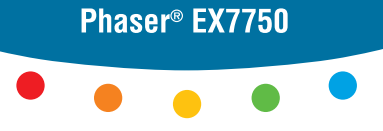

<span id="page-0-0"></span>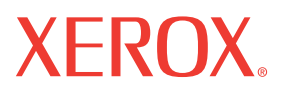

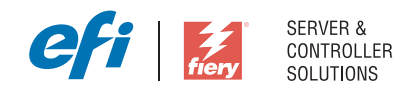

# Guida alla stampa

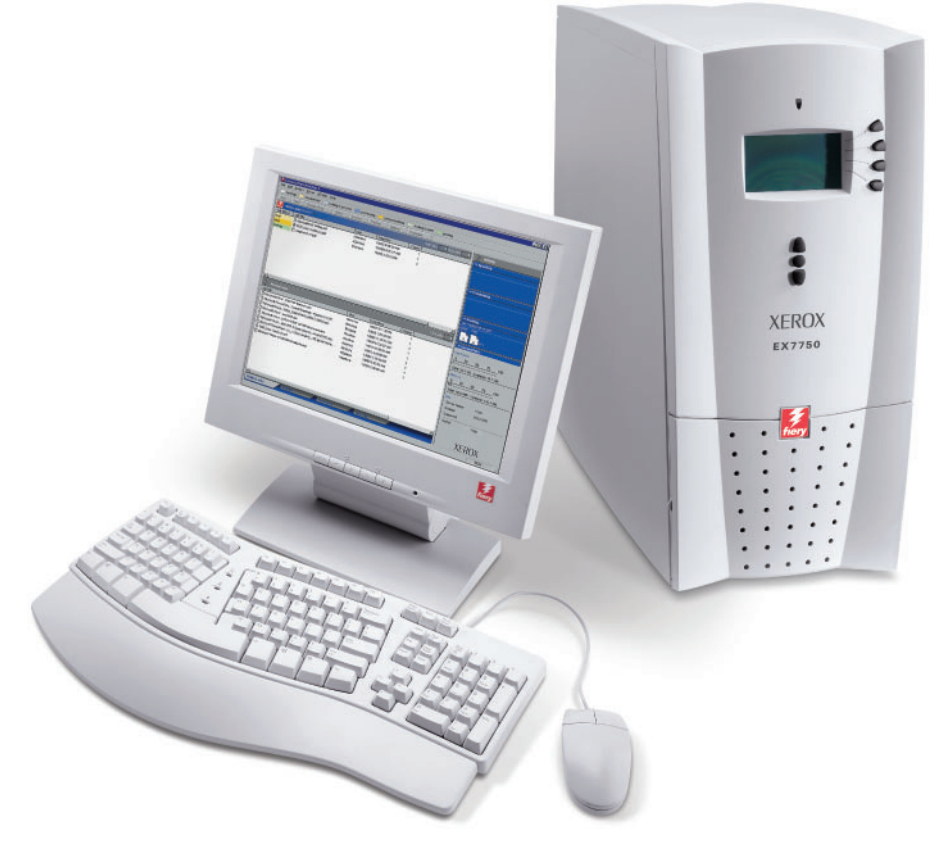

# <span id="page-1-0"></span>**Informazioni sulla documentazione**

Questo manuale fa parte della documentazione di Xerox EX7750 che include i seguenti manuali per gli utenti e amministratori di sistema, la maggior parte dei quali è disponibile come file Acrobat PDF (Portable Document Format) sul CD di documentazione per l'utente.

- La *[Guida rapida](#page-0-0)* riassume i passi per la configurazione di Xerox EX7750 e per la stampa. Descrive inoltre come accedere ai file PDF di Adobe Acrobat sul CD di documentazione per l'utente.
- La *[Guida all'installazione del software](#page-0-0)* descrive come installare il software dal CD Software utente per l'abilitazione della stampa su Xerox EX7750.
- La *[Guida alla configurazione](#page-0-0)* illustra le nozioni fondamentali per la configurazione e la gestione di Xerox EX7750 per le piattaforme e gli ambienti di rete supportati. Contiene inoltre le istruzioni per la configurazione di server di rete per fornire i servizi di stampa agli utenti.
- La *[Guida alla stampa](#page-0-0)* descrive le funzioni di stampa di Xerox EX7750 per gli utenti che inviano i lavori dai propri computer.
- La *[Guida all'uso del colore](#page-0-0)* fornisce le informazioni relative alla gestione del colore di Xerox EX7750. Spiega come sfruttare il sistema per la gestione del colore ColorWise® sfruttare il sistema per la gestione del colore e le funzioni di ColorWise Pro Tools.
- Il manuale *[Riferimento per il colore Fiery](#page-0-0)* illustra i concetti e gli argomenti associati alla gestione del colore su Xerox EX7750. Inoltre, fornisce informazioni relative alla stampa dei documenti a colori dalle applicazioni Microsoft Windows e Apple Mac OS più diffuse.
- La *[Guida alla gestione dei lavori](#page-0-0)* illustra le funzioni dei programmi di utilità per la gestione dei lavori e come utilizzarli per monitorare e controllare i lavori su Xerox EX7750. Questo manuale si rivolge agli utenti che dispongono dei privilegi di accesso necessari, che si occupano del monitoraggio e della gestione del flusso dei lavori e della soluzione degli eventuali problemi che potrebbero riscontrarsi.
- Le *Note di release per l'utente* forniscono informazioni dell'ultimo minuto relative al prodotto e indicazioni per la soluzione di eventuali problemi.

Copyright © 2004 Electronics for Imaging, Inc. Tutti i diritti riservati.

La presente documentazione sul prodotto è protetta da copyright e tutti i diritti sono riservati. Nessuna sua parte può essere riprodotta o trasmessa in qualunque forma o con qualunque mezzo per uno scopo qualsiasi senza la preventiva autorizzazione scritta di Electronics for Imaging, Inc. ("EFI"), se non nei limiti ivi espressamente consentiti. Le informazioni contenute in questo documento sono soggette a modifiche senza preavviso e non rappresentano un impegno da parte di EFI.

La presente documentazione sul prodotto viene fornita insieme al software EFI ("Software") e a qualsiasi altro prodotto EFI descritto in questa documentazione. Il Software viene fornito su licenza e può essere utilizzato o copiato esclusivamente in conformità con i termini del presente Contratto di licenza software.

### **Brevetti**

Questo prodotto potrebbe essere coperto da uno o più dei seguenti brevetti U.S.:

4,716,978, 4,828,056, 4,917,488, 4,941,038, 5,109,241, 5,170,182, 5,212,546, 5,260,878, 5,276,490, 5,278,599, 5,335,040, 5,343,311, 5,398,107, 5,424,754, 5,442,429, 5,459,560, 5,467,446, 5,506,946, 5,517,334, 5,537,516, 5,543,940, 5,553,200, 5,563,689, 5,565,960, 5,583,623, 5,596,416, 5,615,314, 5,619,624, 5,625,712, 5,640,228, 5,666,436, 5,745,657, 5,760,913, 5,799,232, 5,818,645, 5,835,788, 5,859,711, 5,867,179, 5,940,186, 5,959,867, 5,970,174, 5,982,937, 5,995,724, 6,002,795, 6,025,922, 6,035,103, 6,041,200, 6,065,041, 6,112,665, 6,116,707, 6,122,407, 6,134,018, 6,141,120, 6,166,821, 6,173,286, 6,185,335, 6,201,614, 6,215,562, 6,219,155, 6,219,659, 6,222,641, 6,224,048, 6,225,974, 6,226,419, 6,238,105, 6,239,895, 6,256,108, 6,269,190, 6,271,937, 6,278,901, 6,279,009, 6,289,122, 6,292,270, 6,299,063, 6,310,697, 6,321,133, 6,327,047, 6,327,050, 6,327,052, 6,330,071, 6,330,363, 6,331,899, 6,340,975, 6,341,017, 6,341,018, 6,341,307, 6,347,256, 6,348,978, 6,356,359, 6,366,918, 6,369,895, 6,381,036, 6,400,443, 6,429,949, 6,449,393, 6,476,927, 6,490,696, 6,501,565, 6,519,053, 6,539,323, 6,543,871, 6,546,364, 6,549,294, 6,549,300, 6,550,991, 6,552,815, 6,559,958, 6,572,293, 6,590,676, 6,606,165, 6,633,396, 6,636,326, 6,643,317, 6,647,149, 6,657,741, 6,662,199, 6,678,068, 6,707,563, 6,741,262, 6,748,471, 6,753,845, 6,757,436, 6,757,440, RE33,973, RE36,947, D341,131, D406,117, D416,550, D417,864, D419,185, D426,206, D439,851, D444,793.

### **Marchi**

Auto-Count, ColorCal, ColorWise, Command WorkStation, DocBuilder Pro, EDOX, EFI, Fiery, il logo Fiery, Fiery Driven, il logo Fiery Driven, Fiery Spark, MicroPress, OneFlow, Printcafe, PrinterSite, PrintMe, Prograph, Proteus, RIP-While-Print, Splash e Spot-On sono marchi registrati di Electronics for Imaging, Inc. presso lo U.S. Patent and Trademark Office e/o in altre giurisdizioni estere. Bestcolor è un marchio registrato di Best GmbH presso lo U.S. Patent and Trademark Office.

ADS, AutoCal, Balance, Build, Digital StoreFront, DocStream, Fiery Link, Fiery Prints, FreeForm, Hagen, Intelligent Device Management, Logic, PrintFlow, PrintSmith, PrintSmith Site, PSI, PSI Flexo, RIPChips, Scan, SendMe, VisualCal, WebTools, il logo EFI, il logo Fiery Prints e Essential to Print sono marchi di Electronics for Imaging, Inc. Best, il logo Best, Colorproof, PhotoXposure, Remoteproof e Screenproof sono marchi di Best GmbH.

Tutti gli altri termini e nomi di prodotti possono essere marchi o marchi registrati dei rispettivi proprietari e come tali vengono qui riconosciuti.

### **Notifiche legali**

APPLE COMPUTER, INC. ("APPLE") NON FORNISCE ALCUNA GARANZIA, NÉ ESPRESSA NÉ IMPLICITA, INCLUSE SENZA LIMITAZIONI LE GARANZIE IMPLICITE DI COMMERCIABILITÀ ED IDONEITÀ PER QUALSIASI SCOPO PARTICOLARE, RIGUARDO AL SOFTWARE APPLE. APPLE NON GARANTISCE NÉ ASSUME ALCUN IMPEGNO IN RELAZIONE ALL'USO O AI RISULTATI DERIVANTI DALL'USO DEL SOFTWARE APPLE IN TERMINI DI ESATTEZZA, ACCURATEZZA, AFFIDABILITÀ, ATTUALITÀ O ALTRO. TUTTI I RISCHI RELATIVI AI RISULTATI ED ALLE PRESTAZIONI DEL SOFTWARE APPLE SONO A CARICO DELL'UTENTE. L'ESCLUSIONE DELLE GARANZIE IMPLICITE NON È CONSENTITA IN ALCUNI STATI E, PERTANTO, LE LIMITAZIONI DI CUI SOPRA POTREBBERO NON ESSERE APPLICABILI.

**IN NESSUN CASO APPLE, I SUOI DIRIGENTI, I SUOI DIPENDENTI O I SUOI AGENTI POTRANNO ESSERE RITENUTI RESPONSABILI NEI CONFRONTI DEGLI UTENTI PER QUALUNQUE DANNO CONSEQUENZIALE, ACCIDENTALE O INDIRETTO (INCLUSI I DANNI PER PERDITA DI PROFITTO, INTERRUZIONE DELL'ATTIVITÀ, PERDITA DI INFORMAZIONI PROFESSIONALI E ALTRO) DERIVANTE DALL'USO O DALL'IMPOSSIBILITÀ DI USARE IL SOFTWARE APPLE ANCHE QUALORA APPLE FOSSE STATA INFORMATA DELLA POSSIBILITÀ DI TALI DANNI.ALCUNI STATI NON CONSENTONO ESCLUSIONI O LIMITAZIONI ALLA RESPONSABILITÀ PER DANNI CONSEQUENZIALI O ACCIDENTALI E, PERTANTO, LE LIMITAZIONI DI CUI SOPRA POTREBBERO NON ESSERE APPLICABILI.** La responsabilità di Apple nei confronti degli utenti per qualunque danno, indipendentemente dalla forma di azione intrapresa (sia essa contrattuale o extracontrattuale [inclusa la negligenza], sulla responsabilità del prodotto o altro), è limitata ad un risarcimento di 50 dollari.

I colori PANTONE® visualizzati nel Software o nella documentazione potrebbero non corrispondere agli standard PANTONE. Per i colori esatti, consultare PANTONE Color Publications. PANTONE® e gli altri marchi Pantone, Inc. sono di proprietà di Pantone, Inc. © Pantone, Inc., 2001. Pantone, Inc. è il proprietario del copyright del software e/o dei dati dei colori PANTONE.

Questo prodotto include il software sviluppato da Apache Software Foundation (www.apache.org).

Numero parte: 45042968 08 dicembre 2004

### **Informazioni FCC**

AVVERTENZA: Ai sensi delle disposizioni FCC, qualunque cambiamento o modifica non autorizzata apportata a questa apparecchiatura e non approvata dal fabbricante può annullare il diritto dell'utente ad utilizzare la detta apparecchiatura.

Fare riferimento all'etichetta adesiva dell'Avviso di conformità alla Classe affissa sul retro dell'unità Fiery (o, nel caso dei sistemi incorporati, all'etichetta adesiva affissa sul motore di stampa) per identificare la classe appropriata (A o B, di seguito riportate) per il presente prodotto.

#### **Avviso di conformità di Classe A**

Questa apparecchiatura è stata testata ed è stata giudicata conforme ai limiti previsti per un'unità digitale di Classe A ai sensi della Parte 15 delle norme FCC. Tali limiti sono stati concepiti per fornire una ragionevole protezione dalle interferenze dannose in caso di uso dell'apparecchiatura in un ambiente commerciale. Detta apparecchiatura genera, utilizza e può irradiare frequenze radio e, se non è installata ed usata secondo quanto descritto nel manuale di istruzioni, può produrre interferenze dannose per le comunicazioni radio. L'uso di questa apparecchiatura in una zona residenziale può facilmente generare interferenze, nel qual caso sarà l'utente a dover eliminare il problema a proprie spese.

#### **Avviso di conformità di Classe A Industry Canada**

Questa apparecchiatura digitale di Classe A è conforme alle norme canadesi ICES-003.

#### **Avis de Conformation Classe A de l'Industrie Canada**

Cet appareil numérique de la Classe A est conforme à la norme NMB-003 du Canada.

### **Avviso di conformità di Classe B**

Questa apparecchiatura è stata testata ed è stata giudicata conforme ai limiti previsti per un'unità digitale di Classe B ai sensi della Parte 15 delle norme FCC. Tali limiti sono stati concepiti per fornire una ragionevole protezione dalle interferenze dannose in un ambiente residenziale. Detta apparecchiatura genera, utilizza e può irradiare frequenze radio e, se non è installata ed usata secondo quanto descritto nel manuale di istruzioni, può produrre interferenze dannose per le comunicazioni radio. Tuttavia, non si garantisce che non si verifichino interferenze in un particolare ambiente.

Qualora tale apparecchiatura provocasse interferenze dannose alla ricezione radio o TV (evenienza verificabile spegnendo o riaccendendo l'apparecchiatura), l'utente è incoraggiato a correggere l'interferenza ricorrendo a una o più delle seguenti misure:

Riorientare o riposizionare l'antenna ricevente.

Allontanare l'apparecchiatura dal ricevitore.

Collegare l'apparecchiatura ad una presa ubicata su un circuito diverso da quello al quale è collegato il ricevitore.

Rivolgersi al rivenditore o ad un tecnico radiotelevisivo specializzato.

L'uso dei cavi schermati con la presente apparecchiatura è necessario ai fini della conformità con le disposizioni FCC. L'utilizzo di apparecchiature non approvate o di cavi non schermati può causare interferenze alla ricezione audio TV. L'utente è avvisato che qualsiasi cambiamento o modifica apportata a tale apparecchiatura che non sia approvata dal fabbricante può annullare il diritto dell'utente ad utilizzare l'apparecchiatura.

### **Avviso di conformità di Classe B Industry Canada**

Questa apparecchiatura digitale di Classe A è conforme alle norme canadesi ICES-003.

### **Avis de Conformation Classe B de l'Industrie Canada**

Cet appareil numérique de la Classe B est conforme à la norme NMB-003 du Canada.

#### **Avviso di conformità RFI**

Per determinare la conformità con i requisiti di protezione RFI applicabili, questa apparecchiatura è stata testata sia singolarmente che a livello di sistema (per simulare le normali condizioni di funzionamento). Tuttavia, è possibile che tali requisiti RFI non vengano soddisfatti in particolari condizioni sfavorevoli in altre installazioni. L'utente è responsabile della conformità della propria installazione.

Dieses Gerät wurde sowohl einzeln als auch in einer Anlage, die einen normalen Anwendungsfall nachbildet, auf die Einhaltung der Funkentstörbestimmungen geprüft. Es ist jedoch möglich, dass die Funkentstörbestimmungen unter ungünstigen Umständen bei anderen Gerätekombinationen nicht eingehalten werden. Für die Einhaltung der Funkentstörbestimmungen einer gesamten Anlage, in der dieses Gerät betrieben wird, ist der Betreiber verantwortlich.

La conformità con le norme in vigore è garantita solo con l'uso di cavi schermati. L'utente ha la responsabilità di procurarsi cavi appropriati.

Die Einhaltung zutreffender Bestimmungen hängt davon ab, dass geschirmte Ausführungen benützt werden. Für die Beschaffung richtiger Ausführungen ist der Betreiber verantwortlich.

### **Marchio CE (Dichiarazione di conformità)**

Questo prodotto è conforme alle seguenti direttive UE: 89/336/EEC, 73/23/EEC e 93/68/EEC. Questa dichiarazione è valida per l'area dell'Unione Europea.

### **CONTRATTO DI LICENZA SOFTWARE**

LEGGERE ATTENTAMENTE IL PRESENTE CONTRATTO DI LICENZA SOFTWARE ("CONTRATTO DI LICENZA"). QUESTA LICENZA RAPPRESENTA UN ACCORDO LEGALE TRA L'UTENTE ED ELECTRONICS FOR IMAGING, INC. ("EFI") IN RELAZIONE AL SOFTWARE DI EFI ("SOFTWARE"). INSTALLANDO, COPIANDO O ALTRIMENTI UTILIZZANDO IL SOFTWARE, L'UTENTE ACCETTA DI ESSERE VINCOLATO ALLE CONDIZIONI DEL PRESENTE CONTRATTO DI LICENZA. QUALORA L'UTENTE NON ACCETTI I TERMINI DEL PRESENTE CONTRATTO, NON DEVE INSTALLARE, COPIARE O ALTRIMENTI UTILIZZARE IL SOFTWARE E DOVRÀ RESTITUIRE IL SOFTWARE INUTILIZZATO AL PUNTO VENDITA, UNITAMENTE ALLA PROVA DI ACQUISTO, PER RICHIEDERNE IL RIMBORSO ENTRO TRENTA (30) GIORNI DALLA DATA D'ACQUISTO.

### **Licenza**

EFI concede all'utente una licenza non esclusiva per l'uso del Software solamente se utilizzato in conformità ai termini e alle condizioni del presente Contratto e secondo quanto specificato nella documentazione del prodotto EFI e solo con il prodotto (i prodotti) specificato/i nella documentazione del prodotto EFI ("il/i Prodotto/i").

Nel presente Contratto di licenza, il termine "Software" si applica al software di EFI e a tutta la documentazione, al materiale scaricato, al materiale online, alle correzioni degli errori, alle patch, alle release, alle note di release, agli aggiornamenti, ai miglioramenti, al materiale di supporto e alle informazioni relative al Software di EFI. I termini e le condizioni del presente Contratto di licenza si applicano e regolano l'uso di ciascuno dei suddetti elementi in misura tale che EFI non fornisce per essi un accordo di licenza scritto separato o aggiuntivo.

Il Software viene concesso in licenza, non venduto. Il Software può essere utilizzato solo per gli scopi descritti nella documentazione del prodotto EFI. L'utente non può dare in affitto, dare in prestito, cedere in sublicenza o distribuire il Software o utilizzarlo per servizi di time-sharing o office-bureau e simili.

L'utente non può effettuare copie o permettere che vengano effettuate copie del Software, né per intero né parzialmente, tranne nel caso in cui (1) questo sia necessario ai fini di operazioni di backup o di archiviazione per scopi consentiti dal presente Contratto, fermo restando che in nessuna circostanza l'utente effettuerà o consentirà la copia di qualsiasi parte del Software fornita su qualsiasi componente della scheda controller o hardware del prodotto. L'utente accetta di non localizzare, tradurre, disassemblare, decompilare, decodificare, assemblare all'inverso il software, scoprire il codice di origine, modificare, creare programmi derivati o cambiare in alcun modo nessuna parte del Software.

### **Diritti di proprietà intellettuale**

L'utente riconosce ed accetta che tutti i diritti, il titolo e gli interessi, inclusi tutti i diritti di proprietà intellettuale relativi al Software, a tutti i prodotti EFI, a tutte le copie, alle modifiche e ai programmi derivati sono e restano di proprietà di EFI e dei suoi fornitori. Fatta eccezione per la limitazione della licenza espressa nel presente Contratto, concessa per poter utilizzare il Software, non viene concesso nessun altro diritto o licenza. All'utente non viene conferito alcun diritto o licenza riguardo a brevetti, copyright, segreti commerciali o marchi (siano essi registrati o meno) o altri diritti di proprietà intellettuale. L'utente accetta di non adottare, registrare o tentare di registrare alcun marchio EFI o nome commerciale simile che possa essere confuso con EFI, né utilizzare URL, nomi di dominio Internet o simboli come proprio nome o nome delle proprie partecipate o prodotti che possano incidere su o limitare i diritti di autore/copyright di EFI o dei suoi fornitori.

### **Riservatezza**

Il Software è riservato, di proprietà di EFI e non ne è consentita la distribuzione o la diffusione. Tuttavia, l'utente può trasferire in modo permanente tutti i diritti acquisiti in virtù del presente Contratto ad un'altra persona fisica o giuridica purché: (1) tale trasferimento sia autorizzato da tutte le leggi e regolamenti sull'esportazione, tra tra cui Export Administration Regulations degli Stati Uniti; (2) trasferisca integralmente il Software (incluse tutte le copie, gli aggiornamenti, i miglioramenti, i supporti, la documentazione stampata ed il presente Contratto di licenza); (3) non trattenga copia alcuna del Software, comprese le copie di backup, di archiviazione o altre copie comunque memorizzate e (4) purché il cessionario accetti tutti i termini e condizioni del presente Contratto di licenza.

#### **Risoluzione**

L'uso non autorizzato, la copia, la divulgazione del Software o qualsiasi violazione del presente Contratto di licenza comporterà l'annullamento automatico della presente licenza salvo il diritto di EFI di avvalersi di qualunque altro mezzo di tutela legale. Nel caso di risoluzione, l'utente si impegna a distruggere tutte le copie del Software e dei suoi componenti. Tutte le disposizioni del presente Contratto di licenza che si riferiscono alla riservatezza del Software, a dichiarazioni di non responsabilità sulle garanzie, limitazioni di responsabilità, mezzi di tutela o risarcimento danni, foro competente, giurisdizione, sede di giudizio e diritti di proprietà intellettuale di EFI continueranno ad essere valide anche in caso di risoluzione del Contratto medesimo.

### **Limitazione di garanzia e dichiarazione di non responsabilità**

EFI garantisce che, per un periodo di novanta (90) giorni dalla data di acquisto, il Software, se utilizzato in conformità con quanto prescritto nella documentazione del prodotto EFI, funzionerà conformemente a quanto riportato nella documentazione del prodotto EFI. EFI non garantisce in alcun modo che il Software soddisfi i requisiti specifici dell'utente, né che il funzionamento del Software sarà ininterrotto, sicuro, a prova di errore o esente da errori, né che tutti i difetti del Software verranno corretti. EFI non fornisce alcuna garanzia, né espressa né implicita, riguardo alle prestazioni o all'affidabilità di altri Prodotti o servizi o dei prodotti (software o hardware) o dei servizi di terzi. L'INSTALLAZIONE DEI PRODOTTI DI TERZI, SE NON AUTORIZZATI DA EFI, RENDERÀ NULLA LA PRESENTE GARANZIA. L'USO, LA MODIFICA E/O LA RIPARAZIONE DEL SOFTWARE O DI UN PRODOTTO EFI, SE NON AUTORIZZATI DA EFI, RENDERÀ NULLA ANCHE LA GARANZIA LIMITATA DI CUI SOPRA. LA PRESENTE GARANZIA LIMITATA VERRÀ INOLTRE RESA NULLA NEL CASO IN CUI SI VERIFICHINO PROBLEMI NEL SOFTWARE DERIVANTI DA INCIDENTI, ABUSO, USO INCAUTO, USO IMPROPRIO, VIRUS, WORM O CIRCOSTANZE SIMILI.

FATTA ECCEZIONE PER LA LIMITAZIONE ESPRESSA DELLA GARANZIA ("GARANZIA LIMITATA") DI CUI SOPRA E PER QUANTO PERMESSO DALLA LEGGE, EFI NON FORNISCE E ALL'UTENTE NON VIENE CONCESSA ALCUNA DICHIARAZIONE O GARANZIA ESPRESSA, IMPLICITA, DI LEGGE O DERIVANTE DA ALTRE DISPOSIZIONI DEL PRESENTE CONTRATTO O ALTRE COMUNICAZIONI INTERCORSE CON L'UTENTE IN MERITO AL SOFTWARE E A QUALSIASI PRODOTTO E/O SERVIZIO. EFI SPECIFICATAMENTE NON RICONOSCE ALCUNA GARANZIA, DICHIARAZIONE O CONDIZIONE IMPLICITA DI SICUREZZA, DI COMMERCIABILITÀ O IDONEITÀ PER UNO SCOPO PARTICOLARE O LA NON VIOLAZIONE DI DIRITTI DI TERZI. EFI NON GARANTISCE IN ALCUN MODO CHE IL FUNZIONAMENTO DEL SOFTWARE E/O DI UN QUALSIASI PRODOTTO SARÀ ININTERROTTO, SICURO, A PROVA DI ERRORE O ESENTE DA ERRORI. PER QUANTO PERMESSO DALLA LEGGE, L'UNICA RESPONSABILITÀ DI CUI SI FA CARICO EFI E I SUOI FORNITORI E L'UNICO MEZZO DI TUTELA DI CUI PUÒ AVVALERSI L'UTENTE IN MERITO AL SOFTWARE, AI PRODOTTI, AI SERVIZI E/O ALLE GARANZIE APPLICABILI È, A DISCREZIONE DI EFI, QUELLO DI (1) RIPARARE O SOSTITUIRE IL SOFTWARE NON CONFORME ALLA GARANZIA LIMITATA O (2) RISARCIRE L'EVENTUALE PREZZO DI ACQUISTO DEL SOFTWARE NON CONFORME ALLA GARANZIA LIMITATA. FATTA ECCEZIONE DI QUANTO PREVISTO IN QUESTA SEZIONE, EFI ED I SUOI FORNITORI NON RICONOSCERANNO ALCUN INDENNIZZO, RESTITUZIONE, SCAMBIO O SOSTITUZIONE.

### **Limitazione della responsabilità**

PER QUANTO PERMESSO DALLA LEGGE, L'UTENTE ACCETTA CHE L'INTERA RESPONSABILITÀ DI EFI E DEI SUOI FORNITORI SU EVENTUALI RIVENDICAZIONI IN MERITO AL SOFTWARE, AL PRODOTTO, AI SERVIZI E/O AL PRESENTE CONTRATTO DI LICENZA, INDIPENDENTEMENTE DALLA FORMA DI AZIONE INTRAPRESA (SIA ESSA CONTRATTUALE O EXTRACONTRATTUALE, STATUTARIA O ALTRO) SARÀ LIMITATA ALL'IMPORTO PAGATO PER IL SOFTWARE DI EFI. L'UTENTE RICONOSCE CHE DETTO IMPORTO È SUFFICIENTE A SODDISFARE LO SCOPO ESSENZIALE DEL PRESENTE CONTRATTO DI LICENZA E CHE DETTA RESPONSABILITÀ COSTITUISCE UNA STIMA EQUA E RAGIONEVOLE DI QUALSIVOGLIA PERDITA O DANNO PREVEDIBILMENTE SOFFERTO IN CASO DI ATTO IMPROPRIO O OMISSIONE DA PARTE DI EFI E/O DEI SUOI FORNITORI. PER QUANTO PERMESSO DALLA LEGGE, IN NESSUN CASO EFI E I SUOI FORNITORI SARANNO RITENUTI RESPONSABILI PER EVENTUALI COSTI SOSTENUTI PER LA SOSTITUZIONE DEL SOFTWARE, DEI PRODOTTI O SERVIZI O PER QUALUNQUE DANNO PARTICOLARE, INDIRETTO, INDOTTO, CONSEQUENZIALE, ESEMPLARE, PUNITIVO O ACCIDENTALE (INCLUSI I DANNI PER PERDITA DI DATI, PERDITA DI PROFITTO O RIVENDICAZIONI DA PARTE DI TERZI) RIGUARDANTE IL SOFTWARE, IL PRODOTTO, I SERVIZI E/O IL PRESENTE CONTRATTO, QUALUNQUE NE SIA LA CAUSA E SULLA BASE DI QUALUNQUE TEORIA SULLA RESPONSABILITÀ. TALE LIMITAZIONE SI APPLICA ANCHE QUALORA EFI E I SUI FORNITORI FOSSERO STATI INFORMATI DELLA POSSIBILITÀ DI TALI DANNI. L'UTENTE RICONOSCE CHE IL PREZZO DEL SOFTWARE DI EFI RIFLETTE QUESTA ASSUNZIONE DI RISCHIO. L'UTENTE RICONOSCE E ACCETTA CHE LE LIMITAZIONI E LE ESCLUSIONI DI RESPONSABILITÀ IVI ESPRESSE COSTITUISCONO UN ELEMENTO ESSENZIALE DEL PRESENTE CONTRATTO, IN MANCANZA DELLE QUALI EFI NON POTREBBE CONCEDERE IN LICENZA IL SOFTWARE DI EFI.

ALCUNE GIURISDIZIONI NON CONSENTONO ALCUNE O TUTTE LE ESCLUSIONI O LIMITAZIONI ALLA RESPONSABILITÀ IVI ESPRESSE E, PERTANTO, LA LIMITAZIONE DI CUI SOPRA POTREBBE NON ESSERE APPLICABILE.

Con questo contratto viene reso noto che Adobe Systems Incorporated, una società del Delaware con sede a 345 Park Avenue, San Jose, Delaware 95110-2704 ("Adobe") è un terzo beneficiario del presente Contratto nella misura in cui tale Contratto contiene disposizioni relative all'uso del software, dei programmi per i font, dei caratteri tipografici e/o dei marchi concessi su licenza o forniti da Adobe. Dette disposizioni sono state inserite espressamente a favore di Adobe e possono essere fatte valere coattivamente da Adobe oltre che da EFI. QUALUNQUE COSA ACCADA AL SOFTWARE O ALLA TECNOLOGIA ADOBE QUI FORNITA SU LICENZA, ADOBE NON SI RITIENE RESPONSABILE.

### **Restrizioni sull'esportazione**

Il Software e i Prodotti EFI sono soggetti alle leggi e alle disposizioni sull'esportazione degli Stati Uniti, ivi incluso quanto enunciato nelle Export Administration Regulations degli Stati Uniti. La licenza qui concessa è condizionata al rispetto di tutte le leggi e disposizioni sull'esportazione, incluse quelle vigenti negli Stati Uniti. L'utente accetta di non usare, divulgare, distribuire, trasferire, esportare o riesportare parte del Software o del Prodotto EFI in alcuna forma in violazione delle leggi o disposizioni in materia vigenti, incluse le leggi e le disposizioni vigenti negli Stati Uniti.

### **Diritti limitati del governo degli Stati Uniti**

L'uso, la duplicazione o la diffusione del Software da parte del governo degli Stati Uniti sono soggetti alle limitazioni previste da FAR 12.212 o DFARS 227.7202- 3 -227.7202-4 e, in base alla legge federale degli Stati Uniti, i diritti minimi sono FAR 52.227-14, Restricted Rights Notice (giugno 1987) Alternate III(g)(3) (giugno 1987) o FAR 52.227-19 (giugno 1987). Nella misura in cui i dati tecnici vengono forniti in conformità al Contratto, detti dati sono protetti in base al FAR 12.211 e DFARS 227.7102-2 e, ove esplicitamente richiesto dal governo degli Stati Uniti, sono soggetti alle limitazioni previste in DFARS 252.227.7015 (novembre 1995) e DFARS 252.227-7037 (settembre 1999). Nel caso in cui una delle normative succitate venga modificata o venga sostituita, verrà applicata la successiva normativa equivalente. Il nome del Contraente è Electronics for Imaging, Inc.

### **Foro competente e giurisdizione**

I diritti e gli obblighi delle parti contraenti verranno regolati esclusivamente dalle leggi dello Stato della California, nella misura in cui tali leggi si applicano a contratti stipulati tra residenti in California ed eseguiti per intero nei limiti territoriali della California. Il presente Contratto di licenza non è soggetto alla Convenzione sui contratti per la vendita internazionale delle merci delle Nazioni Unite e ad altre convenzioni simili. Per qualsivoglia controversia inerente il Software, i Prodotti, i Servizi e/o presente Contratto di licenza, l'utente accetta come foro competente esclusivo e sede di giudizio i Tribunali di stato della Contea di San Mateo, California e la Corte Federale del Northern District of California.

### **Disposizioni generali**

Questo Contratto rappresenta l'intero accordo stipulato tra le parti e rende nulla qualunque altra comunicazione o pubblicità relativa al Software, ai Prodotti, ai Servizi e a qualsiasi altro elemento trattato nel presente Contratto di licenza. Qualora una qualunque disposizione del presente Contratto fosse ritenuta non valida, tale disposizione sarà ritenuta modificata nella misura necessaria per renderla validamente applicabile e le altre disposizioni del Contratto continueranno a rimanere in vigore.

Per qualsiasi domanda, visitare il sito Web di EFI all'indirizzo www.efi.com.

Electronics for Imaging, Inc. 303 Velocity Way Foster City, CA 94404 USA

Questa pagina è stat lasciata intenzionalmente vuota.

# **Indice**

# **[Informazioni sulla documentazione](#page-1-0)**

# **[Introduzione](#page-12-0)**

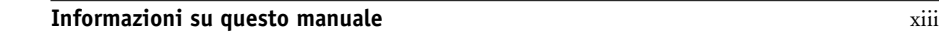

# **[Capitolo 1: Stampa da computer Windows](#page-14-0)**

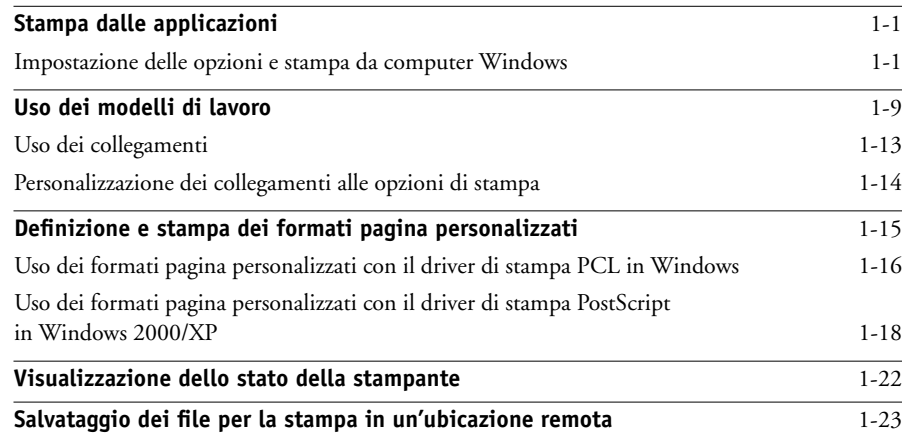

# **[Capitolo 2: Stampa da computer Mac OS](#page-38-0)**

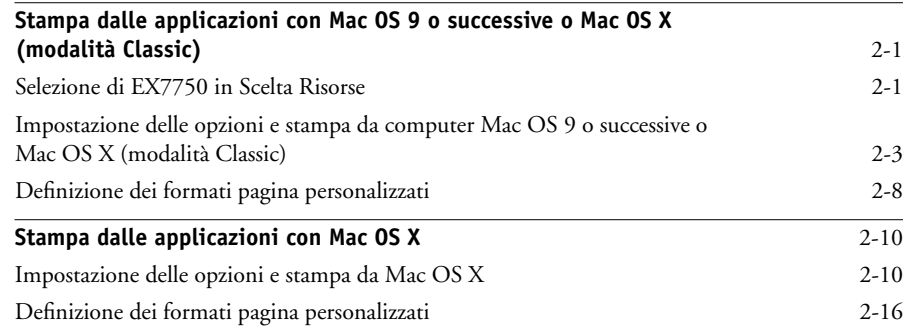

**x Indice**

# **[Capitolo 3: Stampa da stazioni di lavoro UNIX](#page-56-0)**

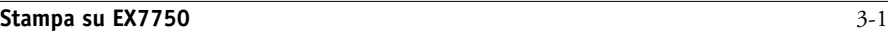

## **[Capitolo 4: Trasferimento di file e font](#page-60-0)**

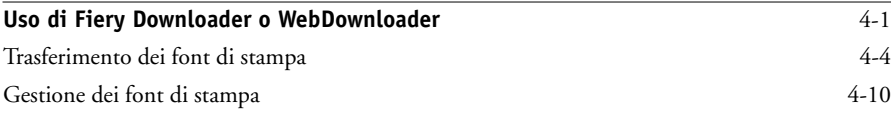

# **[Capitolo 5: Stampa di documenti con dati variabili](#page-72-0)**

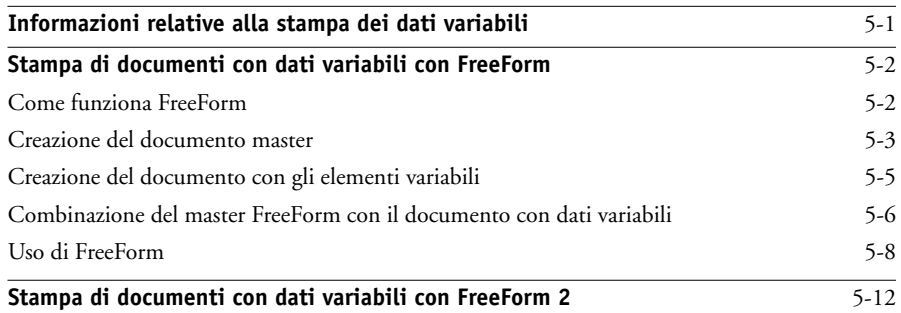

# **[Capitolo 6: Controllo e monitoraggio dei lavori](#page-84-0)**

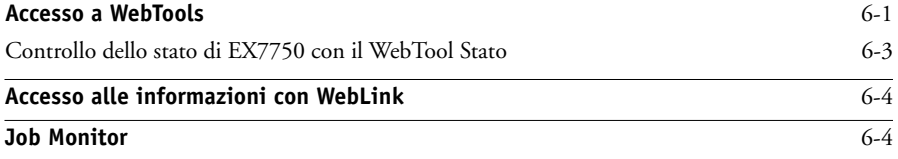

# **[Capitolo 7: Uso del servizio e-mail di Fiery](#page-90-0)**

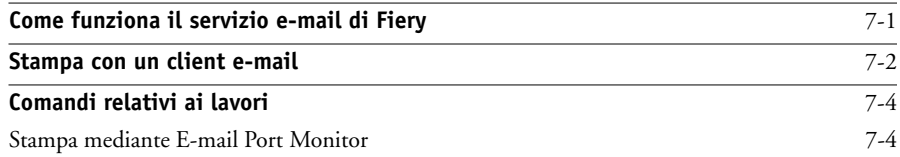

**xi Indice**

# **[Appendice A: Opzioni di stampa](#page-96-0)**

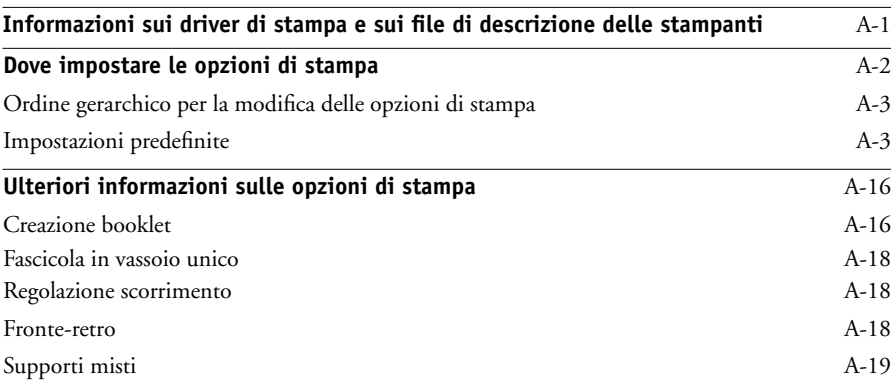

# **[Appendice B: Elenco dei font](#page-118-0)**

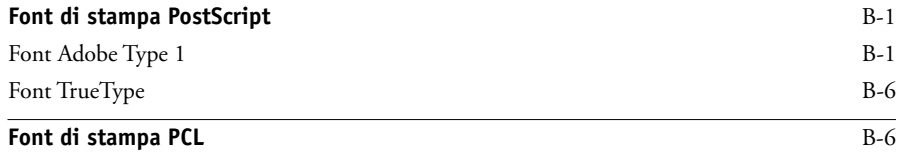

# **[Appendice C: Soluzione dei problemi](#page-126-0)**

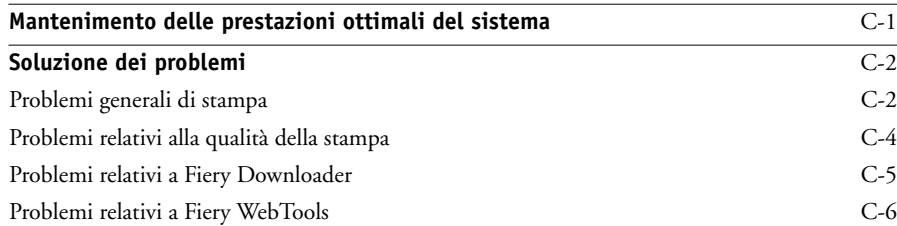

# **[Indice analitico](#page-132-0)**

Questa pagina è stata lasciata intenzionalmente vuota.

## <span id="page-12-0"></span>**Introduzione**

L'unità Xerox EX7750 viene usata per stampare la versione finale di documenti o per eseguire la prova colore dei lavori che verranno stampati in seguito su una macchina tipografica offset. Inviare il lavoro di stampa così come lo si invierebbe a qualsiasi altra stampante; selezionare Xerox EX7750 dalla finestra di dialogo Stampanti su computer Microsoft Windows o dalla finestra Scelta Risorse su computer Apple Mac OS e poi stampare da qualsiasi applicazione.

**NOTA:** Il termine "EX7750" viene utilizzato in questo manuale per fare riferimento a Xerox EX7750. Il termine "stampante" viene usato nel manuale per fare riferimento all'unità Phaser 7750. Il nome "Aero" viene usato nelle illustrazioni per indicare EX7750. Il termine "Windows" viene utilizzato, a seconda dei casi, per fare riferimento a Windows 2000 e Windows XP. Le illustrazioni relative al software di Windows potrebbero non corrispondere alla versione di Windows utilizzata.

Anche se in alcuni casi la presenza dell'operatore può essere superflua, si presuppone che un operatore controlli e gestisca i lavori inviati da utenti remoti. Per informazioni sulle funzioni di Command WorkStation®/Command WorkStation LE e Fiery Spooler, vedere la *[Guida alla gestione dei lavori](#page-0-0)*.

## <span id="page-12-1"></span>**Informazioni su questo manuale**

Questo manuale è stato concepito per gli utenti remoti che inviano i lavori tramite la rete e EX7750. Comprende i seguenti argomenti:

- Stampa da computer Windows
- Stampa da computer Mac OS
- Stampa da stazioni di lavoro UNIX
- Trasferimento di file e font con Fiery Downloader e Fiery WebDownloader
- Stampa di documenti con dati variabili
- Monitoraggio dei lavori e accesso alle informazioni con WebTools™ e Job Monitor
- Stampa mediante il servizio e-mail di Fiery
- Impostazione e modifica delle impostazioni dei lavori, creazione di un elenco dei font installati su EX7750 e suggerimenti utili per la soluzione dei problemi

# <span id="page-14-3"></span>**1 1-1 Stampa dalle applicazioni**

# <span id="page-14-0"></span>**Capitolo 1: Stampa da computer Windows**

Questo capitolo descrive la stampa su EX7750 da computer Windows. È possibile stampare da un computer Windows collegato in rete o da un computer mediante la stampa Windows (WINS). È anche possibile stampare su un file in modo che possa essere stampato in remoto (vedere ["Salvataggio dei file per la stampa in un'ubicazione](#page-36-0)  [remota" a pagina 1-23\)](#page-36-0). Oltre a questi metodi, è possibile trasferire i file su EX7750 mediante Fiery Downloader (vedere il [Capitolo 4\)](#page-60-2) e stampare i documenti utilizzando i servizi e-mail di Fiery (vedere il [Capitolo 7](#page-90-2)).

**NOTA:** Per informazioni relative alla configurazione dell'ambiente Windows per la stampa con server Windows collegati a EX7750, vedere la *[Guida alla configurazione](#page-38-3)*. Per informazioni su come collegarsi a EX7750 sulla rete, installare i driver di stampa e i programmi di utilità Fiery®, vedere la *Guida all'installazione del software*.

# <span id="page-14-1"></span>**Stampa dalle applicazioni**

Una volta installato il driver di stampa EX7750 e dopo averlo impostato sulla porta appropriata come descritto nella *Guida all'installazione del software*, è possibile stampare direttamente dalla maggior parte delle applicazioni Windows. Impostare le opzioni di stampa per il lavoro e selezionare il comando Stampa dall'applicazione utilizzata.

## <span id="page-14-2"></span>**Impostazione delle opzioni e stampa da computer Windows**

Per stampare da computer Windows, installare il corrispondente driver di stampa PostScript o PCL. I driver sono forniti sul CD Software utente di EX7750. Per informazioni relative all'installazione del driver della stampante, consultare la *Guida all'installazione del software.*

Dopo aver installato il driver di stampa ed il relativo file di descrizione della stampante, è possibile specificare le impostazioni di stampa per un particolare lavoro e stamparlo su EX7750. Con il driver è possibile inoltre selezionare le impostazioni di stampa predefinite.

Per stampare dalle applicazioni Windows collegando il proprio computer ad un server di stampa tramite la rete, è necessario disporre di un server Novell NetWare, Windows 2000 o UNIX. Per ulteriori informazioni, vedere la *[Guida alla configurazione](#page-38-3)*.

# **1.2 1-2 Stampa da computer Windows**

Per stampare dalle applicazioni Windows senza collegarsi ad un server di stampa, è possibile usare la stampa SMB (Server Message Block). Per ulteriori informazioni, vedere la *Guida all'installazione del software*.

Le seguenti procedure spiegano come utilizzare il driver per specificare le opzioni di stampa. Per informazioni su opzioni di stampa specifiche, vedere l'[Appendice A](#page-96-2).

**NOTA:** Nelle seguenti procedure vengono utilizzate le illustrazioni relative a Windows 2000. L'interfaccia può essere leggermente diversa a seconda del driver utilizzato (PostScript o PCL). Verranno evidenziate le differenze più rilevanti.

## <span id="page-15-0"></span>**PER IMPOSTARE LE OPZIONI DI STAMPA PER UN LAVORO SPECIFICO DI WINDOWS CON IL DRIVER DI STAMPA PCL O POSTSCRIPT**

- **1. Selezionare Stampa nella propria applicazione.**
- **2. Selezionare EX7750 PS o PCL come stampante da utilizzare e fare clic su Proprietà.**

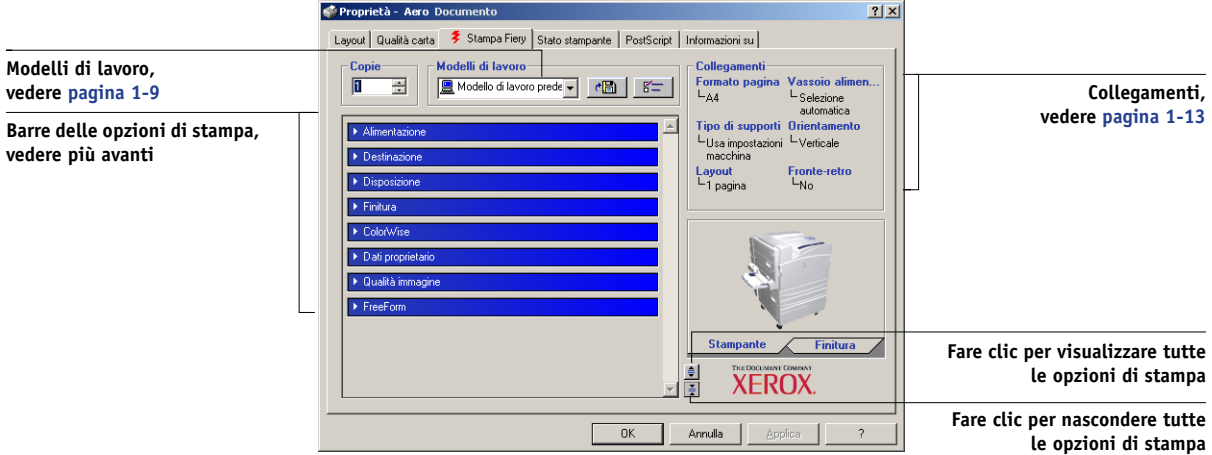

**3. Fare clic sulla scheda Stampa Fiery.**

La scheda Stampa Fiery agisce da centro di controllo per tutte le funzioni di stampa utilizzate con maggiore frequenza.

**NOTA:** Le schede e le opzioni di stampa supportate possono variare a seconda dei driver PostScript e PCL di Windows 2000/XP. Per un elenco completo delle opzioni di stampa, vedere l'[Appendice A.](#page-96-2)

**4. Fare clic sulla barra delle opzioni di stampa ColorWise (PostScript) o Impostazioni colore (PCL).**

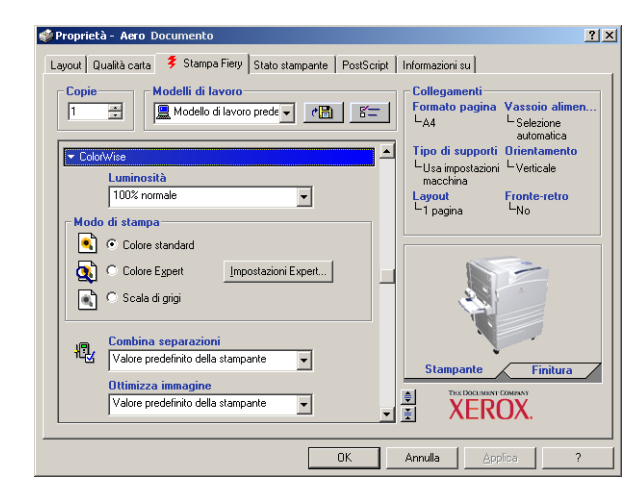

Nell'area Modo di stampa, specificare il modo colore per il lavoro. Per utilizzare le funzioni avanzate di gestione del colore, come Stile di rendering, fare clic su Impostazioni Expert e andare al [passo 5](#page-16-0); altrimenti, andare al [passo 7.](#page-17-0)

**NOTA:** L'opzione Colore Expert non è supportata nei driver PCL.

<span id="page-16-0"></span>**5. Nella finestra di dialogo Impostazioni colore Expert, fare clic su Aggiorna per visualizzare le impostazioni correnti di EX7750.**

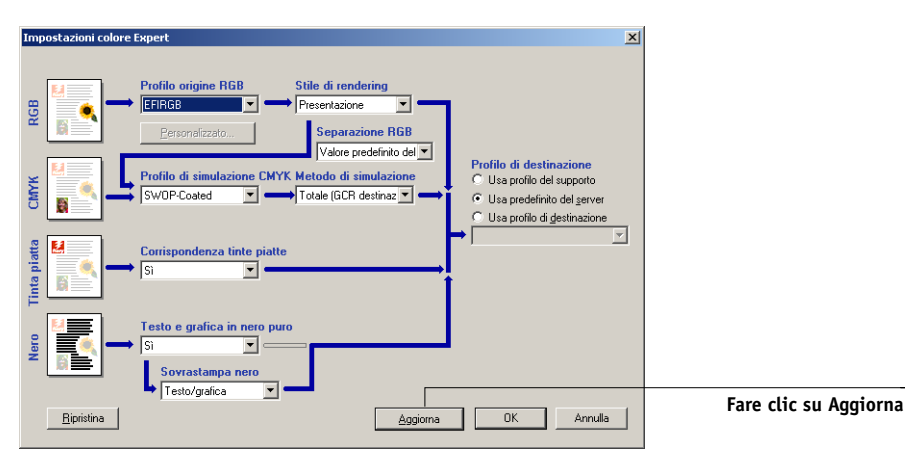

Se il pulsante Aggiorna non compare, accertarsi che sia abilitata la comunicazione bidirezionale come descritto nella *Guida all'installazione del software*.

# **1.4 1-4 Stampa da computer Windows**

**6. Specificare le impostazioni relative al colore per il lavoro di stampa e fare clic su OK.**

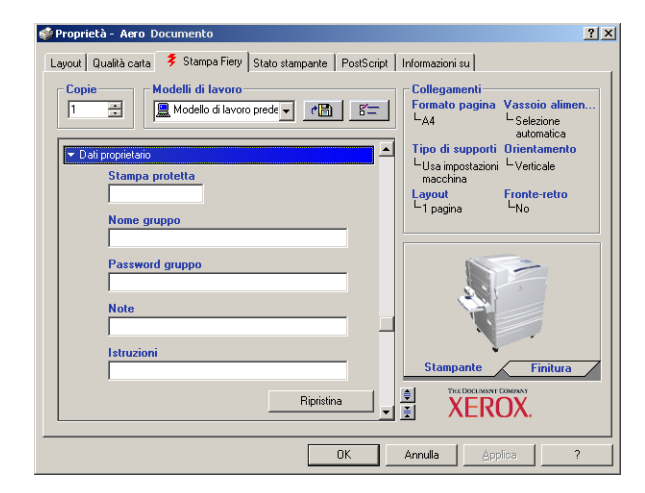

<span id="page-17-0"></span>**7. Fare clic sulla barra delle opzioni di stampa Dati proprietario.**

## **8. Immettere una password nel campo Stampa protetta se si sta inviando un lavoro riservato.**

Il lavoro viene messo in attesa su EX7750. Per stampare il lavoro, immettere la password nel pannello di controllo di EX7750.

### **9. Immettere un nome account nel campo Nome gruppo.**

Il nome del gruppo appare nel job log delle applicazioni per la gestione dei lavori. Il nome account viene definito dall'amministratore a scopo di gestione dei lavori. Consultare l'amministratore per il nome account.

### **10. Immettere una password nel campo Password gruppo.**

La password del gruppo appare nel job log delle applicazioni per la gestione dei lavori, ma è codificata. La password viene definita dall'amministratore a scopo di gestione dei lavori. Consultare l'amministratore per la password.

Se il nome account e la password immessi corrispondono a quelli definiti dall'amministratore, il lavoro verrà stampato. In caso contrario, viene generato un errore e il lavoro verrà posizionato nella coda dei lavori stampati.

Il nome e la password del gruppo possono essere modificati dall'amministratore o dall'operatore dalla finestra delle proprietà di Command WorkStation/Command WorkStation LE. Il nome del gruppo appare nel campo Note 2 del job log delle applicazioni per la gestione dei lavori.

**NOTA:** Le opzioni Nome gruppo e Password gruppo non sono disponibili quando si stampa sul collegamento diretto.

### **11. Immettere il testo desiderato nel campo Note.**

Le informazioni immesse nel campo Note possono essere visualizzate dall'operatore mediante le applicazioni per la gestione dei lavori e appaiono anche nel job log.

*Non possono* essere modificate o cancellate dall'operatore.

Per ulteriori informazioni sull'uso delle applicazioni per la gestione dei lavori, vedere la *Guida alla gestione dei lavori*.

## **12. Nell'area Istruzioni, immettere le istruzioni per il lavoro indirizzate all'operatore e fare clic su OK.**

Queste istruzioni possono essere visualizzate su Command WorkStation/Command WorkStation LE, ma non compaiono nel job log. Tali istruzioni *possono* essere modificate dall'operatore.

Per ulteriori informazioni sull'uso delle applicazioni per la gestione dei lavori, vedere la *Guida alla gestione dei lavori*.

## **13. Fare clic sulle altre barre delle opzioni di stampa per specificare le impostazioni appropriate per il lavoro e fare clic su OK.**

Per individuare velocemente l'opzione di stampa che si sta ricercando, spostare lentamente il cursore sulle barre delle opzioni di stampa. Appare un menu relativo a ciascuna barra delle opzioni di stampa che ne visualizza le opzioni in essa disponibili.

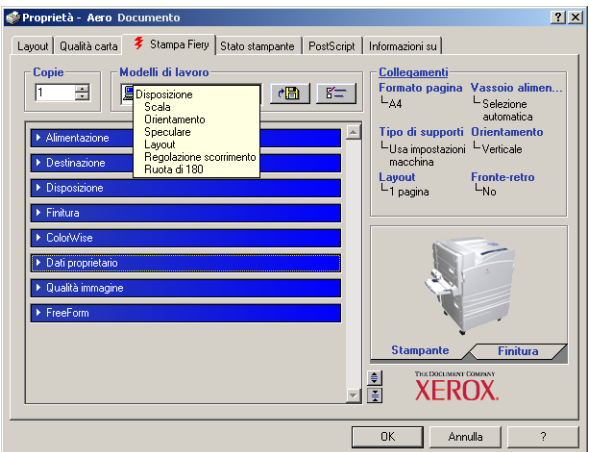

Queste opzioni di stampa sono specifiche per EX7750 e la stampante e sovrascrivono le impostazioni specificate durante la configurazione della stampante di EX7750; le impostazioni possono essere modificate dalle applicazioni per la gestione dei lavori.

Per informazioni su come impostare o sovrascrivere queste opzioni, vedere l'[Appendice A](#page-96-2).

Per informazioni sulla configurazione delle opzioni installabili, vedere la *Guida all'installazione del software*.

Per ulteriori informazioni sulle applicazioni per la gestione dei lavori, vedere la *[Guida alla gestione dei lavori](#page-0-0)*.

Selezionando Valore predefinito della stampante, il lavoro viene stampato in base alle impostazioni immesse durante la configurazione. Per ulteriori informazioni, vedere l'[Appendice A](#page-96-2).

**NOTA:** Se vengono selezionate opzioni di stampa incompatibili, appare la finestra di dialogo Conflitto che fornisce informazioni su come risolvere il problema.

## **14. Dall'interno della propria applicazione, fare clic due volte su OK per inviare il lavoro in stampa.**

Accertarsi che EX7750 sia selezionato come stampante corrente.

**NOTA:** Alcune opzioni elencate nel driver di stampa possono essere impostate anche dall'applicazione (ad esempio, l'opzione per la fascicolazione e la stampa in ordine inverso). In questi casi, per eseguire la funzione richiesta occorre utilizzare l'opzione del driver piuttosto che impostare l'opzione equivalente dall'applicazione. L'applicazione potrebbe non configurare il file in modo corretto per la stampa su EX7750, dando luogo ad un errore di stampa e inoltre l'elaborazione potrebbe richiedere più tempo.

**NOTA:** Con la funzione per la notifica e-mail abilitata nel driver di stampa, come descritto nella *Guida all'installazione del software*, è possibile ricevere un messaggio e-mail di notifica dopo la stampa di un lavoro oppure se si verifica un errore di stampa del lavoro. Per questa funzione è necessario, inoltre, che sia installata Fiery Mail Port e che sia selezionata l'opzione Messaggi di stato da Fiery nella finestra di dialogo Configurazione porta E-Mail. Per ulteriori informazioni sull'installazione e la configurazione di Fiery Mail Port, vedere la *Guida all'installazione del software*.

## **PER IMPOSTARE LE OPZIONI DI STAMPA PREDEFINITE PER I LAVORI DI WINDOWS MEDIANTE IL DRIVER DI STAMPA POSTSCRIPT O PCL**

- **1. Fare clic su Start.**
- **2. Per Windows 2000, selezionare Impostazioni, quindi Stampanti. Per Windows XP, selezionare Stampanti e fax.**
- **3. Fare clic con il pulsante destro sull'icona PS o PCL di EX7750 e selezionare Preferenze stampa.**

Appare la scheda Stampa Fiery. In caso contrario, fare clic sulla relativa scheda.

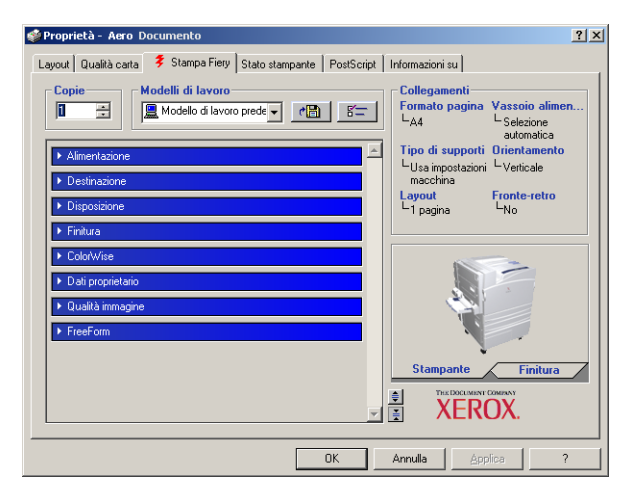

- **4. Specificare le impostazioni predefinite per il lavoro di stampa, come descritto a [pagina 1-2.](#page-15-0)**
- **5. Fare clic su OK per chiudere la finestra di dialogo.**

## **Accesso alle opzioni senza aprire le barre delle opzioni di stampa**

Le procedure sopra riportate mostrano come accedere alle opzioni di EX7750 aprendo le barre delle opzioni di stampa. È anche possibile accedere a tali opzioni e modificarle facendo clic con il pulsante destro del mouse sulle barre delle opzioni di stampa. Quando si fa clic con il pulsante destro del mouse su una barra delle opzioni di stampa, appare un elenco con le opzioni contenute in quella specifica barra; da tale elenco è possibile modificare le impostazioni delle opzioni per il lavoro di stampa.

### **PER ACCEDERE ALLE OPZIONI SENZA APRIRE LE BARRE DELLE OPZIONI DI STAMPA**

- **1. Selezionare la scheda Stampa Fiery.**
- **2. Fare clic con il pulsante destro del mouse su una barra delle opzioni di stampa.**

Appare l'elenco delle opzioni di stampa contenute all'interno della barra.

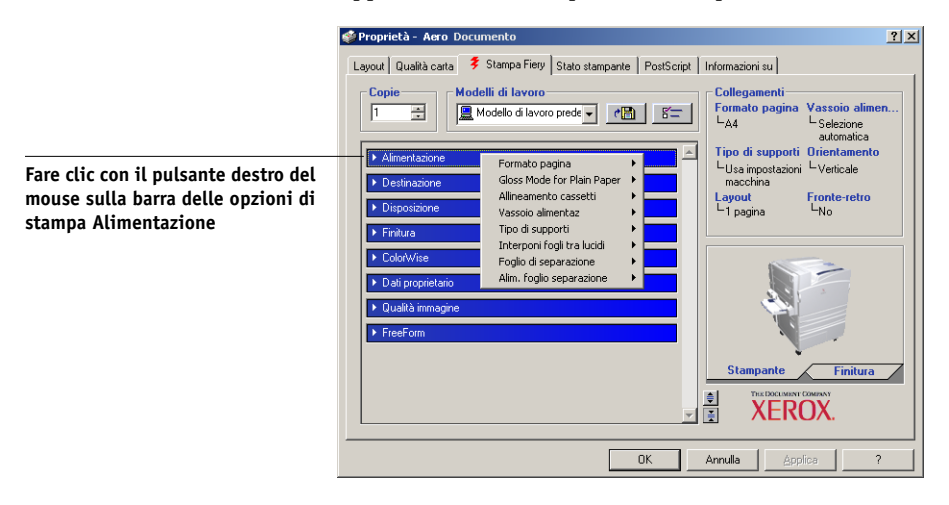

**3. Fare clic o spostare e tenere premuto il cursore sull'opzione che si desidera modificare.**

Vengono visualizzate le impostazioni disponibili.

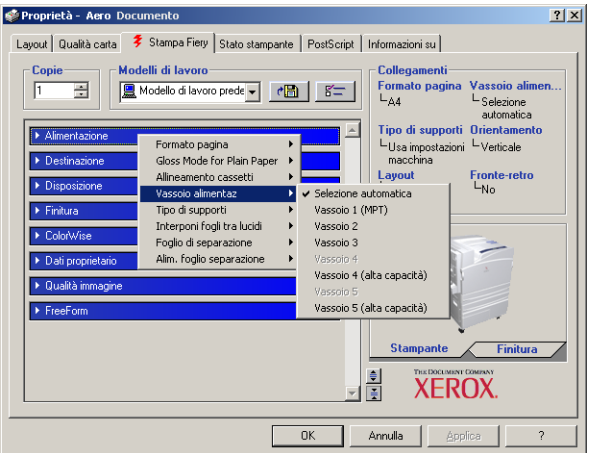

**4. Fare clic su un'impostazione.** 

**NOTA:** Per accedere alle opzioni con campi di immissione testo, come Nome gruppo e Note, è necessario aprire le barre delle opzioni di stampa facendo clic su di esse.

# <span id="page-22-0"></span>**Uso dei modelli di lavoro**

Le impostazioni delle opzioni di stampa possono essere salvate sul disco fisso consentendo in tal modo di caricare facilmente le impostazioni appositamente configurate per un lavoro specifico come modello di lavoro. È anche possibile condividere in rete i modelli mediante le funzioni Importa ed Esporta.

**NOTA:** Sebbene l'interfaccia utente sia leggermente diversa, le seguenti procedure valgono per entrambi i driver PCL e PostScript.

## **PER CREARE UN MODELLO DI LAVORO**

**1. Accertarsi che nel menu Modelli di lavoro appaia Modello di lavoro predefinito, quindi configurare le opzioni dalle barre delle opzioni di stampa.**

Non appena vengono modificate delle impostazioni, il menu Modelli di lavoro visualizza Senza nome invece di Modello di lavoro predefinito.

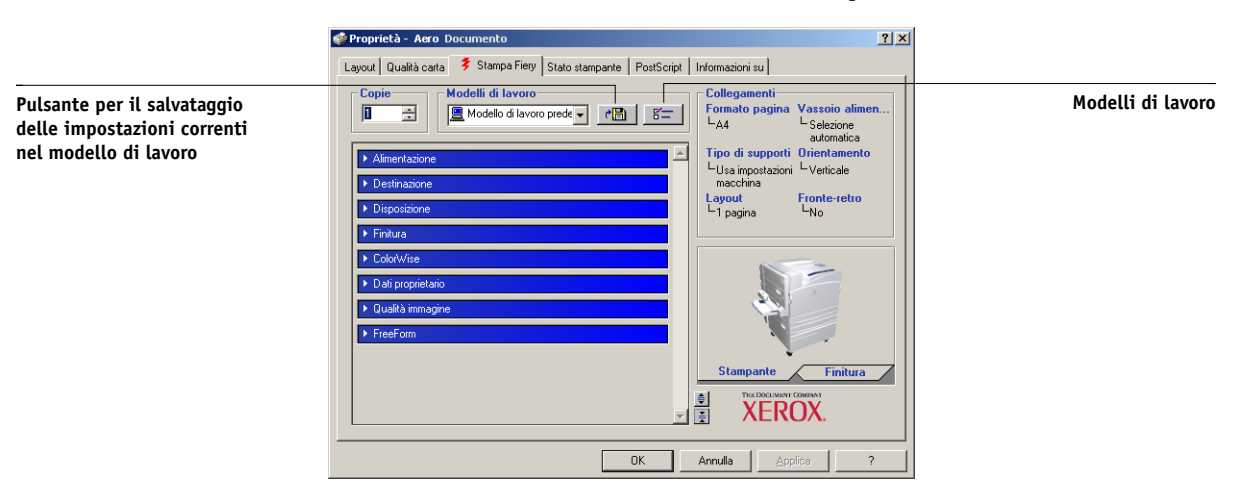

**2. Fare clic sul pulsante per il salvataggio delle impostazioni correnti nel modello di lavoro.**

**3. Immettere un nome per il modello di lavoro e fare clic su OK.**

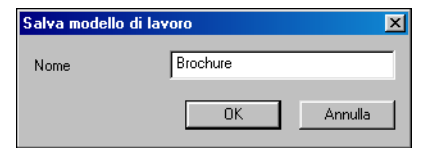

Il nome apparirà nel menu Modelli di lavoro.

### **PER CARICARE UN MODELLO DI LAVORO**

- **1. Dalla scheda Stampa Fiery, fare clic sul menu Modelli di lavoro.**
- **2. Scegliere le impostazioni che si desidera utilizzare per il modello.**

Le opzioni vengono configurate automaticamente.

### **PER ELIMINARE UN MODELLO DI LAVORO**

- **1. Dalla scheda Stampa Fiery, fare clic sul pulsante relativo ai modelli di lavoro.**
- **2. Selezionare i modelli che si desidera cancellare e fare clic su Elimina.**

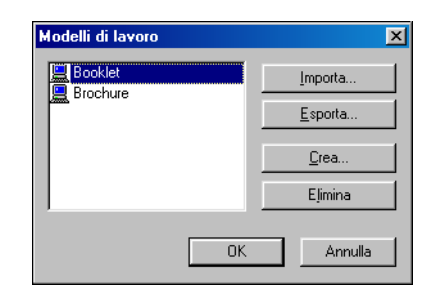

**3. Fare clic su Sì per confermare l'eliminazione, quindi fare clic su OK.**

**PER MODIFICARE UN MODELLO DI LAVORO**

- **1. Dalla scheda Stampa Fiery, fare clic sul menu Modelli di lavoro.**
- **2. Selezionare il modello che si desidera modificare e fare clic su OK.**

Le opzioni vengono configurate automaticamente con le impostazioni al momento salvate.

- **3. Configurare le nuove impostazioni dalle barre delle opzioni di stampa, quindi fare clic sul pulsante per il salvataggio delle impostazioni correnti nel modello di lavoro.**
- **4. Fare clic su OK per salvare il modello modificato.**

### **PER ESPORTARE I MODELLI SALVATI**

- **1. Dalla scheda Stampa Fiery, fare clic sul pulsante relativo ai modelli di lavoro.**
- **2. Selezionare il modello che si desidera esportare e fare clic su Esporta.**

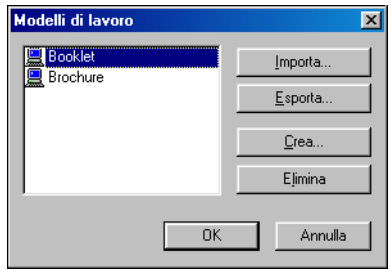

**3. Selezionare un'ubicazione in cui salvare il file, immettere un nome e fare clic su Salva.**

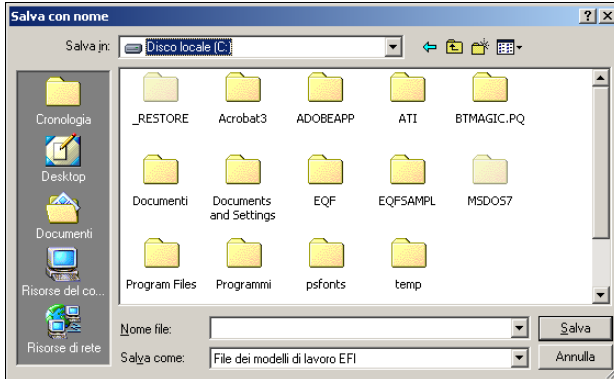

**NOTA:** Il nome del file deve includere l'estensione .sav e deve essere formato da un massimo di otto caratteri (esclusa l'estensione). Non è necessario che il nome file corrisponda al nome del modello di lavoro.

**4. Fare clic su OK nella finestra di dialogo Modelli di lavoro.**

### **PER IMPORTARE I MODELLI SALVATI**

- **1. Dalla scheda Stampa Fiery, fare clic sul pulsante relativo ai modelli di lavoro.**
- **2. Fare clic su Importa.**
- **3. Accedere all'ubicazione del file del modello salvato che si desidera importare.**
- **4. Selezionare il file e fare clic su Apri.**

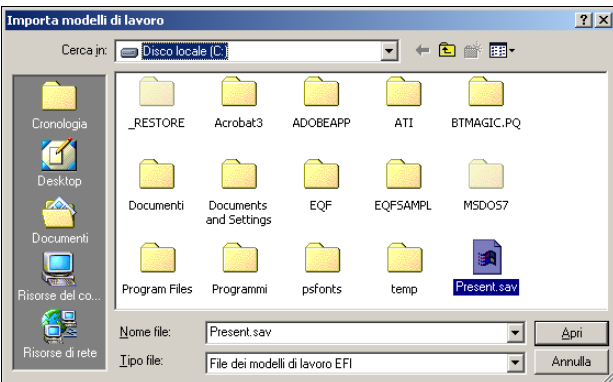

**5. Fare clic su OK nella finestra di dialogo Modelli di lavoro.**

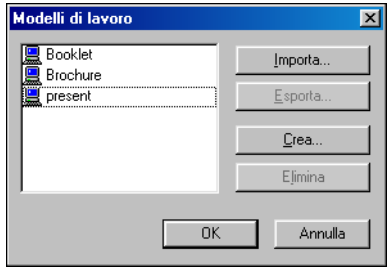

**NOTA:** Quando vengono importati, i modelli di lavoro appaiono nel menu Modelli di lavoro con il nome del modello e non con il nome file. Negli esempi precedenti, si è importato il file present.sav (nomefile), ma appare nel menu Modelli di lavoro come Presentazione (nome del modello).

## <span id="page-26-0"></span>**Uso dei collegamenti**

L'area relativa ai collegamenti dell'interfaccia del driver di stampa visualizza le impostazioni correnti di alcune delle opzioni di stampa più comuni. Accedere a queste impostazioni e modificarle rapidamente e facilmente utilizzando i collegamenti. È inoltre possibile accedere ad alcune opzioni di layout della pagina e di finitura facendo clic con il pulsante destro del mouse sull'immagine della pagina immediatamente sotto l'area Collegamenti.

**NOTA:** Sebbene l'interfaccia utente sia leggermente diversa, le seguenti procedure valgono per entrambi i driver PCL e PostScript.

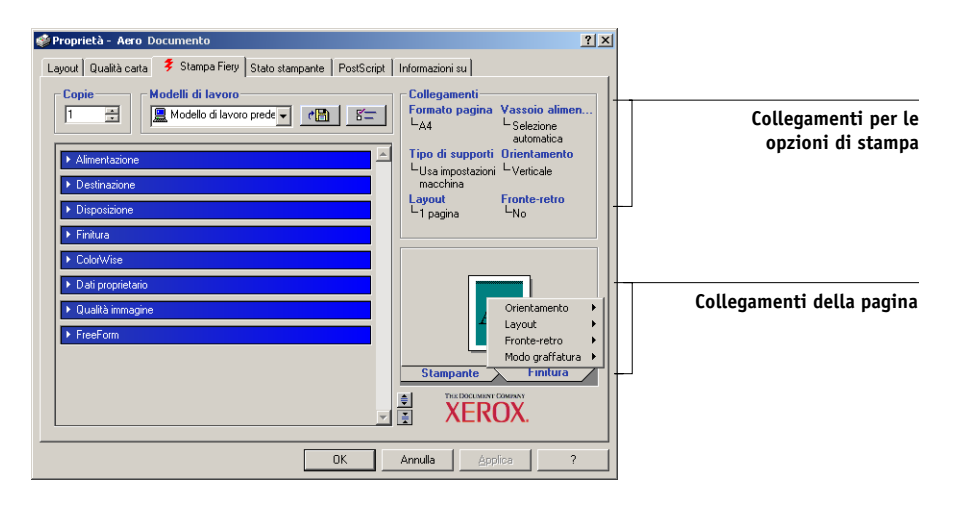

### **PER IMPOSTARE LE OPZIONI DI STAMPA UTILIZZANDO L'AREA COLLEGAMENTI**

**1. Dalla scheda Stampa Fiery, posizionare il cursore sull'opzione di stampa che si desidera impostare.** 

Il cursore si trasforma in una mano.

**2. Fare clic sull'opzione di stampa selezionata e specificare le impostazioni appropriate.**

Si apre la barra delle opzioni di stampa in cui si trova l'opzione selezionata; tale opzione apparirà evidenziata. In alternativa, è possibile fare clic con il pulsante destro del mouse sull'opzione di stampa e selezionare la relativa impostazione dal menu che appare.

- **3. Fare clic su Applica per fare in modo che le nuove impostazioni diventino predefinite.**
- **4. Fare clic su OK.**

## **PER IMPOSTARE LE OPZIONI DI STAMPA UTILIZZANDO I COLLEGAMENTI DELLA PAGINA**

- **1. Dalla scheda Stampa Fiery, fare clic sull'icona della pagina, posizionare il cursore sull'immagine della pagina e fare clic con il pulsante destro del mouse.**
- **2. Specificare le impostazioni appropriate per le opzioni di stampa.**
- **3. Fare clic su Applica per fare in modo che le nuove impostazioni diventino predefinite.**
- **4. Fare clic su OK.**

## **Personalizzazione dei collegamenti alle opzioni di stampa**

È possibile personalizzare l'area dei collegamenti in modo da poter accedere facilmente alle opzioni di stampa utilizzate con maggior frequenza.

### <span id="page-27-0"></span>**PER PERSONALIZZARE L'AREA DEI COLLEGAMENTI ALLE OPZIONI DI STAMPA**

### **1. Fare clic su Collegamenti nella relativa area.**

Viene visualizzata la finestra di dialogo Modifica collegamenti.

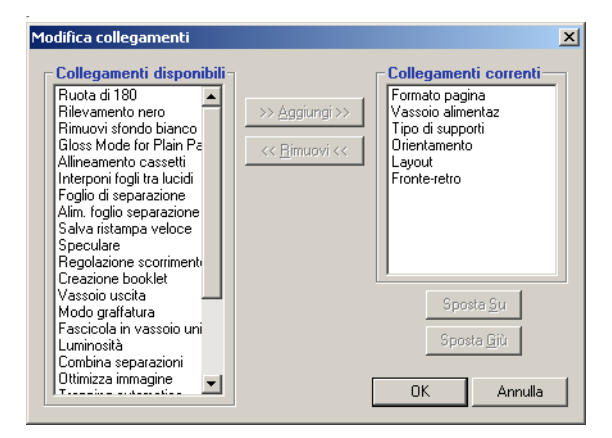

**2. Selezionare l'opzione che si desidera eliminare dall'elenco Collegamenti correnti e fare clic su Rimuovi. Oppure, fare doppio clic sull'opzione nell'elenco Collegamenti correnti.** 

È possibile visualizzare un numero massimo di sei opzioni di stampa.

**3. Selezionare l'opzione che si desidera aggiungere dall'elenco Collegamenti disponibili e fare clic su Aggiungi. Oppure, fare doppio clic sull'opzione che si desidera aggiungere dall'elenco Collegamenti disponibili.**

La nuova opzione appare in fondo all'elenco Collegamenti correnti.

- **4. Per modificare l'ordine dell'elenco Collegamenti correnti, selezionare un'opzione in tale elenco e fare clic su Sposta Su o Sposta Giù.**
- <span id="page-28-0"></span>**5. Fare clic su OK per chiudere la finestra di dialogo Modifica collegamenti.**

L'area Collegamenti è ora personalizzata.

# **Definizione e stampa dei formati pagina personalizzati**

Impostando i formati pagina personalizzati è possibile definire le dimensioni della pagina stampata. Dopo aver definito un formato pagina personalizzato, è possibile utilizzarlo dall'interno di un'applicazione senza doverlo definire nuovamente ogni volta che si stampa. Quando si creano dei formati pagina personalizzati, specificare un valore per Larghezza che corrisponde al lato più corto ed un valore per Lunghezza che corrisponde al lato più lungo del proprio lavoro di stampa. I formati pagina personalizzati devono essere impostati in questo modo, indipendentemente dall'orientamento impostato nell'applicazione.

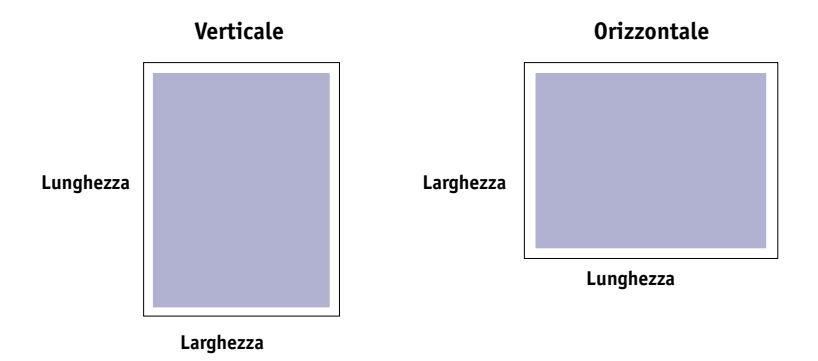

**NOTA:** I formati pagina personalizzati non sono supportati per i lavori sui quali vengono applicate delle impostazioni di imposizione.

**NOTA:** I formati pagina personalizzati per Windows 2000/XP non possono essere impostati mediante la scheda Stampa Fiery. Per ulteriori informazioni, vedere ["Uso dei](#page-31-0)  [formati pagina personalizzati con il driver di stampa PostScript in Windows 2000/XP"](#page-31-0) [a pagina 1-18.](#page-31-0)

**1.15** 

## <span id="page-29-0"></span>**Uso dei formati pagina personalizzati con il driver di stampa PCL in Windows**

Impostando i formati pagina personalizzati è possibile definire le dimensioni della pagina stampata. Dopo aver definito un formato pagina personalizzato, è possibile utilizzarlo dall'interno di un'applicazione senza doverlo definire nuovamente ogni volta che si stampa.

## **PER DEFINIRE UN FORMATO PAGINA PERSONALIZZATO CON IL DRIVER DI STAMPA PCL DI WINDOWS**

- **1. Fare clic su Start.**
- **2. Per Windows 2000, selezionare Impostazioni, quindi Stampanti. Per Windows XP, selezionare Stampanti e fax.**
- **3. Fare clic con il pulsante destro del mouse sull'icona PCL di EX7750 e selezionare Preferenze stampa.**
- **4. Fare clic sulla scheda Stampa Fiery e fare clic sulla barra delle opzioni di stampa Alimentazione.**
- **5. Selezionare Personalizzato dall'opzione di stampa Formato pagina e fare clic su Personalizza.**

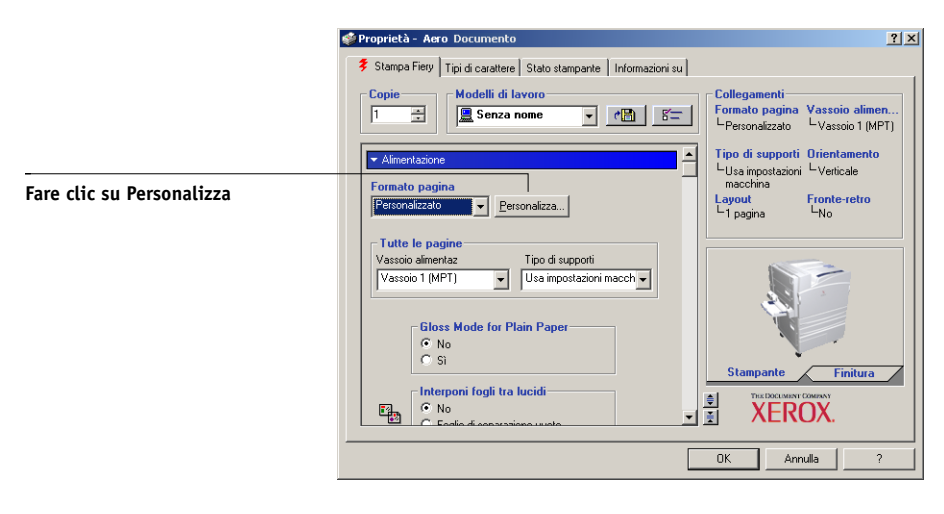

**6. Specificare le opzioni per definire il formato pagina personalizzato.**

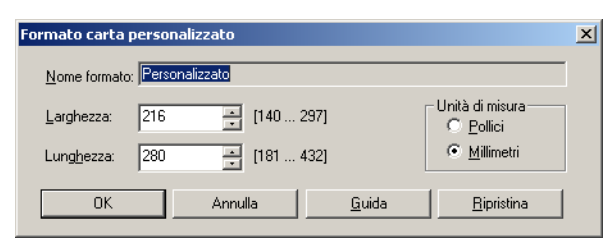

**Larghezza**—Specificare la larghezza del lavoro di stampa.

**Lunghezza**—Specificare la lunghezza del lavoro di stampa.

**Unità di misura**—Selezionare un'unità di misura per il lavoro di stampa.

- **7. Fare clic su OK per chiudere la finestra di dialogo Formato carta personalizzato.**
- **8. Fare clic su OK per chiudere il driver di stampa di EX7750.**

## **PER MODIFICARE UN FORMATO PAGINA PERSONALIZZATO CON I DRIVER DI STAMPA PCL DI WINDOWS**

- **1. Fare clic su Start.**
- **2. Per Windows 2000, selezionare Impostazioni, quindi Stampanti. Per Windows XP, selezionare Stampanti e fax.**
- **3. Fare clic con il pulsante destro del mouse sull'icona PCL di EX7750 e selezionare Preferenze stampa.**
- **4. Fare clic sulla scheda Stampa Fiery e fare clic sulla barra delle opzioni di stampa Alimentazione.**
- **5. Selezionare Personalizzato dall'opzione di stampa Formato pagina e fare clic su Personalizza.**
- **6. Immettere le nuove opzioni per definire il formato pagina personalizzato.**

**Larghezza**—Specificare la larghezza del lavoro di stampa.

**Lunghezza**—Specificare la lunghezza del lavoro di stampa.

**Unità di misura**—Selezionare un'unità di misura per il lavoro di stampa.

- **7. Fare clic su OK per chiudere la finestra di dialogo Formato carta personalizzato.**
- **8. Fare clic su OK per chiudere il driver di stampa di EX7750.**

## **PER STAMPARE SU UN FORMATO PAGINA PERSONALIZZATO CON I DRIVER PCL DI WINDOWS**

- **1. Selezionare Stampa dall'applicazione.**
- **2. Selezionare l'icona PCL di EX7750 come stampante e fare clic su Proprietà.**
- **3. Fare clic sulla scheda Stampa Fiery e fare clic sulla barra delle opzioni di stampa Alimentazione.**
- **4. Dal menu Vassoio alimentaz, selezionare il cassetto della carta che contiene il formato personalizzato che si desidera utilizzare per il lavoro.**

La selezione del vassoio è valida solo per il lavoro corrente.

- **5. Selezionare Personalizzato dal menu Formato pagina.**
- <span id="page-31-0"></span>**6. Fare clic su OK e ancora su OK per stampare il lavoro.**

## **Uso dei formati pagina personalizzati con il driver di stampa PostScript in Windows 2000/XP**

Impostando i formati pagina personalizzati è possibile definire le dimensioni della pagina stampata. Dopo aver definito un formato pagina personalizzato, è possibile utilizzarlo dall'interno di un'applicazione senza doverlo definire nuovamente ogni volta che si stampa.

**NOTA:** L'interfaccia per l'impostazione delle opzioni e la stampa è simile in Windows 2000/XP. Nelle seguenti procedure vengono utilizzate le illustrazioni relative a Windows 2000 e vengono evidenziate, ove presenti, le differenze con Windows XP.

## **PER DEFINIRE UN FORMATO PAGINA PERSONALIZZATO CON IL DRIVER DI STAMPA POSTSCRIPT PER WINDOWS 2000/XP**

- **1. Fare clic su Start.**
- **2. Per Windows 2000, selezionare Impostazioni, quindi Stampanti. Per Windows XP, fare clic su Stampanti e fax.**
- **3. Fare clic con il pulsante destro del mouse sull'icona PS di EX7750 e selezionare Preferenze stampa.**
- **4. Fare clic sulla scheda Qualità carta (o Carta/Qualità).**
- **5. Fare clic su Avanzate.**

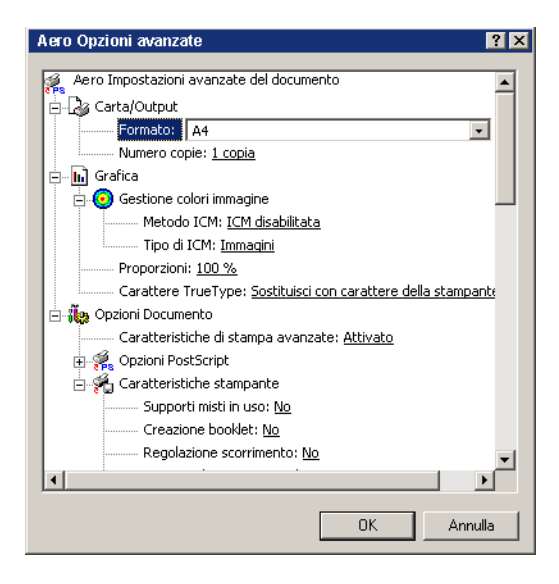

**6. Selezionare Dimensione personalizzata pagina PostScript dal menu Formato.**

Viene visualizzata la finestra di dialogo Definizione dimensioni pagina personalizzata PostScript.

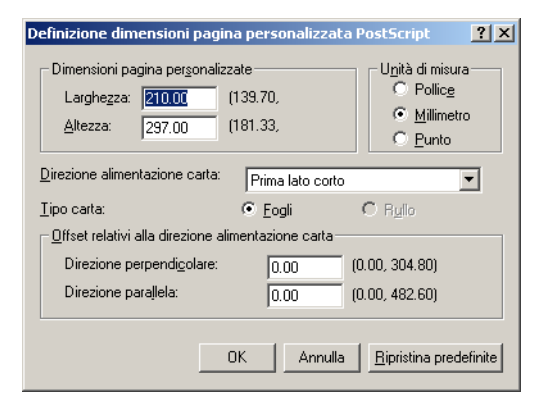

<span id="page-33-0"></span>**7. Specificare le opzioni per definire il formato pagina personalizzato.** 

**Dimensioni pagina personalizzate**—Specificare la larghezza e l'altezza del lavoro di stampa.

**Unità di misura**—Selezionare un'unità di misura per il lavoro di stampa.

**Direzione alimentazione carta**—Specificare la direzione di alimentazione della carta per il lavoro di stampa.

**Tipo carta**—È disponibile solo l'opzione Fogli.

**Offset relativi alla direzione alimentazione carta**—Specificare i margini del lavoro di stampa relativi alla direzione di alimentazione della carta.

- **8. Fare clic su OK per chiudere la finestra di dialogo Definizione dimensioni pagina personalizzata PostScript.**
- **9. Fare clic su OK per chiudere la finestra di dialogo Opzioni avanzate.**

### **10. Fare clic su OK per chiudere la finestra di dialogo Preferenze stampa.**

Ora è possibile specificare il formato pagina personalizzato dall'applicazione.

**NOTA:** Selezionare la scheda Qualità carta (Windows 2000) o Carta/Qualità (Windows XP) solo se si desidera definire o modificare i formati pagina personalizzati. Configurare le altre opzioni di stampa nella scheda Stampa Fiery.

## **PER MODIFICARE UN FORMATO PAGINA PERSONALIZZATO CON IL DRIVER DI STAMPA POSTSCRIPT PER WINDOWS 2000/XP**

- **1. Fare clic su Start.**
- **2. Per Windows 2000, selezionare Impostazioni, quindi Stampanti. Per Windows XP, fare clic su Stampanti e fax.**
- **3. Fare clic con il pulsante destro del mouse sull'icona PS di EX7750 e selezionare Preferenze stampa.**
- **4. Fare clic sulla scheda Qualità carta (o Carta/Qualità).**
- **5. Fare clic su Avanzate.**
- **6. Selezionare Dimensione personalizzata pagina PostScript dal menu Formato.**

Viene visualizzata la finestra di dialogo Definizione dimensioni pagina personalizzata PostScript. In caso contrario, fare clic sul pulsante Modifica dimensioni pagina personalizzata.

**7. Modificare le impostazioni, come descritto a [pagina 1-20](#page-33-0), quindi fare clic su OK.**

## **PER STAMPARE SU UN FORMATO PAGINA PERSONALIZZATO CON IL DRIVER DI STAMPA POSTSCRIPT PER WINDOWS 2000/XP**

- **1. Fare clic sulla scheda Stampa Fiery e fare clic sulla barra delle opzioni di stampa Alimentazione.**
- **2. Dal menu Vassoio alimentaz, selezionare il cassetto della carta che contiene il formato personalizzato che si desidera utilizzare per il lavoro.**

La selezione del cassetto è valida solo per il lavoro corrente.

- **3. Selezionare Dimensioni pagina personalizzate PostScript dall'opzione Formato pagina.**
- **4. Fare clic sulla barra delle opzioni di stampa Disposizione e selezionare un'impostazione per Orientamento in base al modo in cui è stato caricato il formato carta personalizzato.**
- **5. Fare clic su OK e ancora su OK per stampare il lavoro.**

# **Visualizzazione dello stato della stampante**

Dal driver di stampa è possibile visualizzare lo stato dei materiali di consumo della stampante.

### <span id="page-35-0"></span>**PER VISUALIZZARE LO STATO DEI MATERIALI DI CONSUMO DELLA PHASER 7750**

- **1. Selezionare Stampa nella propria applicazione.**
- **2. Selezionare l'icona PS o PCL di EX7750 come stampante da utilizzare e fare clic su Proprietà.**
- **3. Fare clic sulla scheda Stato stampante e fare clic su Aggiorna.**

La funzione per la comunicazione bidirezionale deve essere abilitata. Per informazioni, vedere la *[Guida all'installazione del software.](#page-14-3)*

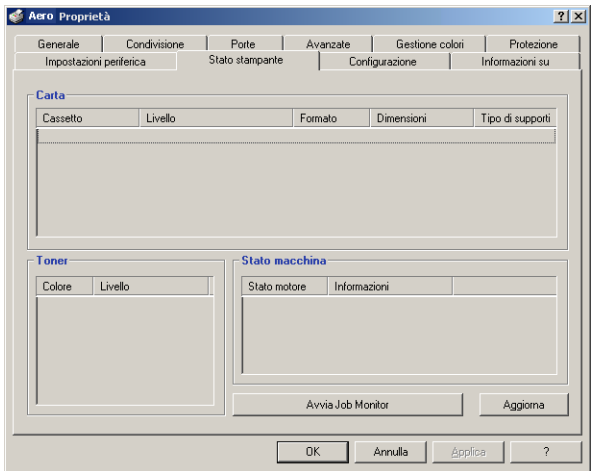

### **Carta**

**Cassetto**—Visualizza il nome del cassetto.

**Livello**—Visualizza la quantità di carta presente nel cassetto specificato.

**Formato**—Visualizza il formato della carta presente nel cassetto specificato.

**Dimensioni**—Visualizza le dimensioni della carta presente nel cassetto specificato in pollici o millimetri.

**Tipo di supporti**—Visualizza il tipo di supporto caricato nel cassetto specificato.
#### **Toner**

**Colore**—Visualizza il colore dei toner.

**Livello**—Visualizza la quantità di toner presente, in incrementi dell'uno per cento. La quantità visualizzata viene calcolata in modo approssimativo e potrebbe non corrispondere alla quantità effettiva di toner.

#### **Stato macchina**

Questa area visualizza lo stato della Phaser 7750.

## **Salvataggio dei file per la stampa in un'ubicazione remota**

Se non si dispone di un'unità EX7750 e si stanno preparando i file per la stampa presso un'agenzia di servizi o un'altra sede, stampare i file definitivi sulla porta File (anziché utilizzare una delle porte locali). È possibile stampare sulla porta File per creare un file da trasferire con Fiery Downloader. Per le istruzioni relative alla stampa sulla porta File, vedere la documentazione di Windows.

Questa pagina è stata lasciata intenzionalmente vuota.

## **Capitolo 2: Stampa da computer Mac OS**

<span id="page-38-0"></span>**2**

È possibile stampare su EX7750 così come si stampa su qualunque altra stampante da qualsiasi applicazione. Se si utilizza Mac OS 9 o successive o Mac OS X (modalità Classic), selezionare EX7750 come stampante corrente in Scelta Risorse, quindi stampare il file dall'interno dell'applicazione. Se si utilizza Mac OS X, selezionare la stampante e stampare il file dall'interno dell'applicazione.

Un altro sistema per stampare da computer Mac OS consiste nel trasferire i file PS (PostScript), EPS (Encapsulated PostScript), TIFF (Tagged Image File Format) o PDF (Portable Document Format) con Fiery Downloader. Per le versioni dei file TIFF e PDF supportati, vedere la *Guida all'installazione del software*. Per i dettagli sull'uso di Fiery Downloader, vedere il [Capitolo 4](#page-60-0).

## **Stampa dalle applicazioni con Mac OS 9 o successive o Mac OS X (modalità Classic)**

Prima di stampare su EX7750 dalle applicazioni, è necessario selezionare EX7750 in Scelta Risorse. Quindi, usando il driver di stampa Adobe PostScript e il file di descrizione delle stampanti corretto, è possibile controllare molte delle funzioni di stampa di EX7750 specificando le impostazioni del lavoro dalle finestre di dialogo per la stampa.

Per ottenere i migliori risultati di stampa da applicazioni specifiche, consultare la *[Guida all'uso del colore](#page-0-0)* e il manuale *[Riferimento per il colore Fiery](#page-0-0)*.

## **Selezione di EX7750 in Scelta Risorse**

Prima di stampare un lavoro, accertarsi che l'unità EX7750 sia impostata come stampante corrente.

**NOTA:** Per informazioni su come configurare EX7750 in Scelta Risorse, vedere la *Guida all'installazione del software*.

#### **PER SELEZIONARE EX7750 COME STAMPANTE CORRENTE**

- **1. Accertarsi che l'unità EX7750 sia collegata alla rete e sia accesa.**
- **2. Selezionare Scelta Risorse dal menu Apple.**
- **3. Fare clic sull'icona AdobePS per selezionarla.**

**NOTA:** Accertarsi che AppleTalk sia attiva.

- **4. Se la rete è divisa in zone, selezionare la zona in cui è ubicata l'unità EX7750.**
- **5. Selezionare l'unità EX7750 con <nome server>\_<nome coda>\_ dall'elenco "Scegli una stampante PostScript".**

Appaiono i nomi di tutte le stampanti supportate nella zona.

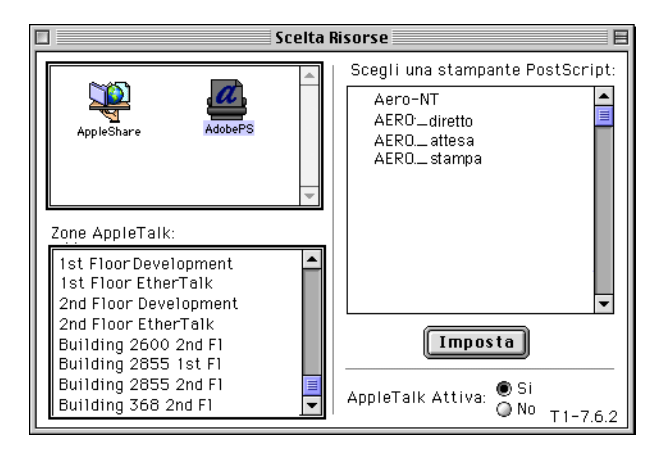

**NOTA:** Se l'amministratore del sistema non ha abilitato il collegamento alla coda di stampa o il collegamento diretto, i nomi corrispondenti *non* appariranno nell'elenco. Ad esempio, in presenza di un operatore che controlla il flusso dei lavori di stampa provenienti da Command WorkStation/Command WorkStation LE, è possibile che l'utente possa stampare solo sulla coda di attesa. Per ulteriori informazioni sull'abilitazione dei collegamenti di stampa, consultare la *Guida alla configurazione*.

#### **6. Chiudere la finestra Scelta Risorse.**

L'unità EX7750 rimarrà impostata come stampante corrente finché non si selezionerà una nuova stampante in Scelta Risorse.

#### **Impostazione delle opzioni e stampa da computer Mac OS 9 o successive o Mac OS X (modalità Classic)**

Con le applicazioni per Mac OS, le opzioni di stampa vengono impostate sia dalla finestra di dialogo Formato di Stampa che dalla finestra di dialogo Stampa. Per i dettagli su opzioni di stampa specifiche, vedere l['Appendice A](#page-96-0).

**NOTA:** Alcune opzioni di stampa predefinite sono impostate dall'amministratore durante la configurazione. Per le informazioni sulle impostazioni predefinite del server, rivolgersi all'amministratore o all'operatore.

#### **PER IMPOSTARE LE OPZIONI E STAMPARE CON IL DRIVER DI STAMPA ADOBEPS**

- **1. Aprire un file e selezionare Formato di Stampa (o Imposta pagina) dal menu File (o Archivio) dell'applicazione.**
- **2. Selezionare Attributi Pagina nella finestra di dialogo visualizzata.**

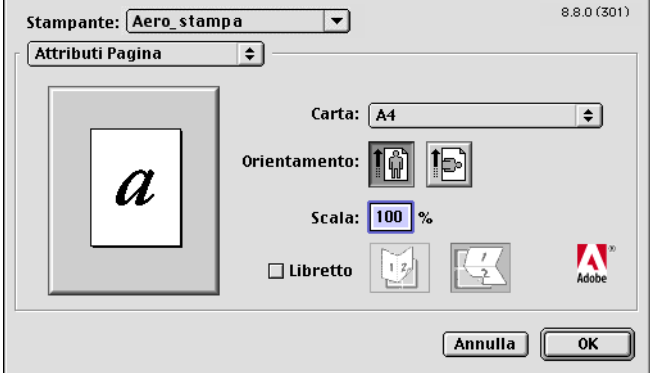

Selezionare l'unità EX7750 come stampante da utilizzare.

**NOTA:** Le finestre di dialogo Formato di Stampa variano a seconda delle applicazioni.

- **3. Selezionare le impostazioni della pagina per il lavoro di stampa.**
- **4. Fare clic su OK.**

**2**

**5. Selezionare Stampa dal menu File (o Archivio) dell'applicazione.**

**2 6. Selezionare EX7750 come stampante da utilizzare e specificare le impostazioni per le opzioni di stampa visualizzate.**

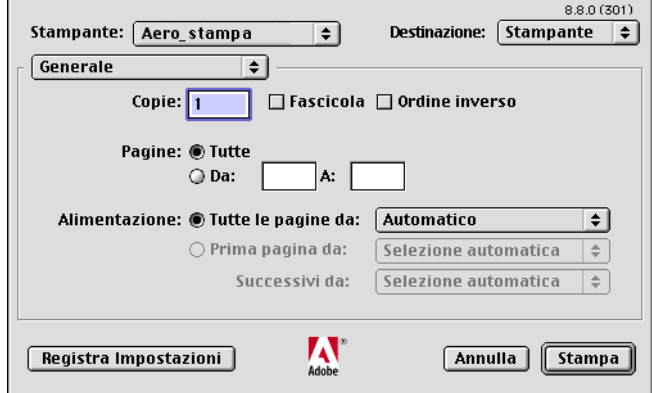

**NOTA:** Le finestre di dialogo per la stampa variano a seconda delle applicazioni.

Dal menu Alimentazione, selezionare il cassetto della carta che si desidera utilizzare per il lavoro. Ad esempio, è possibile specificare che il lavoro venga stampato utilizzando la carta del cassetto 1.

La selezione dell'alimentazione è valida solo per il lavoro corrente.

**NOTA:** Se nel cassetto selezionato la carta è di formato, orientamento o tipo diverso rispetto alle impostazioni specificate per il lavoro che si sta inviando, EX7750 visualizza un messaggio di errore ed il lavoro non viene stampato. Caricare, quindi, il corretto tipo di carta nel cassetto selezionato o annullare il lavoro.

**7. Selezionare Note relative al lavoro Fiery.**

**2**

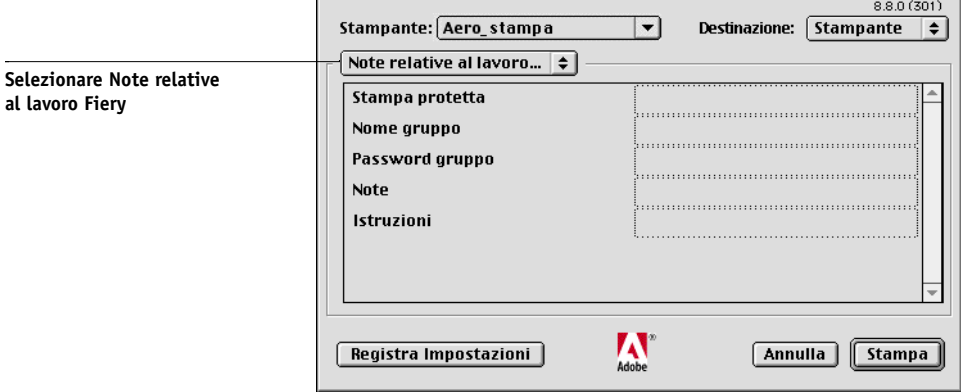

Immettere i dati relativi all'utente e al lavoro (per la gestione) o altre eventuali informazioni richieste.

#### **8. Immettere una password nel campo Stampa protetta se si sta inviando un lavoro riservato.**

Il lavoro viene messo in attesa su EX7750. Per stampare il lavoro, immettere la password sul pannello di controllo di EX7750.

#### **9. Immettere un nome account nel campo Nome gruppo.**

Il nome del gruppo appare in Command WorkStation/Command WorkStation LE e Fiery Spooler, nonché nel job log.

# **2 10. Immettere una password nel campo Password gruppo.**

La password del gruppo appare nel job log delle applicazioni per la gestione dei lavori, ma è codificata. La password viene definita dall'amministratore per la gestione dei lavori. Rivolgersi all'amministratore per la password.

Se il nome account e la password immessi corrispondono a quelli definiti dall'amministratore, il lavoro verrà stampato. In caso contrario, viene generato un errore e il lavoro verrà posizionato nella coda dei lavori stampati.

Il nome e la password del gruppo possono essere modificati dall'amministratore o dall'operatore nella finestra Proprietà di Command WorkStation/Command WorkStation LE o Fiery Spooler.

**NOTA:** Le opzioni Nome gruppo e Password gruppo non sono disponibili quando si stampa sul collegamento diretto.

#### **11. Immettere il testo desiderato nel campo Note.**

Le informazioni immesse nel campo Note possono essere visualizzate dall'operatore mediante Command WorkStation/Command WorkStation LE e appaiono anche nel job log. *Non possono* essere modificate o cancellate dall'operatore.

#### **12. Nell'area Istruzioni, immettere le istruzioni per il lavoro indirizzate all'operatore.**

Queste istruzioni possono essere visualizzate su Command WorkStation, ma non compaiono nel job log. Tali istruzioni *possono* essere modificate dall'operatore.

#### **13. Selezionare Opzioni Specifiche e specificare le impostazioni appropriate per il lavoro di stampa.**

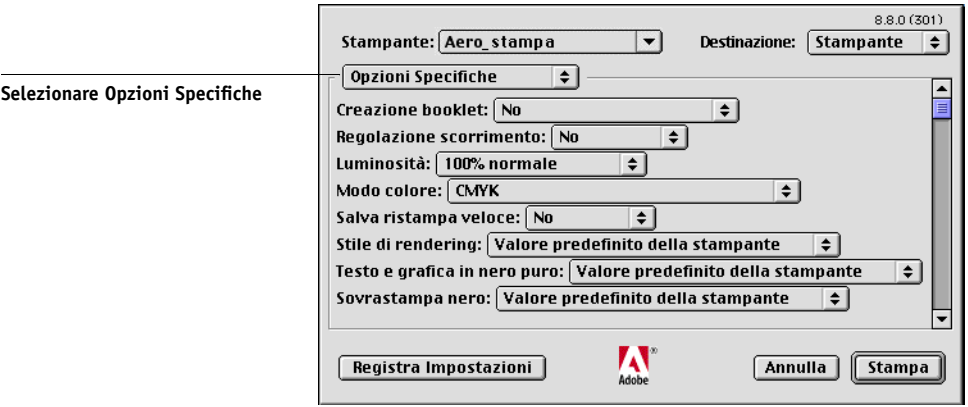

Queste opzioni di stampa sono specifiche dell'unità EX7750 e della stampante (potrebbe essere necessario scorrere l'elenco per visualizzarle tutte) e sovrascrivono le impostazioni specificate nei menu di configurazione della stampante di EX7750, ma possono essere modificate da Command WorkStation/Command WorkStation LE o Fiery Spooler.

Se si seleziona Valore predefinito della stampante, il lavoro viene stampato in base alle impostazioni immesse durante la configurazione.

Per ulteriori informazioni su come impostare o sovrascrivere queste opzioni, vedere l'[Appendice A](#page-96-0).

Alcune opzioni (inclusa quella per la fascicolazione, per la stampa in ordine inverso e per la stampa fronte-retro manuale) selezionabili dall'applicazione o dalle funzioni di stampa di Adobe PS sono simili alle opzioni di stampa del menu Opzioni Specifiche. In tal caso, specificare le opzioni del menu Opzioni Specifiche. L'applicazione o il driver di stampa Adobe PS potrebbe non configurare il file in modo corretto per la stampa su EX7750 dando luogo ad un errore di stampa e inoltre l'elaborazione potrebbe richiedere più tempo.

**NOTA:** Se vengono selezionate impostazioni di stampa incompatibili, potrebbe essere visualizzata una finestra di dialogo. Seguire le istruzioni riportate sullo schermo per risolvere il conflitto.

- **14. Se si desidera che le nuove impostazioni diventino le impostazioni predefinite, fare clic su Registra Impostazioni.**
- **15. Fare clic su Stampa.**

**2**

## **Definizione dei formati pagina personalizzati**

Impostando i formati pagina personalizzati è possibile definire le dimensioni e i margini della pagina. Dopo aver definito un formato pagina personalizzato, è possibile utilizzarlo dall'interno di un'applicazione senza doverlo ridefinire ogni volta che si stampa.

#### **PER DEFINIRE UN FORMATO PAGINA PERSONALIZZATO**

- **1. Selezionare Formato di Stampa (o Imposta pagina) dal menu File (o Archivio) dell'applicazione.**
- **2. Nel menu Carta, selezionare Personalizza.**
- **3. Selezionare Default Pagina Personalizzata.**

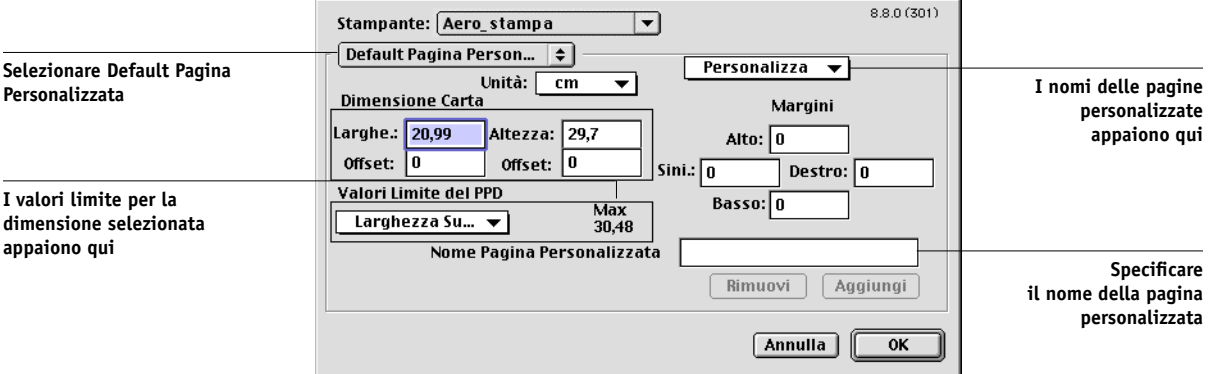

- **4. Specificare le dimensioni e i margini della pagina.**
- **5. Per visualizzare le dimensioni minime e massime, fare clic sul menu Valori Limite del PPD.**

Se vengono immessi dei valori non validi appare un messaggio di errore. Fare clic su Annulla ed immettere i valori specificati all'interno dell'area Valori Limite del PPD.

**6. Per salvare il formato pagina personalizzato appena definito, specificare il relativo nome e fare clic su Aggiungi.**

L'elenco dei formati pagina personalizzati si trova nel corrispondente menu a comparsa in alto a destra della finestra di dialogo. Per eliminare un formato pagina personalizzato, selezionarlo dall'elenco e fare clic su Rimuovi.

**7. Fare clic su OK.**

#### **PER MODIFICARE UN FORMATO PAGINA PERSONALIZZATO SALVATO**

- **1. Selezionare Formato di Stampa (o Imposta pagina) dal menu File (o Archivio) dell'applicazione.**
- **2. Selezionare Default Pagina Personalizzata.**
- **3. Selezionare il nome del formato pagina personalizzato.**
- **4. Modificare le dimensioni e i margini della pagina.**
- **5. Fare clic su Aggiungi.**
- **6. Modificare il nome della pagina personalizzata e fare clic su OK.**

#### **PER STAMPARE SU UN FORMATO PAGINA PERSONALIZZATO**

- **1. Caricare il formato pagina personalizzato in uno dei cassetti.**
- **2. Selezionare Formato di Stampa (o Imposta pagina) dal menu File (o Archivio) dell'applicazione.**
- **3. Selezionare Personalizza o il nome del formato pagina personalizzato dal menu Carta.**
- **4. Selezionare Stampa dal menu File (o Archivio) dell'applicazione.**

Specificare le opzioni per la stampa.

Dal menu Alimentazione, selezionare il cassetto della carta che contiene il formato personalizzato che si desidera utilizzare per il lavoro.

La selezione dell'alimentazione è valida solo per il lavoro corrente.

**5. Fare clic su Stampa.**

## **Stampa dalle applicazioni con Mac OS X**

Una volta installati i file di descrizione della stampante di EX7750 con OSX installer, sarà possibile stampare direttamente dalla maggior parte delle applicazioni Mac OS X. Per ulteriori informazioni sull'installazione dei file di descrizione della stampante con OSX installer, vedere la *Guida all'installazione del software*.

Per ottenere i migliori risultati di stampa da applicazioni specifiche, consultare la *[Guida all'uso del colore](#page-0-0)* e il manuale *[Riferimento per il colore Fiery](#page-0-0)*.

### **Impostazione delle opzioni e stampa da Mac OS X**

Con le applicazioni Mac OS X, le opzioni di stampa vengono impostate sia dalla finestra di dialogo Formato di Stampa (o Imposta pagina) che dalla finestra di dialogo Stampa. Per i dettagli su opzioni di stampa specifiche, vedere l'[Appendice A.](#page-96-0)

**NOTA:** Alcune opzioni di stampa predefinite sono impostate dall'amministratore durante la configurazione. Per le informazioni sulle impostazioni predefinite del server, rivolgersi all'amministratore o all'operatore.

#### **PER IMPOSTARE LE OPZIONI E STAMPARE CON IL DRIVER DI STAMPA POSTSCRIPT**

- **1. Aprire un file e selezionare Formato di Stampa (o Imposta pagina) dal menu File (o Archivio) dell'applicazione.**
- **2. Nella finestra di dialogo visualizzata, selezionare Attributi di pagina per Impostazioni e EX7750 in Formato per come stampante da utilizzare.**

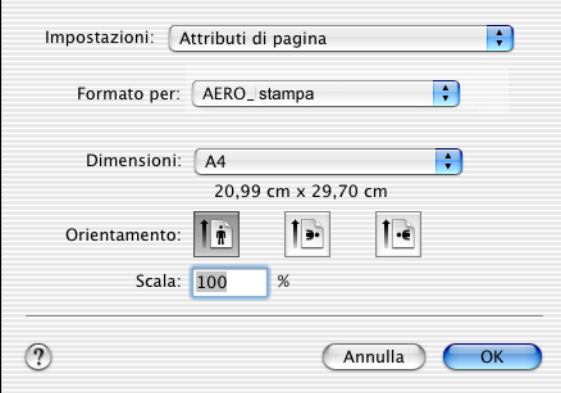

- **3. Selezionare le impostazioni della pagina per il lavoro di stampa.**
- **4. Fare clic su OK.**
- **5. Selezionare Stampa dal menu File (o Archivio) dell'applicazione.**

**6. Selezionare EX7750 come stampante da utilizzare e selezionare una categoria di opzioni dal menu che appare.**

È possibile modificare le impostazioni delle opzioni di stampa per ciascuna categoria.

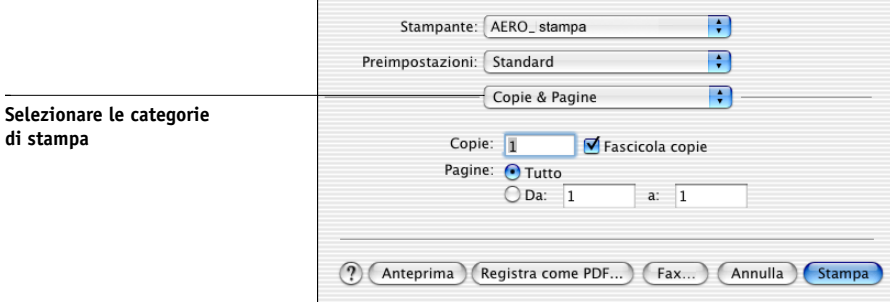

 $\overline{a}$ 

**7. Selezionare Caratteristiche Stampante e specificare le impostazioni appropriate per il proprio lavoro.**

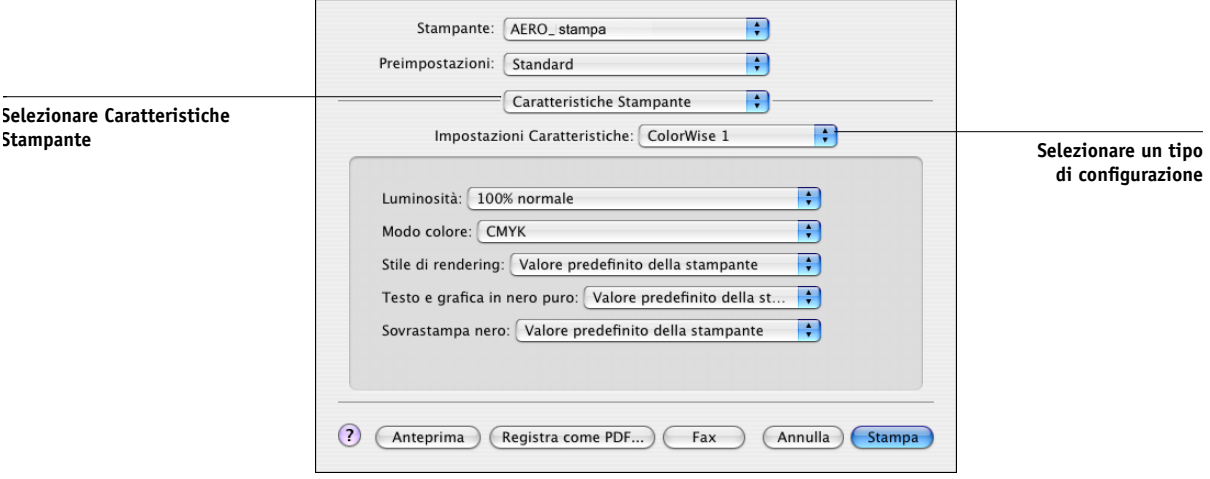

Queste opzioni di stampa sono specifiche dell'unità EX7750 e della stampante; (è necessario selezionare ogni categoria per visualizzare tutte le opzioni) e sovrascrivono le impostazioni specificate nei menu di configurazione della stampante di EX7750, ma possono essere modificate da Command WorkStation/Command WorkStation LE o Fiery Spooler.

Se si seleziona Valore predefinito della stampante, il lavoro viene stampato in base alle impostazioni immesse durante la configurazione.

Per ulteriori informazioni su come impostare o sovrascrivere queste opzioni, vedere l'[Appendice A](#page-96-0).

Alcune opzioni di stampa, tra cui l'opzione per la fascicolazione, la stampa in ordine inverso e la stampa fronte-retro manuale che possono essere selezionate da un'applicazione o dal driver di stampa PostScript sono simili alle opzioni di stampa disponibili dal menu Caratteristiche Stampante. In tal caso, specificare le opzioni dal menu Caratteristiche Stampante. L'applicazione o il driver di stampa PostScript potrebbe non configurare il file in modo corretto per la stampa su EX7750, dando luogo ad un errore di stampa e inoltre l'elaborazione potrebbe richiedere più tempo.

Alcune opzioni di stampa possono essere impostate dall'applicazione (ad esempio, l'opzione per la stampa in ordine inverso o per la fascicolazione). In questi casi, per eseguire la funzione richiesta, occorre utilizzare l'opzione di stampa piuttosto che impostare l'opzione equivalente dall'applicazione. L'applicazione potrebbe non configurare il file in modo corretto per la stampa su EX7750, e inoltre l'elaborazione potrebbe richiedere più tempo.

**NOTA:** Se si seleziona un'impostazione o una combinazione di impostazioni non valide quando si stampa un documento, non verrà visualizzato alcun messaggio di errore. Ad esempio, potrebbe essere possibile selezionare la stampa fronte-retro su lucidi. Le impostazioni e le combinazioni non valide, verranno ignorate da EX7750.

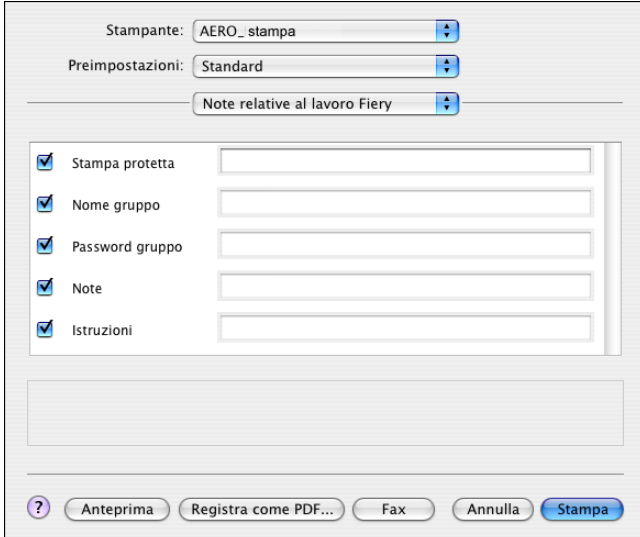

#### **8. Selezionare Note relative al lavoro Fiery.**

#### **9. Immettere una password nel campo Stampa protetta se si sta inviando un lavoro riservato.**

Il lavoro viene messo in attesa su EX7750. Per stampare il lavoro, immettere la password in Pannello di controllo su EX7750.

#### **10. Immettere un nome account nel campo Nome gruppo.**

Il nome del gruppo appare in Command WorkStation/Command WorkStation LE e Fiery Spooler, nonché nel job log.

#### **11. Immettere una password nel campo Password gruppo.**

La password del gruppo appare nel job log delle applicazioni per la gestione dei lavori, ma è codificata. La password viene definita dall'amministratore per la gestione dei lavori. Rivolgersi all'amministratore per la password.

Se il nome account e la password immessi corrispondono a quelli definiti dall'amministratore, il lavoro verrà stampato. In caso contrario, viene generato un errore e il lavoro verrà posizionato nella coda dei lavori stampati.

Il nome e la password del gruppo possono essere modificati dall'amministratore o dall'operatore nella finestra delle proprietà di Command WorkStation/Command WorkStation LE o Fiery Spooler.

**NOTA:** Le opzioni Nome gruppo e Password gruppo non sono disponibili quando si stampa sul collegamento diretto.

#### **12. Immettere il testo desiderato nell'area Note.**

Immettere i dati relativi all'utente e al lavoro (per la gestione) o altre eventuali informazioni richieste.

#### **13. Nell'area Istruzioni, immettere le istruzioni per il lavoro indirizzate all'operatore.**

Queste istruzioni possono essere visualizzate su Command WorkStation/Command WorkStation LE, ma non compaiono nel job log.Tali istruzioni *possono* essere modificate dall'operatore.

#### **14. Fare clic su Stampa.**

### **Definizione dei formati pagina personalizzati**

Impostando i formati pagina personalizzati è possibile definire le dimensioni e i margini della pagina. Dopo aver definito un formato pagina personalizzato, è possibile utilizzarlo dall'interno di un'applicazione senza doverlo definire nuovamente ogni volta che si stampa.

#### **PER DEFINIRE UN FORMATO PAGINA PERSONALIZZATO**

- **1. Selezionare Formato di Stampa (o Imposta pagina) dal menu File (o Archivio) dell'applicazione.**
- **2. Per Impostazioni, selezionare Dimensione Pagina Personalizzata.**

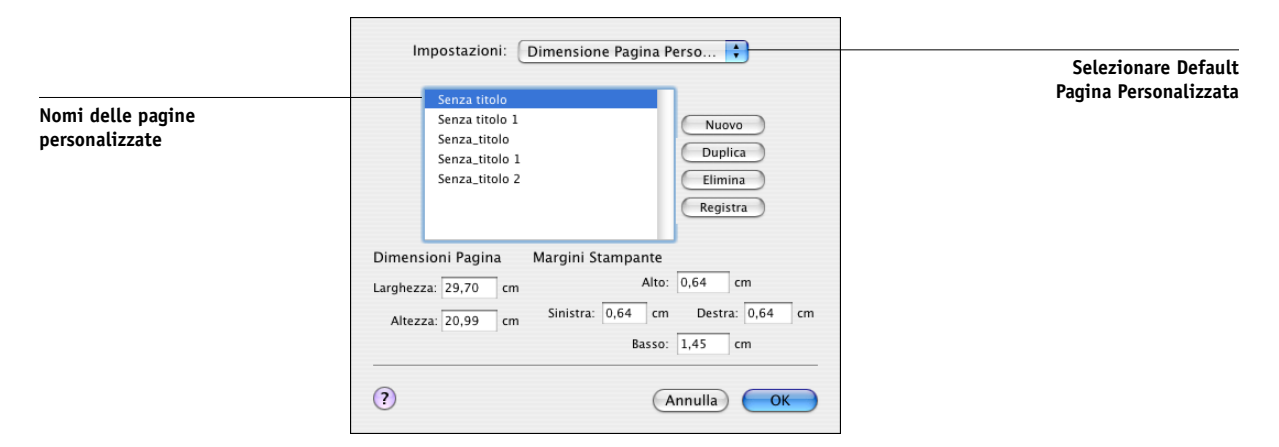

- **3. Fare clic su Nuovo ed immettere un nome per il formato pagina personalizzato.**
- **4. Specificare le dimensioni e i margini della pagina.**
- **5. Fare clic su Registra.**
- **6. Fare clic su OK per uscire.**

#### **PER MODIFICARE UN FORMATO PAGINA PERSONALIZZATO SALVATO**

- **1. Selezionare Formato di Stampa (o Imposta pagina) dal menu File (o Archivio) dell'applicazione.**
- **2. Per Impostazioni, selezionare Dimensione Pagina Personalizzata.**
- **3. Selezionare il nome del formato pagina personalizzato.**
- **4. Modificare le dimensioni e i margini della pagina.**
- **5. Sostituire il nome della pagina personalizzata facendovi clic.**
- **6. Fare clic su Registra.**
- **7. Fare clic su OK per uscire.**

#### **PER ELIMINARE UN FORMATO PAGINA PERSONALIZZATO**

- **1. Selezionare Formato di Stampa (o Imposta pagina) dal menu File (o Archivio) dell'applicazione.**
- **2. Per Impostazioni, selezionare Dimensione Pagina Personalizzata.**
- **3. Fare clic sul nome del formato pagina personalizzato.**
- **4. Fare clic su Elimina.**
- **5. Fare clic su OK per uscire.**

#### **PER FARE UNA COPIA DEL FORMATO PAGINA PERSONALIZZATO**

- **1. Selezionare Formato di Stampa (o Imposta pagina) dal menu File (o Archivio) dell'applicazione.**
- **2. Per Impostazioni, selezionare Dimensione Pagina Personalizzata.**
- **3. Fare clic sul nome del formato pagina personalizzato.**
- **4. Fare clic su Duplica.**
- **5. Fare clic su OK per uscire.**

Questa pagina è stata lasciata intenzionalmente vuota.

## <span id="page-56-0"></span>**3 3-1 Stampa su EX7750**

## **Capitolo 3: Stampa da stazioni di lavoro UNIX**

È possibile stampare su EX7750 direttamente da stazioni di lavoro UNIX. I lavori stampati su EX7750 vengono inviati alla coda di stampa o alla coda di attesa e possono essere manipolati da Command WorkStation/Command WorkStation LE o da computer Windows e Mac OS in rete utilizzando Fiery Spooler.

**NOTA:** Se si stampa sulla coda di attesa, l'operatore deve intervenire da Command WorkStation/Command WorkStation LE o Fiery per gestire la stampa dei lavori; i lavori inviati in stampa nella coda di attesa vengono inviati in spool sul disco e messi in attesa.

Per ulteriori informazioni sull'uso di Command WorkStation/Command WorkStation LE o Fiery Spooler, vedere la *[Guida alla gestione dei lavori](#page-0-0)*.

Il nome della coda e quello della stampante EX7750 vengono stabiliti dall'amministratore del sistema. Per conoscere questi nomi, rivolgersi all'amministratore del sistema.

Per informazioni su come configurare la stampa da TCP/IP, vedere la documentazione fornita con il sistema UNIX.

## **Stampa su EX7750**

Per stampare file di testo o PostScript su EX7750, è possibile usare i comandi di UNIX. In genere, si possono usare i comandi di base per la stampa (lpr, lpq, lprm) per inviare i lavori di stampa su un'unità EX7750.

Per informazioni relative ai comandi UNIX, fare riferimento alla documentazione fornita con UNIX o ad altra documentazione.

**NOTA:** Solo i file PostScript o di testo ASCII possono essere stampati da UNIX.

#### **PER STAMPARE DA UNIX**

**• Su un sistema con SunOS 4.1.x o altra variante basata su BSD, usare il comando lpr per inviare un lavoro su EX7750 nel modo seguente:**

lpr <-P*stampante*> <-*numero copie*> <*nomefile*>

Ad esempio, se la coda di stampa di EX7750 è denominata print\_Server, il nome del file è Sample e si desidera stampare due copie, digitare:

lpr -Pprint\_Server -#2 Sample

**• Su un sistema con Solaris 2.x o qualsiasi implementazione System V di UNIX, usare il comando lp per inviare un lavoro su EX7750 nel modo seguente:**

lp -d <*nomestampante*> -n <*copie*> <*nomefile*>

Ad esempio, se la coda di stampa di EX7750 è denominata print\_Server, il nome del file è Sample e si desidera stampare due copie, digitare:

lp -d print\_Server -n 2 Sample

#### **PER VISUALIZZARE L'ELENCO DEI LAVORI CONTENUTI NELLA CODA**

**• Su un sistema con SunOS 4.1.x o altra variante basata su BSD, usare il comando lpq per visualizzare i lavori di stampa contenuti nella coda nel modo seguente:**

lpq <-P*stampante*>

Ad esempio, se la coda di stampa di EX7750 è denominata print\_Server, digitare:

lpq -Pprint\_Server

La propria stazione di lavoro mostra il contenuto della coda.

**• Su un sistema con Solaris 2.x o qualsiasi implementazione System V di UNIX, usare il comando lpstat per visualizzare i lavori di stampa contenuti nella coda nel modo seguente:**

lpstat -o <*nomestampante*>

Ad esempio, se la coda di stampa di EX7750 è denominata print Server, digitare:

lpstat -o print\_Server

La propria stazione di lavoro mostra il contenuto della coda.

#### **PER ELIMINARE I LAVORI DALLA CODA**

**NOTA:** È possibile eliminare solo i propri lavori, a meno che non ci si colleghi come utente root.

**• Su un sistema con SunOS 4.1.x o altra variante basata su BSD, usare il comando lprm per eliminare i lavori dalla coda nel modo seguente:**

lprm <-P*stampante*> <*numero lavoro*…>

È possibile utilizzare il comando lpq per controllare il numero del lavoro.

Ad esempio, per eliminare il lavoro 123 dalla coda di stampa di EX7750 denominata print\_Server, digitare:

lprm -Pprint\_Server 123

Il comando lprm notifica i nomi dei file che vengono eliminati.

**• Su un sistema con Solaris 2.x o qualsiasi implementazione System V di UNIX, usare il comando cancel per eliminare i lavori dalla coda.**

cancel <nomestampante> <ID lavoro>

Ad esempio, per eliminare il lavoro 123 dalla coda di stampa di EX7750 denominata print\_Server, digitare:

cancel print\_Server 123

Questa pagina è stata lasciata intenzionalmente vuota.

## **4 4-1 Uso di Fiery Downloader o WebDownloader**

## **Capitolo 4: Trasferimento di file e font**

<span id="page-60-0"></span>Fiery Downloader e WebDownloader consentono di inviare file PS (PostScript), EPS (Encapsulated PostScript), TIFF (Tagged Image File Format) e PDF (Portable Document Format) direttamente su EX7750 senza utilizzare l'applicazione con cui sono stati creati. Consentono inoltre di gestire i font di stampa su EX7750.

**NOTA:** Per le versioni dei file TIFF e PDF supportati, vedere la *[Guida all'installazione](#page-38-0)  [del software](#page-38-0)*.

È possibile utilizzare Fiery Downloader o WebDownloader da una stazione di lavoro remota. Per utilizzare Fiery Downloader e Fiery WebDownloader è necessario disporre di un collegamento di rete. Per informazioni sull'installazione e la configurazione di Fiery Downloader e WebDownloader sui protocolli di rete supportati, consultare la *[Guida all'installazione del software](#page-0-0)*.

**NOTA:** Le versioni per Windows e Mac OS di Fiery Downloader e WebDownloader sono sostanzialmente uguali; in questo capitolo vengono evidenziate le differenze esistenti. Vengono prima mostrate le finestre di dialogo relative alla versione per Windows e poi quelle per Mac OS.

È anche possibile trasferire i file e i font utilizzando la funzione Importa di Command WorkStation/Command WorkStation LE. Per ulteriori informazioni, vedere la *[Guida alla gestione dei lavori](#page-38-0)*.

### **Uso di Fiery Downloader o WebDownloader**

È possibile utilizzare Fiery Downloader e/o Fiery WebDownloader per eseguire le seguenti operazioni:

• Verificare lo stato di EX7750.

**NOTA:** Questa funzione non è disponibile con WebDownloader, ma con il WebTool Stato.

- Stampare file PostScript, EPS, TIFF e PDF su EX7750. Per le versioni dei file TIFF e PDF supportati, vedere la *[Guida all'installazione del software](#page-38-0)*.
- Gestire i font di stampa memorizzati sul disco fisso di EX7750 (per questa funzione, è necessario che su EX7750 sia pubblicato il collegamento diretto).

## **4 4-2 Trasferimento di file e font**

**NOTA:** Fiery Downloader e WebDownloader sono stati ideati appositamente per EX7750; non è possibile utilizzarli con altre stampanti.

**PER VISUALIZZARE LE INFORMAZIONI CON FIERY DOWNLOADER**

- **1. Fare doppio clic sull'icona di Fiery Downloader oppure selezionare Fiery Downloader dal menu Avvio (o Start) >Programmi.**
- **2. Selezionare EX7750 nella finestra Scelta risorse e fare clic su OK (Windows) o Collega (Mac OS).**

Appare la finestra di stato di Fiery Downloader con la barra degli strumenti, i menu e la barra di stato di Fiery Downloader.

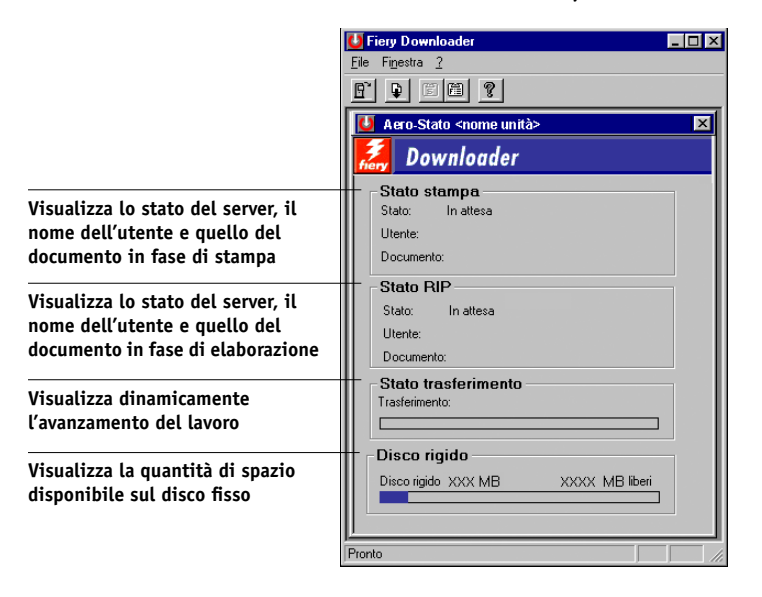

![](_page_62_Picture_112.jpeg)

I pulsanti di alcune funzioni di menu appaiono nella barra degli strumenti nella parte superiore della finestra.

![](_page_62_Picture_113.jpeg)

Q.

Apri Fare clic su questo pulsante per collegarsi ad un'altra unità EX7750.

Trasferisci Fare clic su questo pulsante per trasferire un file o font su EX7750.

Stato Se è visualizzato l'elenco dei font, fare clic su questo pulsante per visualizzare la finestra di stato relativa a EX7750.

> Se è visualizzata la finestra di stato, fare clic su questo pulsante per visualizzare l'elenco dei font di stampa sul disco fisso di EX7750.

Fare clic su questo pulsante per visualizzare le informazioni relative a Fiery Downloader.

![](_page_62_Picture_114.jpeg)

圇

Informazioni su Downloader (solo Windows)

Elenco dei caratteri

- **3. Per visualizzare le informazioni sui font nella finestra, selezionare Elenco dei caratteri dal menu File o fare clic sul pulsante corrispondente.**
- **4. Per scegliere un'altra unità EX7750, selezionare Apri dal menu File oppure fare clic sul pulsante Apri.**
- **5. Selezionare EX7750 nella finestra di dialogo che appare e fare clic su OK (Windows) o su Collega (Mac OS).**
- **6. Per chiudere la finestra di dialogo di Fiery Downloader, selezionare Chiudi dal menu File.**
- **7. Per uscire da Fiery Downloader, selezionare Esci dal menu File.**

### **Trasferimento dei font di stampa**

È possibile trasferire diversi tipi di file, così come i font, su EX7750. È possibile specificare un numero limitato di impostazioni per le opzioni di stampa relative ai file trasferiti.

#### **PER TRASFERIRE UN FILE O FONT CON FIERY DOWNLOADER**

#### **1. Usare l'applicazione desiderata per generare un file.**

È possibile salvare un file PostScript o PDF selezionando l'opzione appropriata nella finestra di dialogo Stampa dell'applicazione. Con alcune applicazioni, è possibile salvare anche i file EPS e TIFF.

Se si verificano dei problemi nella stampa dei file EPS con Fiery Downloader, questi possono essere stampati direttamente dall'applicazione con cui sono stati creati.

#### **2. Avviare Fiery Downloader.**

- Selezionare i file da trasferire  $|?|x|$ Cerca in: **Q Illustrazione** 日回困困 Scourier.ps<br>NFv150309.pdf<br>NFv150312.pdf  $N$ ome file</u> **I**ipo file Tutti i formati conosciuti  $\overline{\mathbf{r}}$ Annulla Coda di stampa  $\overline{\mathbf{r}}$ Trasferisci file Tipo di collegamento: File da trasferire Aggiungi file
- Download.  $\boxed{\text{Q}$  archive  $\boxed{\div}$ S<sup>2</sup>TechPubs 图 courier.ps NFv150309.pdf<br>A NFv150309.pdf Eject Desktop Add Add All Show: | All known formats Options... **Files to Download:** Remove Remove All  $\begin{array}{|c|} \hline \textbf{C} \textbf{ancell} & \hline \end{array}$ Download Queue: Print
- **4. Selezionare il tipo di file da visualizzare dal menu Tipo file (Windows) o dal menu Mostra (Mac OS).**

Tutti i formati conosciuti elenca tutti i file nei formati supportati da Fiery Downloader.

I file e i font possono essere trasferiti includendoli nello stesso lotto. Se i font vengono utilizzati da file inclusi nello stesso lotto, trasferirli prima dei file.

**3. Selezionare Trasferisci dal menu File oppure fare clic sul pulsante Trasferisci.**

#### **5. Selezionare Tipo di collegamento (Windows) o Coda (Mac OS), per specificare l'ubicazione in cui devono essere trasferiti i file.**

Le opzioni disponibili dipendono dalla configurazione del proprio ambiente di stampa. È possibile selezionare: Coda di stampa (Windows) o Stampa (Mac OS), Coda di attesa (Windows) o Attesa (Mac OS) e Collegamento diretto (Windows) o Diretto (Mac OS). Se l'amministratore non ha abilitato uno o più di questi tipi di collegamenti, non sarà possibile selezionarli.

Non è possibile stampare i file PDF o TIFF con il collegamento diretto. Se si seleziona il collegamento diretto, il lavoro viene inviato in spool alla coda di stampa e poi stampato. Se la coda di stampa non viene abilitata, il lavoro viene inviato in spool alla coda di attesa, da dove verrà stampato dall'operatore.

**NOTA:** Per trasferire i font, utilizzare il collegamento diretto (accertarsi che il collegamento diretto sia pubblicato su EX7750). Se non si ha accesso al collegamento diretto, quando si genera il file, incorporarvi i font speciali eventualmente utilizzati.

#### **6. Selezionare il nomefile e fare clic su Aggiungi file (Windows) o Aggiungi (Mac OS).**

Il campo Nome file (Windows) visualizza il nome del file selezionato prima di fare clic su Aggiungi.

È possibile accedere a diverse unità e directory per selezionare i file da trasferire. Fare clic su Aggiungi tutto (Mac OS) per aggiungere tutti i file in una cartella.

Per selezionare più file in sequenza (Windows), selezionare il primo e l'ultimo tenendo premuto il tasto delle maiuscole. Per selezionare più file non in sequenza, fare clic tenendo premuto il tasto Ctrl.

Per eliminare un file, selezionare il nomefile dall'elenco dei file da trasferire e fare clic su Rimuovi file (Windows) o Rimuovi (Mac OS).

Fare clic su Rimuovi tutto (Mac OS) per eliminare tutti i file dall'elenco File da trasferire.

![](_page_66_Picture_1.jpeg)

**7. Per modificare gli attributi di un file da trasferire, selezionarlo e fare clic su Opzioni.** 

![](_page_66_Picture_87.jpeg)

**Finestra di dialogo delle opzioni PostScript (Windows)**

**Finestra di dialogo delle opzioni PDF (Windows)**

![](_page_66_Picture_88.jpeg)

**Finestra di dialogo delle opzioni PostScript (Mac OS)** 

**Finestra di dialogo delle opzioni PDF (Mac OS)** 

0K

**8. Specificare le seguenti informazioni nella finestra di dialogo e fare clic su OK.**

Le opzioni impostate si applicano solo al file selezionato. Per ciascun file si possono impostare opzioni diverse oppure lasciare i valori predefiniti.

**Copie**—Specificare il numero di copie.

**Luminosità** (solo file PostScript ed EPS)—Cambiare l'impostazione di Luminosità se la stampa di un file appare troppo chiara o troppo scura. Selezionare 85% per un'immagine più chiara, 115% per un'immagine più scura o una delle opzioni comprese fra questi valori.

**NOTA:** Alcune applicazioni, fra cui Adobe Photoshop, forniscono delle funzioni di trasferimento che consentono di specificare le impostazioni della densità per un'immagine. Se il file che si sta stampando include le funzioni di trasferimento, l'opzione Luminosità di Fiery Downloader non avrà alcun effetto. Per ulteriori informazioni sull'uso delle funzioni di trasferimento, consultare la documentazione relativa alla propria applicazione.

**'showpage' dopo i file EPS** (Windows) o **'aggiungi showpage'** (Mac OS) (solo file PostScript ed EPS)—Nella maggior parte dei casi, non è necessario usare questa opzione. Selezionare l'opzione 'showpage' solo se senza di essa non è possibile stampare un file EPS. Questa opzione aggiunge alla fine del lavoro di stampa il comando 'showpage' del linguaggio PostScript che viene omesso da alcune applicazioni durante la generazione dei file EPS. Per stampare i file EPS generati da tali applicazioni, è quindi necessario selezionare questa opzione. Se viene selezionata quando non è necessaria, questa opzione potrebbe comportare la stampa di pagine bianche aggiuntive.

Se si verificano dei problemi nella stampa dei file EPS con Fiery Downloader, questi possono essere stampati direttamente dall'applicazione con cui sono stati creati.

**Intervallo pagine** (solo file PDF)—Specificare l'intervallo di pagine che si desidera stampare.

- **9. Fare clic su Trasferisci file (Windows) o Trasferisci (Mac OS).**
- **10. Per annullare il trasferimento, premere Esc (Windows) o Comando e . (punto) (Mac OS).**

#### **PER CREARE UNA COPIA DI BACKUP DEI FONT**

- **1. Avviare Fiery Downloader.**
- **2. Fare clic su Backup dei font dal menu File.**

In questo modo, tutti i font presenti su EX7750 verranno sostituiti.

**3. Accedere all'ubicazione in cui si desidera salvare i font.**

![](_page_68_Picture_59.jpeg)

![](_page_68_Picture_60.jpeg)

È possibile creare una nuova directory facendo clic su Crea (Windows) o Nuova cartella (Mac).

#### **4. Fare clic su OK.**

Viene salvato il file di backup dei font.

#### **PER RIPRISTINARE I FONT**

- **1. Avviare Fiery Downloader.**
- **2. Selezionare Ripristino dei font dal menu File.**
- **3. Aprire il file di backup dei font dall'ubicazione in cui è stato salvato e fare clic su OK (Windows) o Selezionare questa cartella (Mac).**

In questo modo tutti i font definiti dall'utente su EX7750 verranno sostituiti.

#### **PER TRASFERIRE FILE O FONT CON WEBDOWNLOADER**

**1. Creare un file PostScript, EPS, TIFF o PDF.** 

Specificare le opzioni di stampa appropriate e includere (incorporare) tutti i font necessari non residenti su EX7750. Per l'elenco dei font residenti su EX7750, vedere l'[Appendice B](#page-118-0).

- **2. Avviare Fiery WebTools e fare clic su WebDownloader. Per ulteriori informazioni sull'accesso a Fiery WebTools, vedere [pagina 6-1](#page-84-0).**
- **3. Selezionare il collegamento di stampa ed il file che si desidera trasferire.**

### **Gestione dei font di stampa**

EX7750 include 136 font PostScript e 81 font PCL; per un elenco completo, vedere l'[Appendice B](#page-118-0). Inoltre, vengono forniti due font Adobe Multiple Master che vengono utilizzati per la sostituzione dei font nei file PDF.

Prima di trasferire un file che utilizza font non residenti su EX7750, è necessario trasferire i font (a meno che non siano inclusi nel file). Per visualizzare i font residenti su EX7750, selezionare Elenco dei caratteri dal menu File oppure fare clic sul pulsante Elenco dei font (vedere a [pagina 4-12](#page-71-0)).

Generalmente, ogni volta che si stampa da un'applicazione Mac OS, questa trasferisce automaticamente qualsiasi font usato nel documento che non sia già installato su EX7750, purché i font di stampa siano installati nella Cartella Sistema. Questi font rimangono su EX7750 solo fino al termine della stampa del documento. Se si ristampa lo stesso documento, l'applicazione deve trasferire nuovamente i font.

## **4.11 4-11 Uso di Fiery Downloader o WebDownloader**

Prima di trasferire file PostScript, TIFF o EPS con Fiery Downloader, accertarsi che tutti i font contenuti nel file siano installati su EX7750 o incorporati nel file; in caso contrario, il testo scritto con questi font non viene stampato in modo corretto o non viene stampato affatto.

Per i file PDF, i font non installati su EX7750 vengono sostituiti automaticamente. Due font Multiple Master (un font serif e uno sans serif) memorizzati su EX7750 vengono utilizzati esclusivamente per la sostituzione con i file PDF.

#### **Trasferimento dei font di stampa su EX7750**

Se si usano regolarmente uno o più font non ancora installati su EX7750, è possibile risparmiare tempo trasferendoli sul disco fisso di EX7750 tramite Fiery Downloader. I font trasferiti sul disco fisso di EX7750 restano installati finché non vengono rimossi con Fiery Downloader, anche se EX7750 viene acceso e spento più volte. Trasferire sul disco fisso di EX7750 i font che si prevede di utilizzare più frequentemente.

Per i font Adobe Type 1, trasferire solamente il font di stampa (Mac OS) o il file .PFB (Windows). Non è necessario trasferire il font video (Mac OS) o il file .PFM (Windows).

I font possono essere trasferiti solo con il collegamento diretto. Se non si ha accesso al collegamento diretto, quando si genera il file, incorporarvi i font speciali eventualmente utilizzati.

Prima di trasferire i font, disabilitare i gruppi di stampa. Per informazioni sui gruppi di stampa, vedere la *[Guida alla configurazione](#page-0-0)*.

I font trasferiti sono immediatamente disponibili per la stampa. Non è necessario riavviare il server.

#### **Font Adobe Type 1 su Mac OS**

I font Adobe Type 1 inclusi nell'unità EX7750 sono di due tipi: font di stampa e font video. Installare i font video inclusi con il software utente di EX7750 sul computer Mac OS. Per ulteriori informazioni, vedere la *Guida all'installazione del software*.

## **4-12 4-12 Trasferimento di file e font**

#### **Font Adobe Type 1 su Windows**

I file .PFM corrispondenti ai font Adobe Type 1 installati sull'unità EX7750 vengono trasferiti automaticamente dal server al sistema Windows.

#### <span id="page-71-0"></span>**PER VISUALIZZARE LE INFORMAZIONI RELATIVE AI FONT, AGGIORNARLI, STAMPARLI E CANCELLARLI**

**• Selezionare Elenco dei caratteri dal menu File o fare clic sul pulsante corrispondente.**

**NOTA:** Se il collegamento diretto non è stato pubblicato, non sarà possibile visualizzare l'elenco dei font, né eseguire questa procedura. Per le informazioni relative alla pubblicazione del collegamento diretto, vedere la *[Guida alla configurazione](#page-56-0)* o rivolgersi all'amministratore di rete.

La finestra Elenco dei caratteri include i pulsanti Aggiorna, Stampa e Cancella. I font di stampa forniti con EX7750 (font residenti) sono protetti. I font protetti, riconoscibili per l'icona di protezione visualizzata accanto al loro nome, non possono essere cancellati.

![](_page_71_Picture_103.jpeg)

**Selezionare un font e fare clic su questo pulsante per cancellarlo**
# **Capitolo 5: Stampa di documenti con dati variabili**

Questo capitolo contiene alcune informazioni sulle funzioni di stampa dei dati variabili supportate da EX7750, tra cui:

- Informazioni generali relative alla stampa dei dati variabili
- Stampa di documenti con dati variabili con FreeForm™ e FreeForm 2

## **Informazioni relative alla stampa dei dati variabili**

In genere, la stampa di dati variabili viene usata per la diffusione di materiale commerciale con il sistema "direct mail" o con altri tipi di "mailing" mirati. Questo tipo di stampa richiede la combinazione di un gruppo di elementi master, che sono comuni ad una serie di copie di un documento, con un gruppo di elementi variabili che cambiano da una copia all'altra. Un esempio potrebbe essere una brochure personalizzata che si rivolge al singolo cliente di cui figura il nome ed altri dati personali ottenuti da un database usato per il marketing. La struttura di base fissa, le illustrazioni e i blocchi di testo che rimangono invariati in tutte le copie della brochure costituiscono gli elementi master; il nome del cliente ed altri dati specifici relativi al cliente costituiscono invece gli elementi variabili.

La funzione FreeForm consente di usare le opzioni di stampa per definire e memorizzare i documenti con elementi master (chiamati master FreeForm) su EX7750. È possibile inviare un lavoro con elementi variabili su EX7750 insieme alle istruzioni per combinare il lavoro con un master FreeForm specifico.

**NOTA:** Le opzioni di stampa FreeForm non sono disponibili nel driver PCL.

La funzione FreeForm 2 consente di assegnare una pagina specifica di un master FreeForm a ciascuna pagina del lavoro con dati variabili. Per usare FreeForm 2, è necessario creare e stampare il lavoro con dati variabili in una normale applicazione per la stampa di dati variabili come PrintShop Mail.

Quando si stampano i dati variabili non è possibile utilizzare le seguenti impostazioni per le opzioni di stampa:

- Combina separazioni su Sì
- Ottimizza PowerPoint su Sì

Per ulteriori informazioni, vedere l'[Appendice A.](#page-96-0)

## <span id="page-73-0"></span>**Stampa di documenti con dati variabili con FreeForm**

Nella stampa dei dati variabili FreeForm, è possibile usare le opzioni di stampa per definire i documenti master ed assegnarli ai lavori con dati variabili inviati su EX7750.

### **Come funziona FreeForm**

La caratteristica principale della stampa dei dati variabili con FreeForm è che i dati master relativi al lavoro possono essere inviati a EX7750 e rasterizzati separatamente dai dati variabili. I dati raster vengono memorizzati su EX7750 in forma rasterizzata come FreeForm e possono essere utilizzati ogni volta che lo si desidera con più set di dati variabili. Poiché il lavoro master FreeForm viene pre-elaborato (RIP) e memorizzato su EX7750, il tempo di elaborazione (RIP) dei lavori di stampa contenenti dati variabili sarà solo il tempo di elaborazione (RIP) dei dati variabili. I master FreeForm possono essere utilizzati per qualsiasi tipo di dati contenenti elementi fissi, che possono essere combinati con dati differenti di volta in volta. Ad esempio, è possibile memorizzare un modello di intestazione di una lettera come master FreeForm e utilizzarlo più volte come struttura di base fissa per lettere con contenuti differenti (dati contenenti elementi variabili).

FreeForm consente di creare il documento master e il documento con elementi variabili da qualsiasi tipo di applicazione. I due documenti possono essere creati usando applicazioni o piattaforme diverse. Per creare il documento master che contiene gli elementi non variabili è possibile usare un'applicazione di impaginazione o di grafica. Per creare il documento con gli elementi variabili, è possibile usare un programma di elaborazione testi che abbia la funzione di inserimento degli indirizzi, un'applicazione di impaginazione che supporti lo scripting o un'applicazione di database.

Le funzioni FreeForm vengono eseguite con due opzioni di stampa: Crea master e Usa master. Tali opzioni possono essere impostate nel driver di stampa quando si invia un lavoro oppure è possibile fornire all'operatore le istruzioni necessarie per impostarle con la finestra per sovrascrivere le impostazioni di Command WorkStation/Command WorkStation LE o Fiery Spooler. È inoltre possibile usare Command WorkStation/ Command WorkStation LE per monitorare e gestire tutti i master FreeForm memorizzati su EX7750. Per ulteriori informazioni, vedere la *Guida alla gestione dei lavori*.

### **Creazione del documento master**

Per utilizzare FreeForm, è necessario creare un documento contenente gli elementi master e un documento con gli elementi variabili. Ciò comporta la creazione di un layout per il documento combinato e per gli elementi stessi. In un programma di impaginazione o di grafica, gli elementi master (testo e grafica che rimangono invariati) devono essere disposti su una o più pagine, lasciando lo spazio per gli elementi variabili.

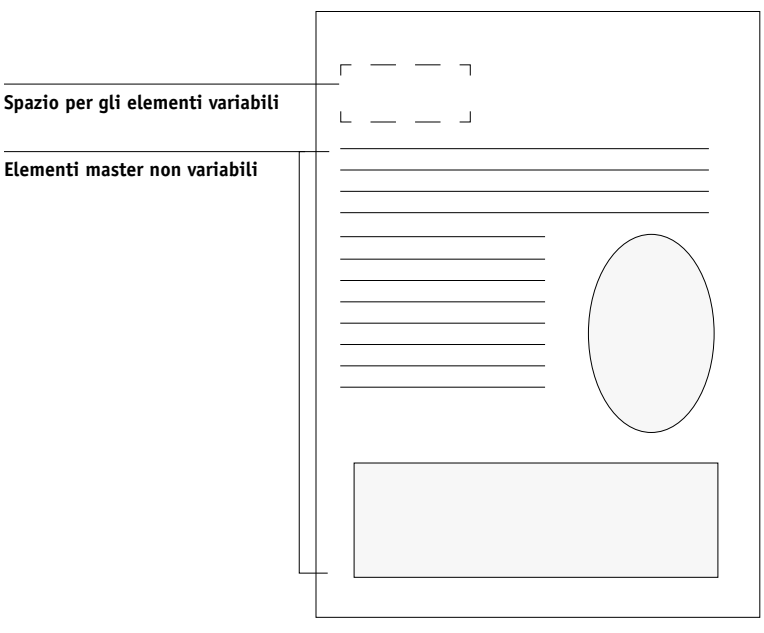

**Documento master**

**5-3** 

# **5-4 5-4 Stampa di documenti con dati variabili**

Dopo aver creato il documento contenente gli elementi master, è necessario stamparlo su EX7750 e specificare che da quel lavoro deve essere creato un master FreeForm (vedere [pagina 5-9](#page-80-0)).

**NOTA:** Sebbene EX7750 possa memorizzare fino a 100 master FreeForm, l'interfaccia del driver di stampa e Fiery Spooler consentono di selezionare solo un numero compreso tra 1 e 15. Per creare un master FreeForm con un numero superiore a 15, l'operatore deve impostare le opzioni Crea master e Usa master ed elaborare (RIP) il lavoro da Command WorkStation/Command WorkStation LE.

### **Creazione del documento con gli elementi variabili**

Per creare il documento con gli elementi variabili, è possibile usare un programma di elaborazione testi con la funzione di inserimento degli indirizzi, un'applicazione di database o un'applicazione di impaginazione che supporti lo scripting. In tutti i casi, le informazioni vengono prese da un elenco o da un database e fuse in un documento già esistente, configurato per accettare le informazioni. Ciascuna applicazione ha opzioni di controllo differenti per questa funzione; per istruzioni dettagliate, consultare la documentazione dell'applicazione.

Per aggiungere al documento con elementi master gli elementi variabili, è necessario formattarli in modo che siano conformi al layout del documento contenente gli elementi master. Per fare ciò, è possibile creare un documento con la corretta formattazione per poi aggiungere i dati variabili nei punti appropriati.

Per una stampa dei dati variabili efficiente, creare un documento con elementi variabili che abbia molte più pagine del corrispondente master FreeForm.

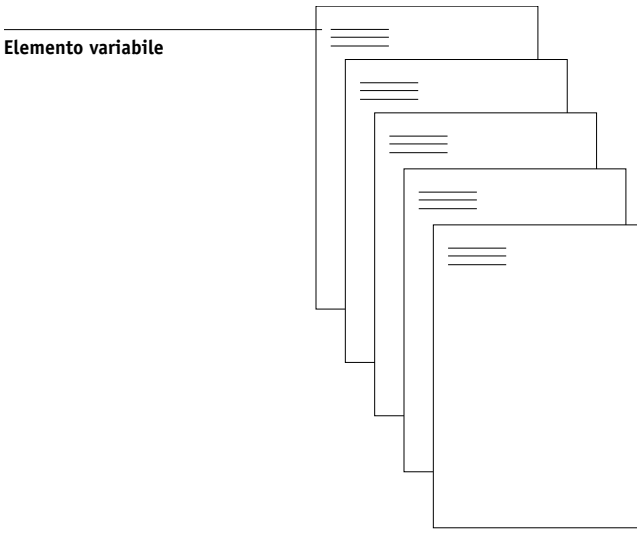

**Documento con elementi variabili**

Dopo aver creato il documento con dati variabili, stamparlo su EX7750 e specificare che deve essere combinato con il master FreeForm corrispondente (vedere [pagina 5-10](#page-81-0)).

### **Combinazione del master FreeForm con il documento con dati variabili**

Quando il documento con dati variabili viene stampato su EX7750, il master FreeForm creato dal documento con elementi master viene specificato con l'opzione di stampa Usa master. EX7750 combina i dati raster del documento con dati variabili con il master FreeForm pre-elaborato (RIP), creando un nuovo file di dati raster. Il file raster generato mediante fusione può essere controllato sullo schermo (prima di essere stampato) nelle finestre di anteprima di Command WorkStation/Command WorkStation LE o Fiery Spooler.

Per ulteriori informazioni sulla verifica software e le finestre di anteprima di Command WorkStation/Command WorkStation LE, vedere la *Guida alla gestione dei lavori*.

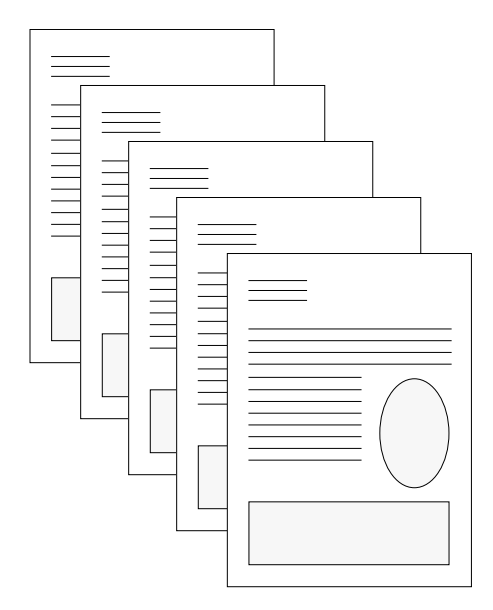

**Documento generato mediante la combinazione degli elementi fissi e quelli variabili**

**5-6** 

# **5-7 5-7 Stampa di documenti con dati variabili con FreeForm**

Un documento master può includere più di una pagina. Quando si stampa un documento con dati variabili e si specifica un master FreeForm formato da più pagine, le pagine con elementi variabili vengono combinate con le pagine con elementi master in modo ciclico. Il seguente esempio descrive come un documento con elementi variabili viene combinato con un documento master a due pagine.

Le pagine 1 e 2 del documento variabile vengono combinate rispettivamente con le pagine 1 e 2 del documento master. Quindi il ciclo delle pagine master ricomincia e le pagine 3 e 4 del documento con elementi variabili vengono di nuovo combinate rispettivamente con le pagine 1 e 2 del documento master. Questo ciclo continua per ogni successivo set di pagine del documento variabile.

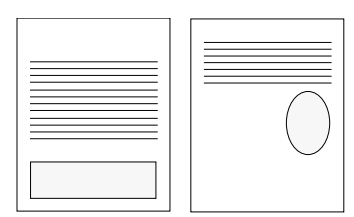

**Documento master di più pagine**

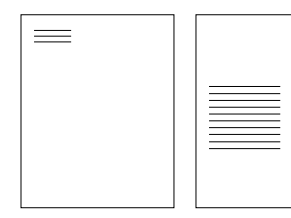

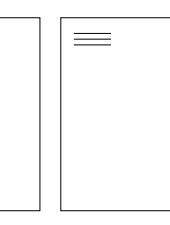

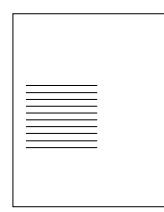

**Documento con elementi variabili**

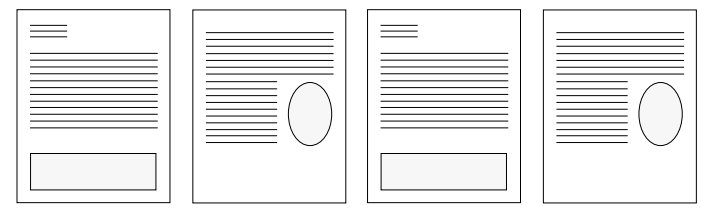

**Documento generato mediante la combinazione degli elementi fissi e quelli variabili**

### **Uso di FreeForm**

In questa sezione vengono forniti dei suggerimenti utili per stampare correttamente i lavori con dati variabili.

• Rivolgersi all'amministratore o all'operatore per sapere in che modo vengono assegnati i numeri dei master FreeForm.

Se la stampa con FreeForm viene utilizzata da un gran numero di utenti della stessa rete, è possibile assegnare dei numeri o una serie di numeri di master FreeForm a utenti o gruppi specifici. Come impostazioni delle opzioni di stampa, gli utenti possono selezionare solo i numeri da 1 a 15. L'operatore può però sovrascrivere i numeri di master FreeForm e riassegnare nuovi numeri, superiori a 15, da Command WorkStation/Command WorkStation LE. Per evitare potenziali conflitti nell'uso dei numeri dei master FreeForm è comunque consigliabile affidare il compito di assegnare tutti i numeri all'operatore.

• Utilizzare i campi relativi all'immissione delle note e delle istruzioni per comunicare all'operatore le istruzioni relative al lavoro da stampare.

Se si desidera creare o usare un numero di master FreeForm superiore a 15, questi campi possono essere utilizzati per comunicare all'operatore che l'impostazione del lavoro appropriata (Crea master o Usa master) deve essere sovrascritta e il lavoro deve essere elaborato (RIP) da Command WorkStation/Command WorkStation LE.

• Assegnare ai lavori nomi univoci e descrittivi.

Sia l'utente che l'operatore devono essere in grado di identificare facilmente i lavori quando nelle code sono presenti molti lavori, i numeri dei master FreeForm sono stati riassegnati o si desidera fare riferimento ad un altro lavoro nei campi relativi all'immissione delle note e delle istruzioni.

<span id="page-79-0"></span>• Per le informazioni relative alle restrizioni sulle impostazioni delle opzioni di stampa quando si utilizza FreeForm, vedere l'[Appendice A.](#page-96-0)

Le impostazioni del documento master e del documento con dati variabili per le opzioni qui di seguito riportate devono essere uguali:

Modo Colore Combina separazioni Formato pagina

#### **5-9 Stampa di documenti con dati variabili con FreeForm**

Le seguenti impostazioni del documento con dati variabili sovrascriveranno le impostazioni corrispondenti del documento master:

Fronte-retro Tipo di supporti Vassoio alimentaz Salva ristampa veloce Rilevamento nero Modo graffatura Foglio di separazione

**NOTA:** L'opzione di stampa Rilegatura lato lungo dell'impostazione Fronte-retro non ha effetto quando si stampa con FreeForm.

#### <span id="page-80-0"></span>**PER STAMPARE DOCUMENTI CON DATI VARIABILI**

#### **1. Creare un documento master.**

L'esempio sotto riportato mostra una pagina di un documento con elementi master per una brochure pieghevole a tre creata con un'applicazione di impaginazione.

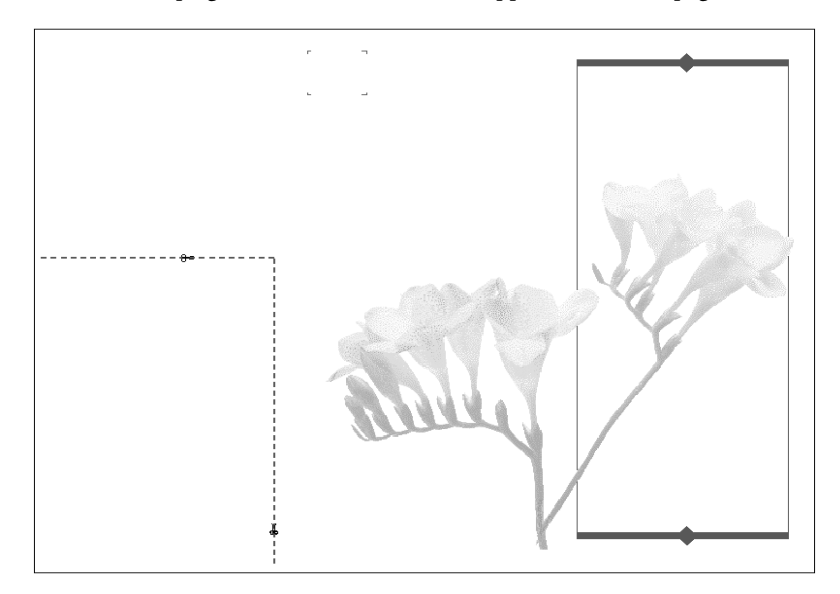

**5-9** 

<span id="page-81-0"></span>**2. Stampare il documento master su EX7750 con l'opzione di stampa Crea master impostata su uno dei numeri disponibili per i master FreeForm (da 1 a 15).**

In alternativa, impostare l'opzione Crea master su No e comunicare all'operatore di utilizzare la finestra per sovrascrivere le impostazioni per creare un master FreeForm da questo lavoro.

#### **3. Creare il documento con elementi variabili.**

È possibile creare il documento con gli elementi variabili usando un file, un'applicazione o una piattaforma diversi da quelli utilizzati per creare il documento con elementi master, anche se alcune opzioni di stampa devono essere uguali (vedere [pagina 5-8](#page-79-0) per i dettagli).

L'esempio sotto riportato mostra una pagina del documento con dati variabili di una brochure pieghevole a tre. I dati di questo documento possono essere molto semplici, come nome e indirizzo, o molto complessi, come la grafica a colori e gli elementi fotografici.

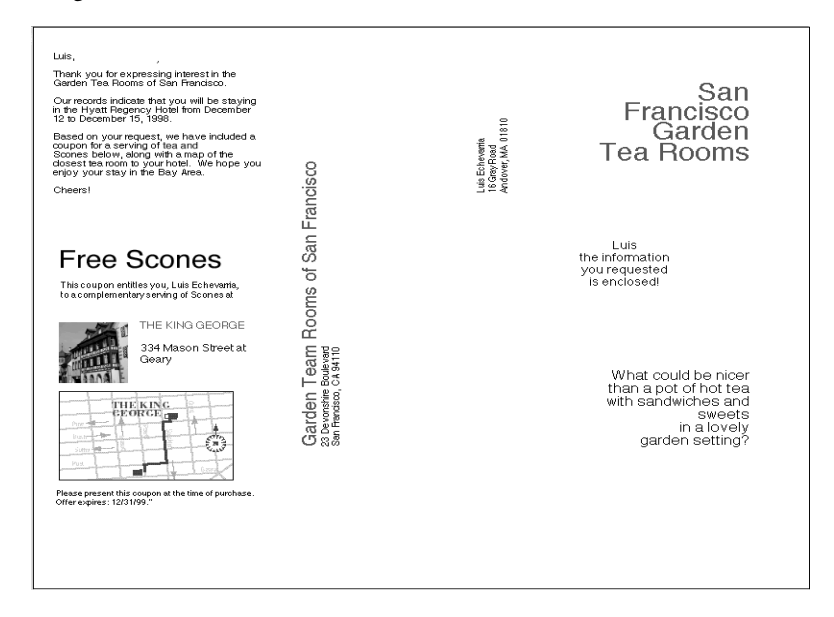

#### **4. Stampare il documento con gli elementi variabili su EX7750 con l'opzione di stampa Usa master impostata sul numero di master FreeForm appropriato.**

Il numero di master FreeForm può essere il numero impostato dall'utente quando ha inviato il documento con elementi master oppure può essere assegnato dall'operatore.

I numeri assegnati ai master FreeForm possono essere sovrascritti da Command WorkStation/Command WorkStation LE o Fiery Spooler. Rivolgersi all'operatore per accertarsi che il numero di master FreeForm specificato sia quello corretto per il master FreeForm che si desidera utilizzare.

Se si desidera controllare il lavoro prima di stamparlo, chiedere all'operatore di elaborarlo (RIP) e tenerlo in attesa in modo da poterne visualizzare l'anteprima da Command WorkStation/Command WorkStation LE o Fiery Spooler.

L'esempio sotto riportato mostra la combinazione del master FreeForm con il documento con i dati variabili. I dati variabili vengono semplicemente sovrapposti a quelli del documento master.

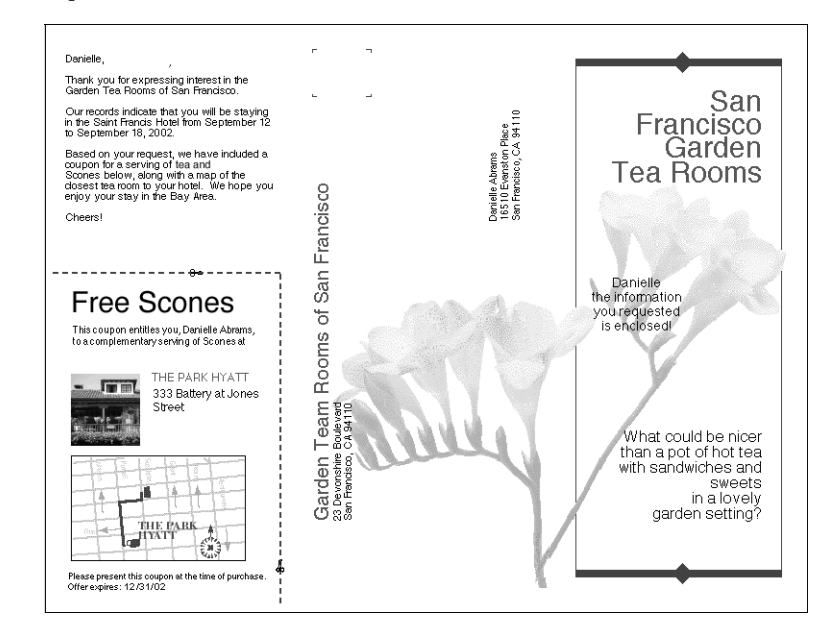

## **Stampa di documenti con dati variabili con FreeForm 2**

Freeform 2 estende la funzione per i documenti con dati variabili mediante un'applicazione di terzi che supporti FreeForm 2 come PrintShop Mail, che consente di creare e stampare i documenti con dati variabili.

Per stampare un lavoro con dati variabili utilizzando FreeForm 2, è necessario prima aprire il documento con dati variabili nell'applicazione dell'altro produttore. Quest'ultima fornisce delle funzioni FreeForm 2 che consentono di assegnare una pagina specifica di un master FreeForm a ciascuna pagina del documento con elementi variabili.

Freeform 2 consente di specificare le caratteristiche della pagina che determinano le regole di ciascuna pagina master. Tali regole, descritte in ciascuna pagina master, consentono di saltare o stampare le pagine contenute in un file master. Per ulteriori informazioni sulla specifica delle caratteristiche delle pagine, consultare la documentazione fornita con il software di stampa di terzi.

Per istruzioni sulla creazione di un lavoro con dati variabili o sulla stampa dei lavori con dati variabili mediante FreeForm 2 ed il software relativo alla stampa dei dati variabili con applicazioni di altri produttori, vedere la documentazione fornita con esse.

FreeForm 2 fornisce inoltre un'opzione che consente di cancellare un master FreeForm dal disco fisso di EX7750 dopo che il corrispondente lavoro con elementi variabili è stato elaborato (RIP) e stampato senza problemi. È possibile impostare questa funzione in un'applicazione di un altro produttore che supporti la cancellazione dei master FreeForm. Per ulteriori informazioni sull'eliminazione dei master FreeForm, vedere la documentazione fornita con il software di stampa di terzi.

# **6 6-1 Accesso a WebTools**

# **Capitolo 6: Controllo e monitoraggio dei lavori**

Il software utente di EX7750 include una serie di strumenti che consentono di monitorare e gestire i lavori di stampa. L'accesso ad alcune applicazioni è controllato dall'amministratore del sito, ma altre applicazioni sono disponibili per tutti gli utenti.

- Command WorkStation/Command WorkStation LE e Fiery Spooler consentono di visualizzare e controllare il flusso dei lavori di stampa su EX7750. Se l'amministratore ha impostato la password dell'amministratore e quella dell'operatore nei menu di configurazione, è necessario disporre di una di queste password per eseguire la maggior parte delle operazioni di Command WorkStation/Command WorkStation LE e Fiery Spooler. Per informazioni su queste applicazioni e sui privilegi di accesso necessari per utilizzarle, vedere la *Guida alla gestione dei lavori*.
- Per usare WebTools non è richiesto alcun privilegio di accesso speciale. Se durante la configurazione l'amministratore ha abilitato i servizi Web e ha fornito agli utenti l'indirizzo IP di EX7750, tali servizi possono essere utilizzati da qualsiasi utente.

# **Accesso a WebTools**

WebTools risiede sul disco fisso di EX7750', ma è accessibile in rete da una serie di piattaforme. La Home Page di EX7750 consente agli utenti remoti di visualizzarne le funzioni e di manipolare i lavori. Questo capitolo descrive solo le applicazioni Stato e Weblink del menu WebTools.

Per informazioni su Fiery Spooler, vedere la *Guida alla gestione dei lavori*. Per informazioni sul WebTool Installazione, vedere la *Guida all'installazione del software*. Per informazioni sulla configurazione, vedere la *Guida alla configurazione*. Per informazioni su WebDownloader, vedere il [Capitolo 4](#page-60-0).

#### **PER ACCEDERE A WEBTOOLS**

#### **1. Avviare il browser per Internet.**

Per le informazioni relative alle piattaforme e ai browser supportati, vedere la *Guida all'installazione del software*.

#### **2. Digitare l'indirizzo IP o il nome DNS di EX7750.**

Per questa informazione, rivolgersi all'operatore o all'amministratore.

**3. Se compare la finestra di dialogo per il login, selezionare Guest e fare clic su OK.**

La finestra di dialogo per il login viene visualizzata solo se l'amministratore ha impostato una password. L'accesso guest è sufficiente per utilizzare le applicazioni WebTools Stato e WebLink, come descritto in questo capitolo.

#### **4. Quando viene visualizzata la Home Page di EX7750, fare clic sull'applicazione WebTools che si desidera selezionare.**

Spostare il cursore sui pulsanti per visualizzarne le relative informazioni.

## **Controllo dello stato di EX7750 con il WebTool Stato**

Con Stato si possono controllare i lavori in corso di elaborazione e stampa. Per accedere a Stato, aprire la Home Page di EX7750 e fare clic su Stato. Nella finestra vengono visualizzate le informazioni correnti nelle aree Stato RIP e Stato stampa.

**NOTA:** Per ottenere risultati ottimali, usare WebTools con la risoluzione consigliata. Per ulteriori informazioni, vedere la sezione Requisiti del sistema nella *Guida rapida.*

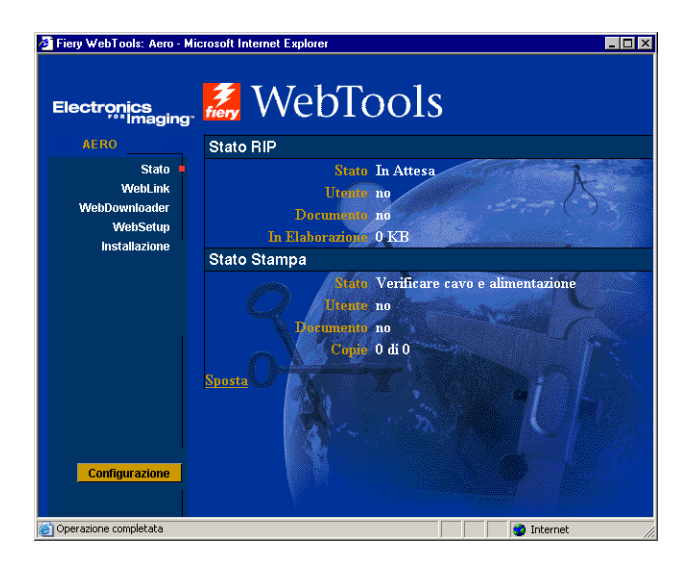

Fare clic su Sposta per aprire un'altra finestra del browser per la finestra Stato. È quindi possibile chiudere le altre finestre del browser, lasciando aperta solo la finestra Stato per continuare a controllare lo stato di EX7750. Finché rimane aperta la finestra Stato, questa viene continuamente aggiornata.

Se si desidera ottenere altre informazioni sullo stato dei lavori, usare Fiery Spooler o Command WorkStation/Command WorkStation LE, come descritto nella *[Guida alla](#page-0-0)  [gestione dei lavori](#page-0-0)*.

## **Accesso alle informazioni con WebLink**

Il pulsante WebLink sulla Home Page di EX7750 consente di collegarsi ad una pagina Web, purché si disponga di un collegamento Internet valido. L'amministratore del sito può impostare la destinazione WebLink. Per sapere quali sono le informazioni disponibili, accedere alla propria destinazione WebLink di EX7750.

# **Job Monitor**

**6**

Job Monitor consente di tenere traccia dello stato dei lavori inviati su EX7750. Inoltre, Job Monitor controlla lo stato dei materiali di consumo su EX7750 e comunica all'utente eventuali errori che interferiscono con la stampa. È possibile utilizzare Job Monitor per monitorare più unità EX7750 contemporaneamente.

Per accedere a Job Monitor, è necessario installare il driver di stampa di EX7750 per Windows, come descritto nella *[Guida all'installazione del software](#page-14-0)*.

**NOTA:** Job Monitor è disponibile solo su computer Windows.

Se si seleziona Esegui all'avvio di Windows, la finestra di dialogo delle preferenze di Job Monitor si avvia automaticamente in background ogni volta che viene avviato Windows. Per informazioni su come accedere alla finestra di dialogo delle preferenze di Job Monitor vedere la guida di Job Monitor dopo aver avviato il programma.

Se Job Monitor non si avvia automaticamente o è stato chiuso, seguire la procedura riportata di seguito.

**6**

#### **PER AVVIARE MANUALMENTE JOB MONITOR**

- **1. Per Windows 2000, fare clic su Start, selezionare Impostazioni, quindi Stampanti. Per Windows XP, fare clic su Start e selezionare Stampanti e fax.**
- **2. Fare clic con il pulsante destro del mouse sull'icona di EX7750 e scegliere Proprietà.**
- **3. Fare clic sulla scheda Stato stampante, quindi fare clic sul pulsante Avvia Job Monitor.**

È anche possibile fare doppio clic sul collegamento a Job Monitor sul desktop per avviare il programma di utilità.

Job Monitor apre sullo schermo una finestra relativa al programma di utilità e stabilisce un collegamento a EX7750. Se sono stati installati e configurati driver di stampa per più di una unità EX7750, Job Monitor stabilisce automaticamente un collegamento a tutti i driver presenti.

Dopo aver avviato il programma di utilità, sulla barra delle applicazioni di Windows viene visualizzata un'icona relativa a Job Monitor.

Per ulteriori informazioni su Job Monitor, vedere la Guida di Job Monitor. Per accedere alla guida di Job Monitor, fare clic su Guida nella barra degli strumenti.

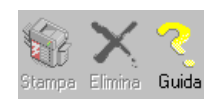

Questa pagina è stata lasciata intenzionalmente vuota.

# **7.1 7-1 Come funziona il servizio e-mail di Fiery**

## **Capitolo 7: Uso del servizio e-mail di Fiery**

Il servizio e-mail di Fiery consente all'utente di stampare e controllare in remoto l'unità EX7750 utilizzando il proprio sistema di posta elettronica. Consente di stampare su ubicazioni remote evitando i firewall. Con il servizio e-mail di Fiery, è possibile inoltrare i lavori a EX7750 come allegati.

È possibile utilizzare il servizio e-mail di Fiery nei seguenti modi:

- Stampare mediante un client e-mail
- Stampa tramite E-Mail Port Monitor di EX7750

## **Come funziona il servizio e-mail di Fiery**

Prima di poter utilizzare i servizi e-mail di Fiery, è necessario configurarli come descritto nella *Guida alla configurazione*.

Per stampare con un client e-mail, è necessario inviare un file come allegato, quindi il servizio e-mail estrae il file e lo invia a EX7750. L'allegato e-mail deve essere un file PS e PDF.

Per stampare con Fiery E-mail Port Monitor, è necessario stampare su una stampante collegata a Fiery E-mail Port Monitor. Se E-mail Port Monitor è configurato, il lavoro di stampa viene inviato tramite e-mail a EX7750 quando si seleziona Stampa da una qualsiasi applicazione. Per ulteriori informazioni sulla configurazione di E-mail Port Monitor, vedere la *Guida all'installazione del software*. EX7750 include anche delle rubriche interne. Gli amministratori possono prelevare, aggiungere, cancellare e modificare degli indirizzi dalle rubriche inviando le richieste tramite e-mail. Per ulteriori informazioni sulle rubriche, vedere la *Guida alla configurazione*.

**NOTA:** Il servizio e-mail di Fiery non è in grado di elaborare file con estensione .vbs, .exe o .bat.

## **Stampa con un client e-mail**

È possibile inoltrare i lavori di stampa a EX7750 sotto forma di allegati e-mail utilizzando la propria applicazione di posta elettronica. Quando si invia una e-mail con un allegato, il servizio e-mail di Fiery estrae il file e lo invia alla coda di stampa di EX7750. Il formato del file deve essere tra quelli supportati da EX7750.

Per impostazione predefinita, chiunque può stampare con un client e-mail, a meno che l'amministratore non abbia configurato una rubrica di stampa. Se la rubrica di stampa non contiene l'indirizzo e-mail dell'utente, quest'ultimo non sarà in grado di inviare file a EX7750 tramite e-mail. Per ulteriori informazioni sulle rubriche, vedere la *Guida alla configurazione*.

**NOTA:** Il collegamento diretto e la coda di attesa non sono supportati quando si usa la funzione di stampa con un client e-mail.

**NOTA:** Nella seguente procedura vengono utilizzate le illustrazioni del servizio e-mail di Microsoft Outlook.

#### **PER STAMPARE CON UN CLIENT E-MAIL**

- **1. Aprire l'applicazione di posta elettronica.**
- **2. Immettere l'indirizzo e-mail di EX7750 nel campo A:.**
- **3. Immettere del testo nel campo Oggetto o lasciare in bianco tale campo.**
- **4. Allegare il file che si desidera stampare al corpo della e-mail.**

Se necessario, è possibile digitare altro testo nel corpo dell'e-mail. Anche tale testo verrà stampato.

**7.2** 

**NOTA:** Se le dimensioni dell'allegato sono superiori alle restrizioni impostate dall'amministratore del proprio sistema di posta elettronica, l'e-mail non verrà inviata.

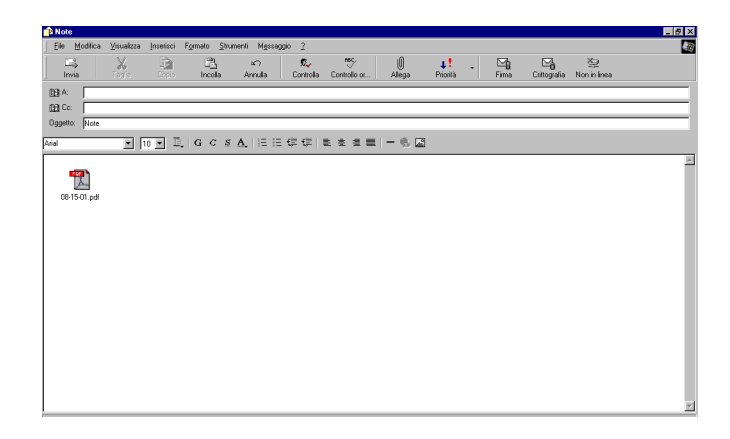

#### **5. Fare clic su Invia.**

Il file viene inviato su EX7750 e il lavoro viene stampato. Una volta che EX7750 ha ricevuto il lavoro, l'utente viene informato tramite e-mail che il lavoro di stampa è stato accettato. Il messaggio di notifica riporta anche un numero identificativo del lavoro (ID), che consente di gestire i lavori mediante i relativi comandi (vedere la sezione seguente). La notifica e-mail indica anche qualsiasi errore corrente verificatosi sulla stampante.

Una volta che il lavoro è stato stampato, l'utente riceve una seconda e-mail con la quale viene informato che il lavoro è stato stampato correttamente.

Per controllare lo stato del proprio lavoro, è possibile usare i comandi relativi ai lavori per verificare che il lavoro sia stato stampato correttamente.

# **7.4 7-4 Uso del servizio e-mail di Fiery**

## **Comandi relativi ai lavori**

Questa funzione consente di gestire i lavori quando si inoltrano a EX7750 tramite e-mail. È possibile annullare un lavoro, controllarne lo stato e richiedere informazioni di aiuto sul lavoro. Una volta inviato il comando, EX7750 invia una e-mail di risposta.

#### **PER GESTIRE I LAVORI DI STAMPA CON I COMANDI RELATIVI AI LAVORI**

- **1. Nella propria applicazione di posta elettronica, immettere l'indirizzo e-mail di EX7750 nel campo A:.**
- **2. Immettere uno dei seguenti comandi relativi ai lavori nel campo Oggetto.**

#### **Per controllare lo stato di un lavoro, digitare #JobStatus<id lavoro> nel campo Oggetto.**

L'utente riceverà una risposta alla relativa interrogazione sullo stato del lavoro. Solo l'utente che ha inviato il lavoro o l'amministratore possono chiedere informazioni sullo stato del lavoro.

#### **Per annullare un lavoro, digitare #CancelJob<id lavoro> nel campo Oggetto.**

Si riceverà un messaggio con il quale si viene informati che il lavoro è stato annullato e che non verrà stampato su EX7750. Solo l'utente che ha inviato il lavoro o l'amministratore possono annullare il lavoro.

#### **Per chiedere aiuto, digitare #Help nel campo Oggetto.**

Verrà inviata una e-mail di risposta che contiene i link che consentono all'utente di annullare i lavori, controllare lo stato del lavoro e cercare e gestire le rubriche. Fare clic su uno qualsiasi dei link per eseguire un comando relativo al lavoro.

### **Stampa mediante E-mail Port Monitor**

Una volta configurato E-mail Port Monitor, è possibile stampare utilizzando i servizi e-mail di Fiery allo stesso modo di qualsiasi altro metodo di stampa. Non sono necessarie altre operazioni.

**NOTA:** E-mail Port Monitor è supportato solo su Windows.

**NOTA:** Il collegamento diretto non è supportato quando si stampa con E-mail Port Monitor.

#### **PER STAMPARE MEDIANTE FIERY E-MAIL PORT MONITOR**

- **1. Selezionare Stampa nella propria applicazione.**
- **2. Accertarsi che la stampante selezionata sia EX7750 e di aver configurato E-mail Port Monitor per EX7750.**
- **3. Fare clic su Proprietà.**
- **4. Fare clic sulla scheda Stampa Fiery.**

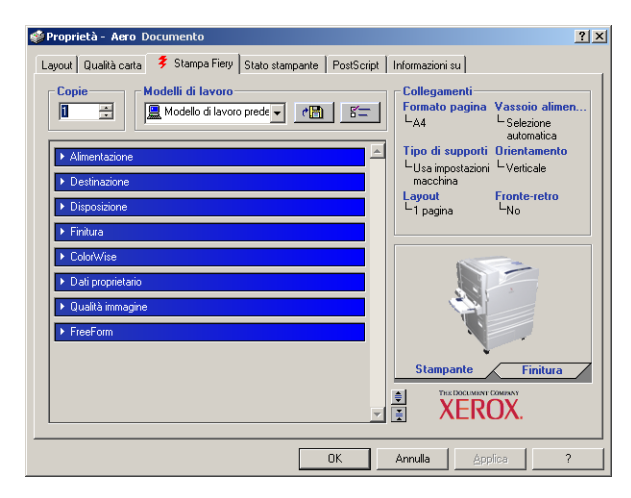

#### **5. Impostare le opzioni di stampa e fare clic su OK.**

Il lavoro viene inviato su EX7750.

Per impostare le opzioni mediante il driver di stampa, vedere ["Impostazione delle](#page-14-1)  [opzioni e stampa da computer Windows" a pagina 1-1.](#page-14-1)

**NOTA:** Se le dimensioni dell'allegato superano le restrizioni per le dimensioni del file impostate nella propria applicazione, l'allegato potrebbe essere diviso in più parti.

Questa pagina è stata lasciata intenzionalmente vuota.

# **A A-1 Opzioni di stampa**

# <span id="page-96-0"></span>**Appendice A: Opzioni di stampa**

Le opzioni di stampa consentono di accedere a tutte le funzioni speciali della stampante e di EX7750. Le opzioni di stampa possono essere specificate da varie posizioni: dalla configurazione di EX7750 o dall'applicazione utilizzata per la stampa, da Fiery Downloader, ColorWise Pro Tools, Command WorkStation/Command WorkStation LE o Fiery Spooler. La tabella contenuta in questa appendice illustra brevemente le opzioni di stampa e le relative impostazioni predefinite e fornisce informazioni sui requisiti e sulle restrizioni previste.

## **Informazioni sui driver di stampa e sui file di descrizione delle stampanti**

EX7750 riceve i file dai computer in rete, li elabora (RIP) e li invia alla stampante. I computer Windows e Mac OS comunicano con EX7750 tramite un driver di stampa e i file di descrizione delle stampanti (PPD). Inoltre, i computer Windows possono comunicare con EX7750 tramite il driver di stampa PCL (Printer Control Language) ed i file PDD (l'equivalente PCL dei file PPD). Entrambi i driver consentono di utilizzare le funzioni speciali di EX7750 dalla finestra di dialogo Stampa.

Il driver di stampa gestisce le comunicazioni di stampa tra l'applicazione e la stampante. Interpreta le istruzioni generate dall'applicazione, le unisce alle opzioni specifiche della stampante e le converte tutte nel linguaggio PostScript o PCL supportato dalla stampante. In altri termini, il driver di stampa genera un file PostScript o PCL basandosi sul file originale e sulle opzioni impostate nella finestra di dialogo Stampa.

**NOTA:** Inoltre, il driver di stampa consente all'utente di selezionare le opzioni di stampa per la propria stampante. Per fare ciò, il driver di stampa deve essere associato al file PPD/PDD della propria unità EX7750. Il file PPD/PDD contiene le informazioni sulle funzioni e le capacità di una particolare unità (ad esempio, i formati carta e i tipi di supporto previsti). Il driver di stampa legge i dati contenuti in questo file e li trasforma in opzioni selezionabili dalla finestra di dialogo Stampa. Il PPD/PDD per l'unità EX7750 include informazioni relative alle funzioni della stampante e di EX7750. Per informazioni sulle opzioni di stampa specifiche per l'unità EX7750, vedere la tabella a [pagina A-2](#page-97-0).

# <span id="page-97-0"></span>**Dove impostare le opzioni di stampa**

• Durante la configurazione

Alcune opzioni di stampa predefinite sono impostate dall'amministratore durante la configurazione. Per informazioni sulle impostazioni predefinite del server, rivolgersi all'amministratore o all'operatore.

• Nelle applicazioni

Con i driver di stampa Adobe PostScript, è possibile specificare le impostazioni di stampa per i lavori nel momento in cui si invia in stampa un lavoro. Per informazioni su come specificare le impostazioni per il lavoro dalle applicazioni, vedere i [Capitoli 1](#page-14-2) e [2](#page-38-0).

• Da Fiery Downloader

Quando si stampa con Fiery Downloader, si possono specificare solo poche impostazioni, ad esempio quelle relative al numero di copie, all'intervallo di pagine (solo per i file PDF) e alla luminosità (solo per i file PostScript e EPS). Per modificare le opzioni in Fiery Downloader, selezionare un lavoro nell'elenco File da trasferire e fare clic su Opzioni. Per ulteriori informazioni, vedere [Capitolo 4](#page-60-0).

• Da ColorWise Pro Tools

È possibile selezionare le impostazioni per le opzioni Profilo di simulazione CMYK, Metodo di simulazione CMYK, Profilo origine RGB, Separazione RGB, Profilo di destinazione, Stile di rendering, Corrispondenza tinte piatte, Testo e grafica in nero puro e Sovrastampa nero. Per ulteriori informazioni sull'uso di ColorWise Pro Tools, vedere la *[Guida all'uso del colore](#page-56-0)*.

• Dalla finestra per sovrascrivere le impostazioni di Command WorkStation/ Command WorkStation LE e Fiery Spooler

Per modificare le impostazioni di stampa da Command WorkStation/Command WorkStation LE, fare doppio clic sul lavoro per visualizzare la finestra di dialogo Proprietà. Per modificare le impostazioni da Fiery Spooler, fare doppio clic sul lavoro per visualizzare la finestra di dialogo Sovrascrivere impostazioni. Per ulteriori informazioni, vedere la *[Guida alla gestione dei lavori](#page-0-0)*.

## **Ordine gerarchico per la modifica delle opzioni di stampa**

L'ordine gerarchico per la modifica è il seguente:

- Le impostazioni del driver di stampa definite dall'utente sovrascrivono quelle definite nei menu di configurazione di EX7750 e in ColorWise Pro Tools.
- Le impostazioni specificate da Command WorkStation/Command WorkStation LE o Fiery Spooler sovrascrivono quelle del driver di stampa definite dall'utente.

## **Impostazioni predefinite**

Nella seguente tabella, le impostazioni sottolineate nella colonna Opzione e impostazioni indicano i valori predefiniti del driver di stampa (valori predefiniti del PPD). Se non si utilizza l'interfaccia del driver di stampa per configurare una particolare opzione, EX7750 stampa il lavoro con l'impostazione sottolineata.

Per le opzioni che possono essere configurate durante la configurazione dal pannello di controllo, da Command WorkStation/Command WorkStation LE, WebSetup, o ColorWise Pro Tools, se si seleziona Valore predefinito della stampante, il lavoro verrà stampato su EX7750 con le impostazioni specificate. Per le opzioni che non possono essere impostate durante la configurazione, il lavoro verrà stampato su EX7750 con l'impostazione Valore predefinito della stampante. Per ulteriori informazioni, vedere la colonna Requisiti, restrizioni e informazioni.

Per conoscere le impostazioni di configurazione predefinite, stampare la pagina di configurazione da Command WorkStation/Command WorkStation LE o dal pannello di controllo di EX7750.

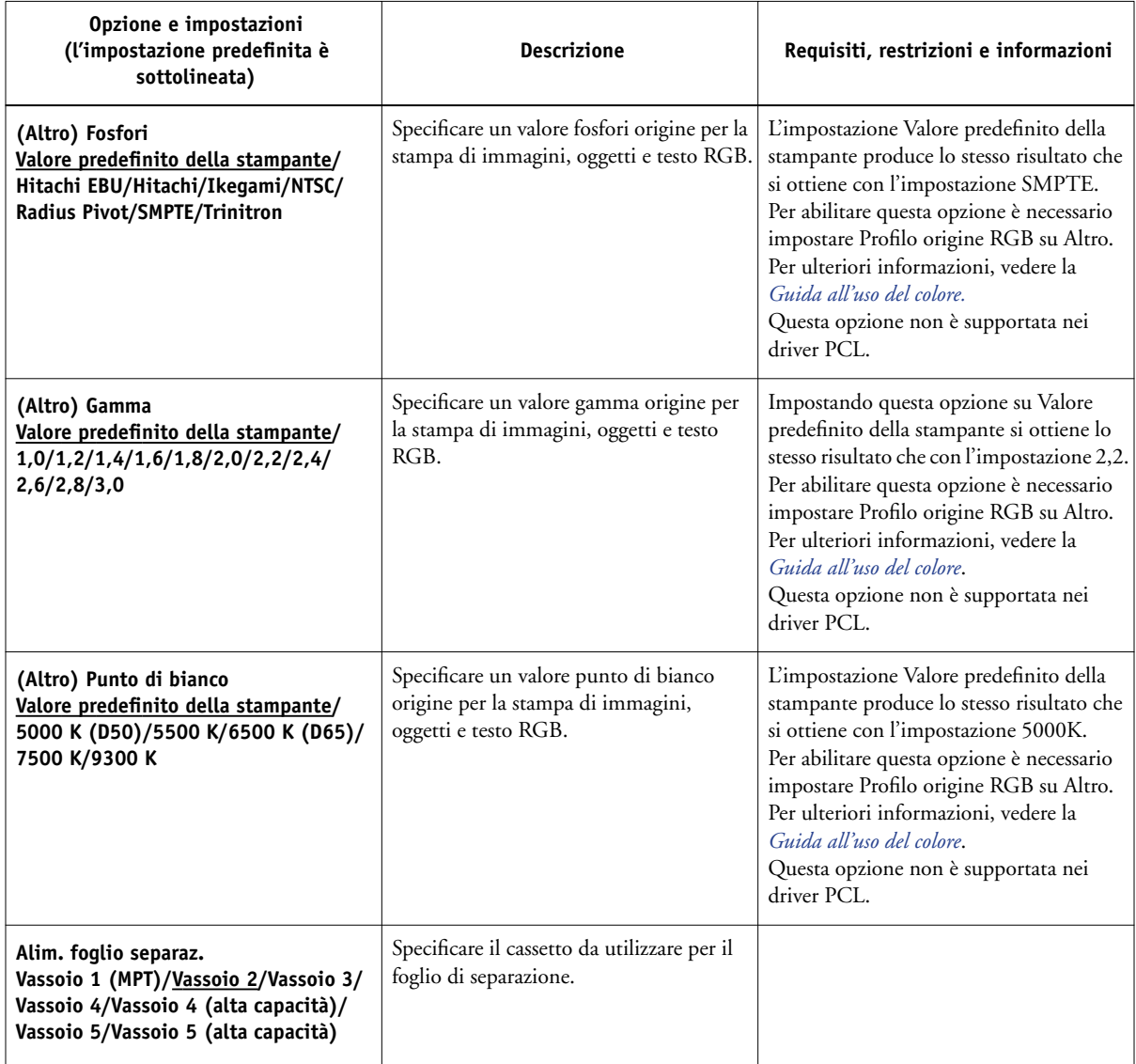

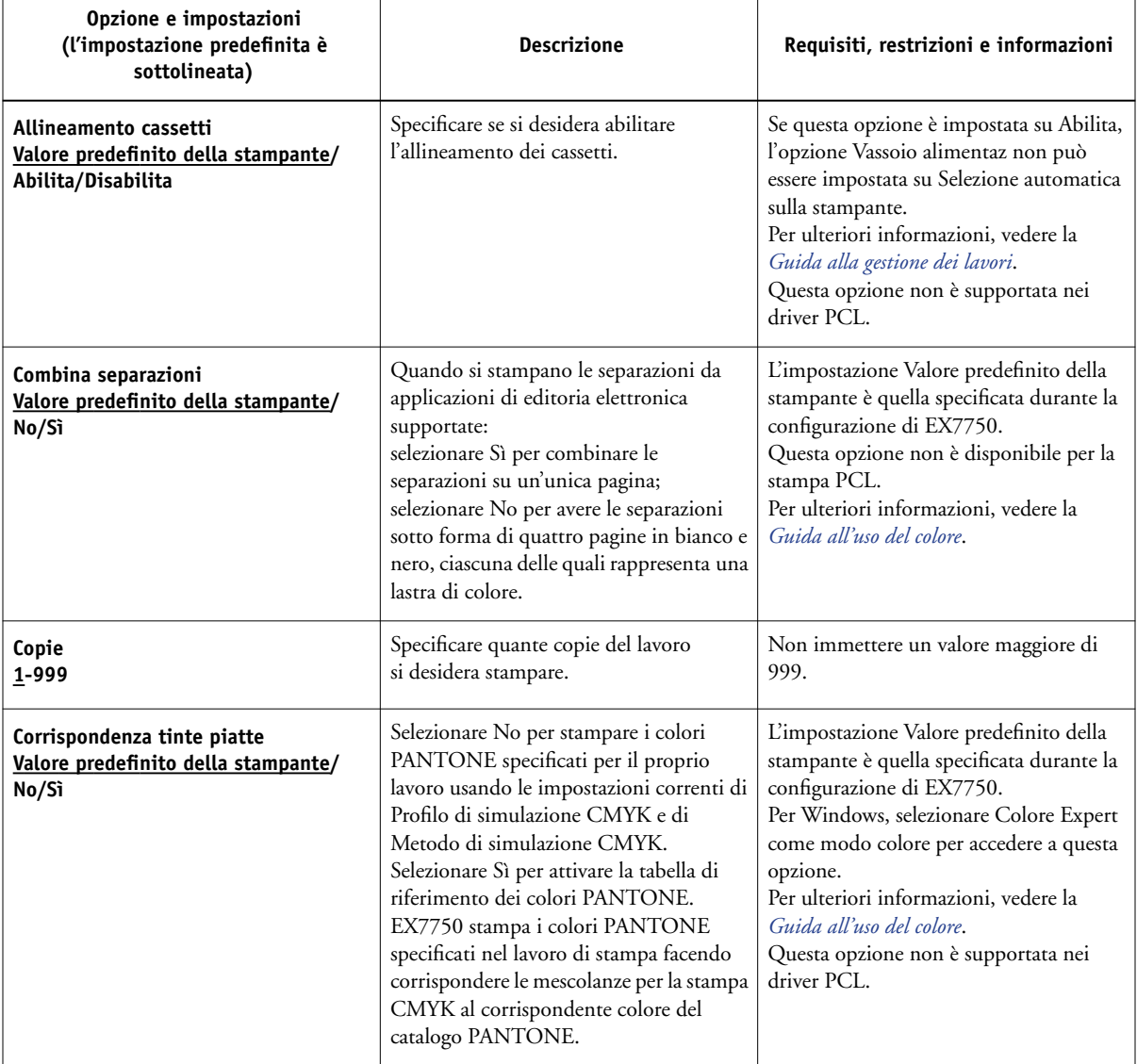

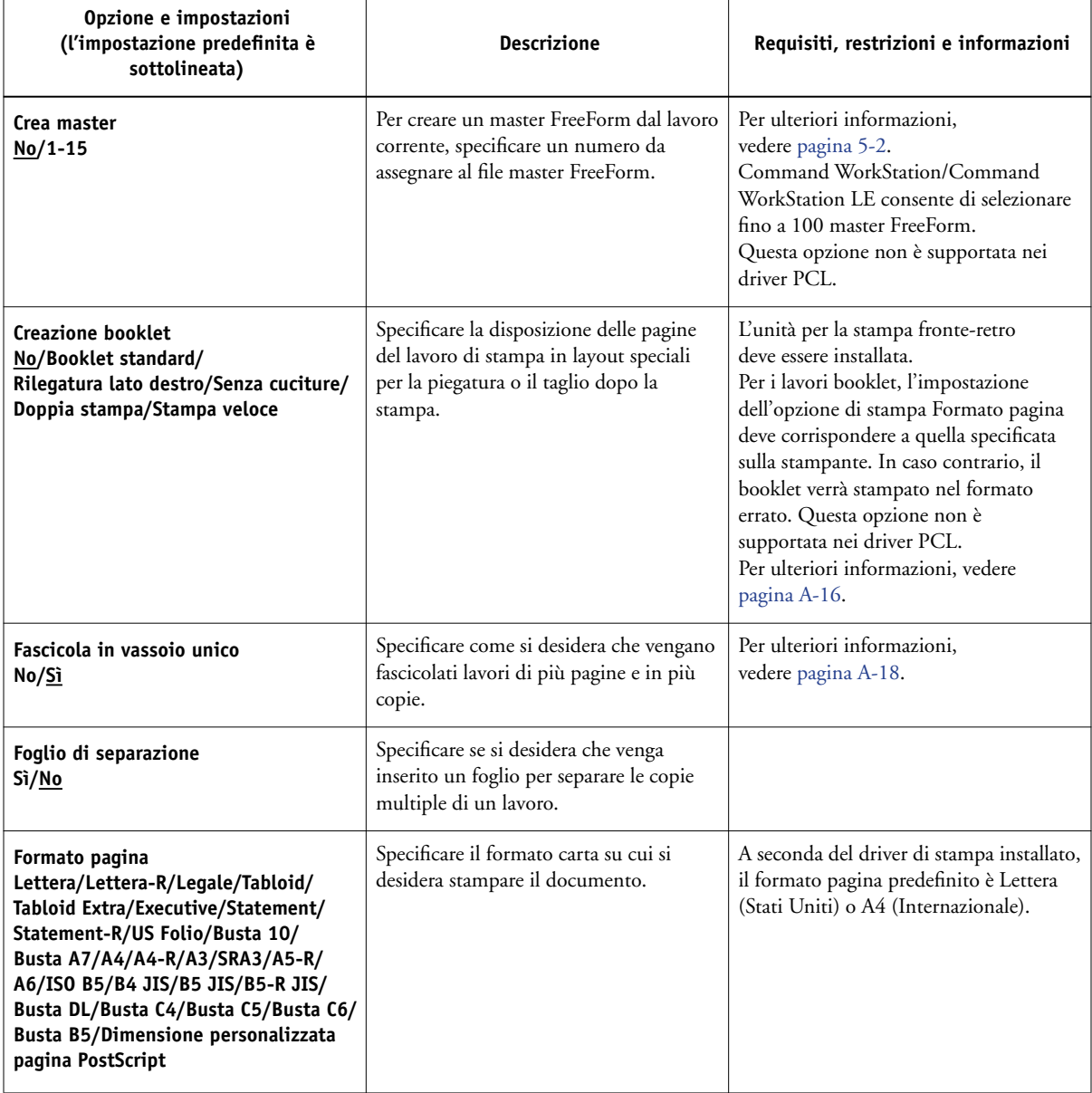

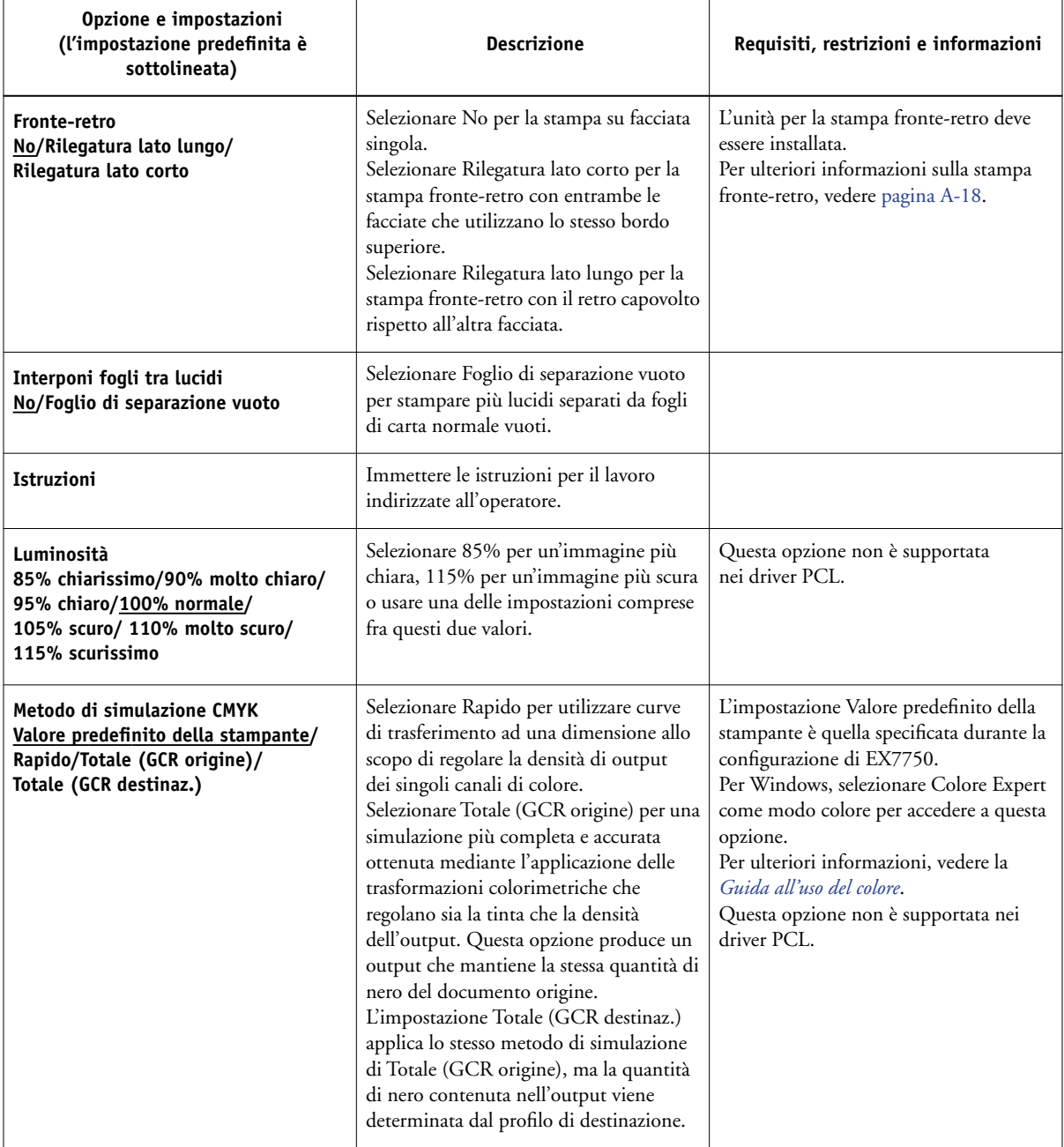

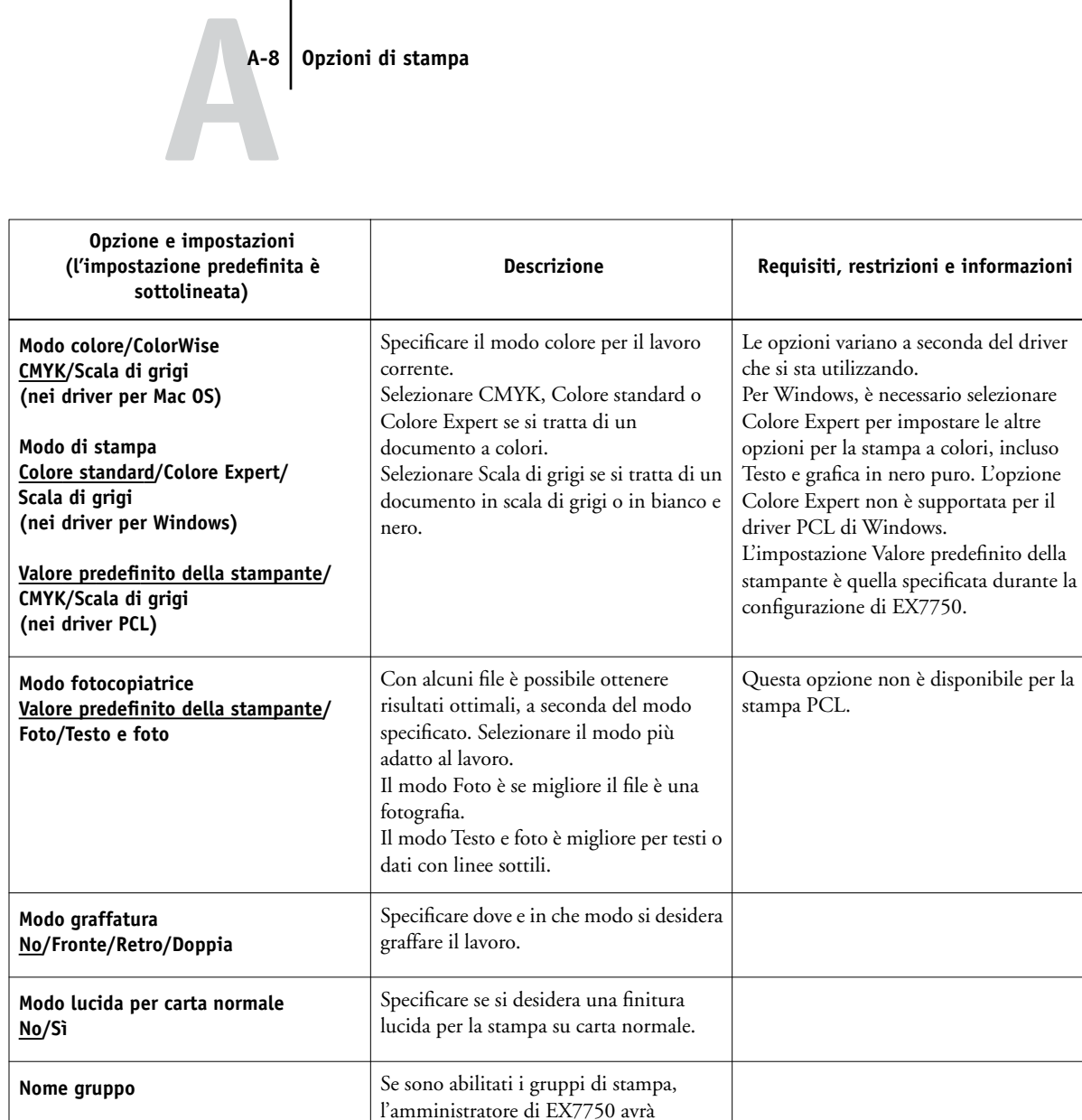

assegnato gli utenti ai gruppi di stampa e le password a ciascun gruppo. Immettere

> Il campo Note può contenere un massimo di 32 caratteri.

il nome gruppo appropriato per il lavoro di stampa.

**Note** Immettere le informazioni relative al

lavoro.

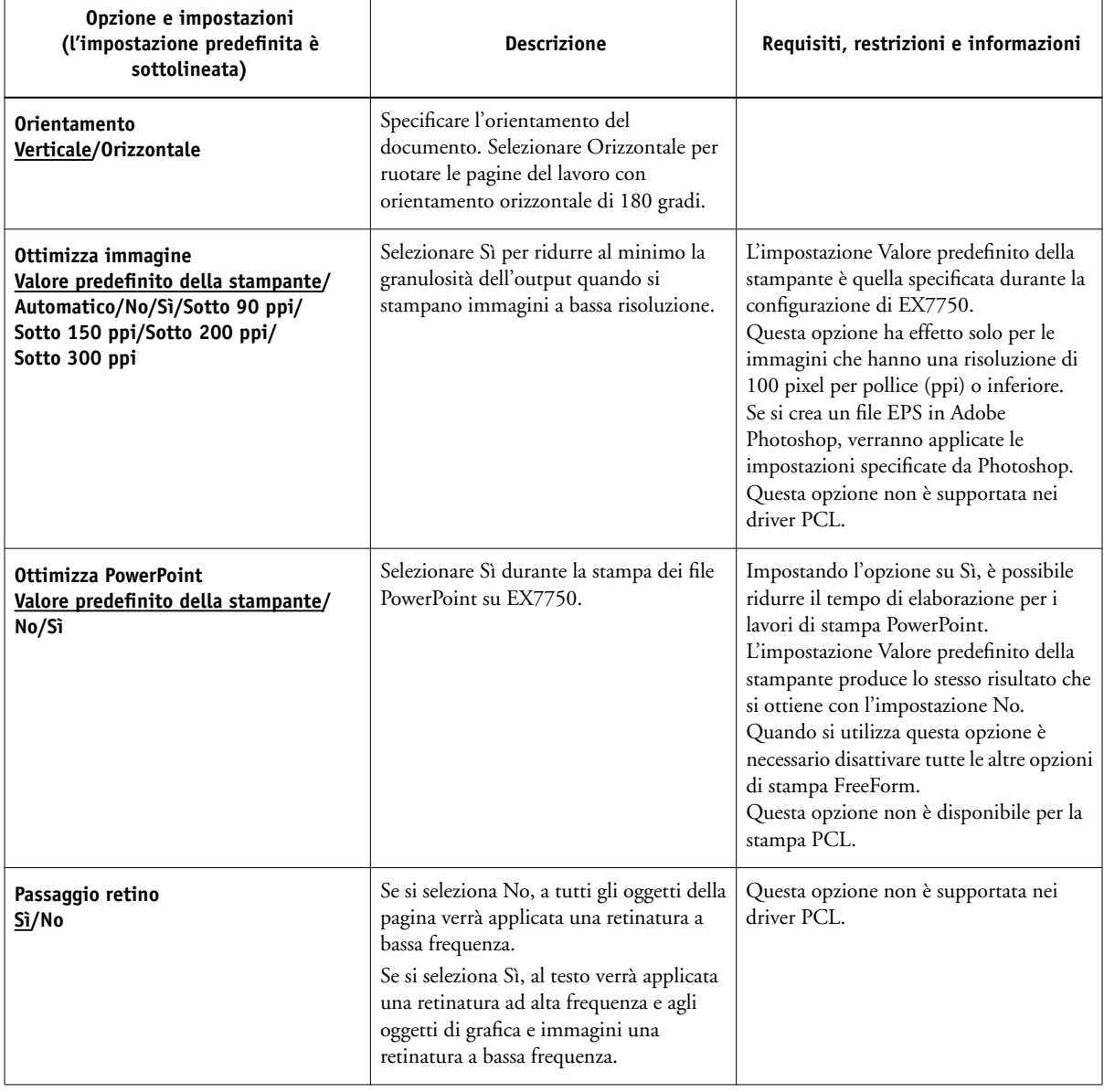

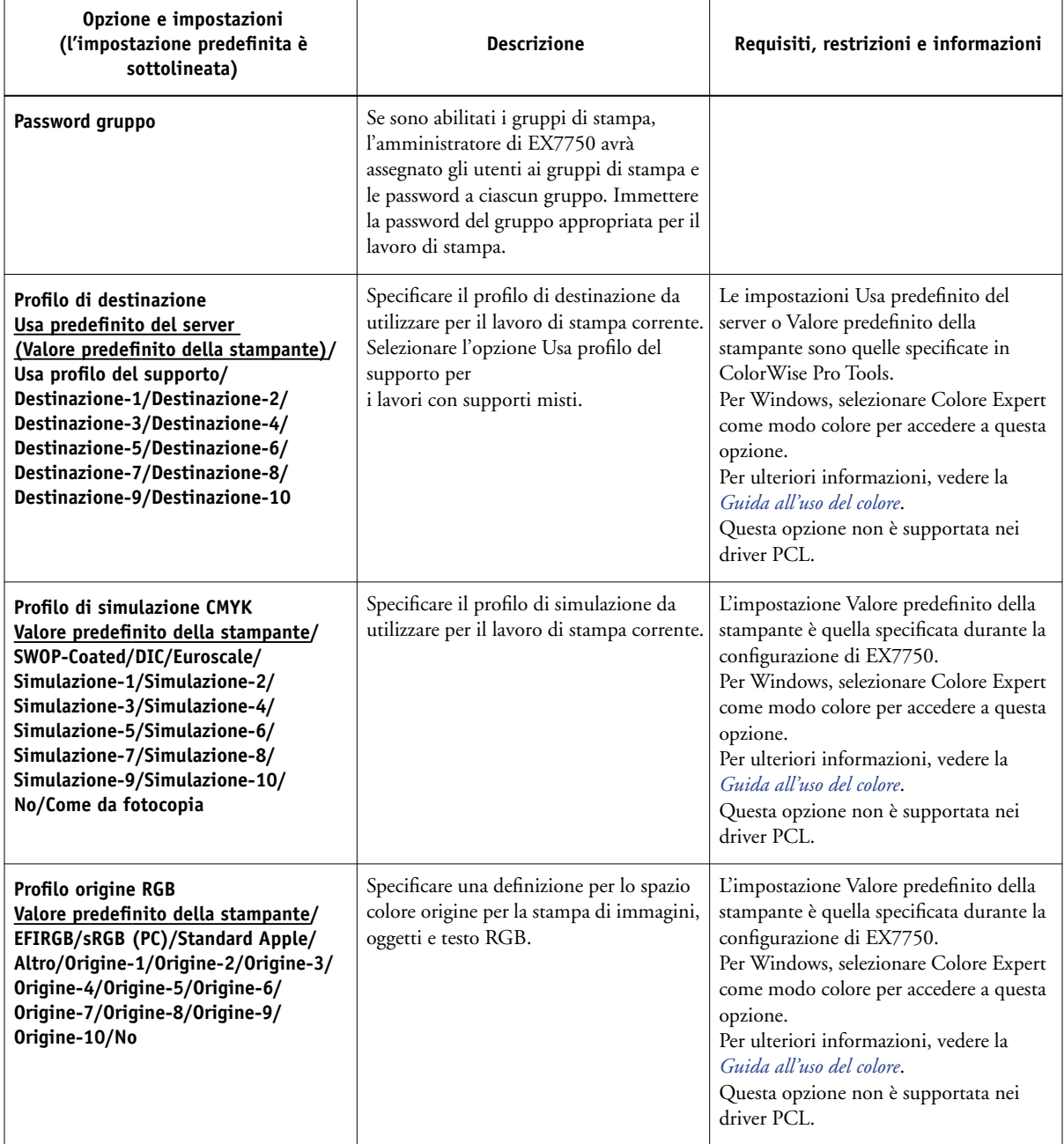

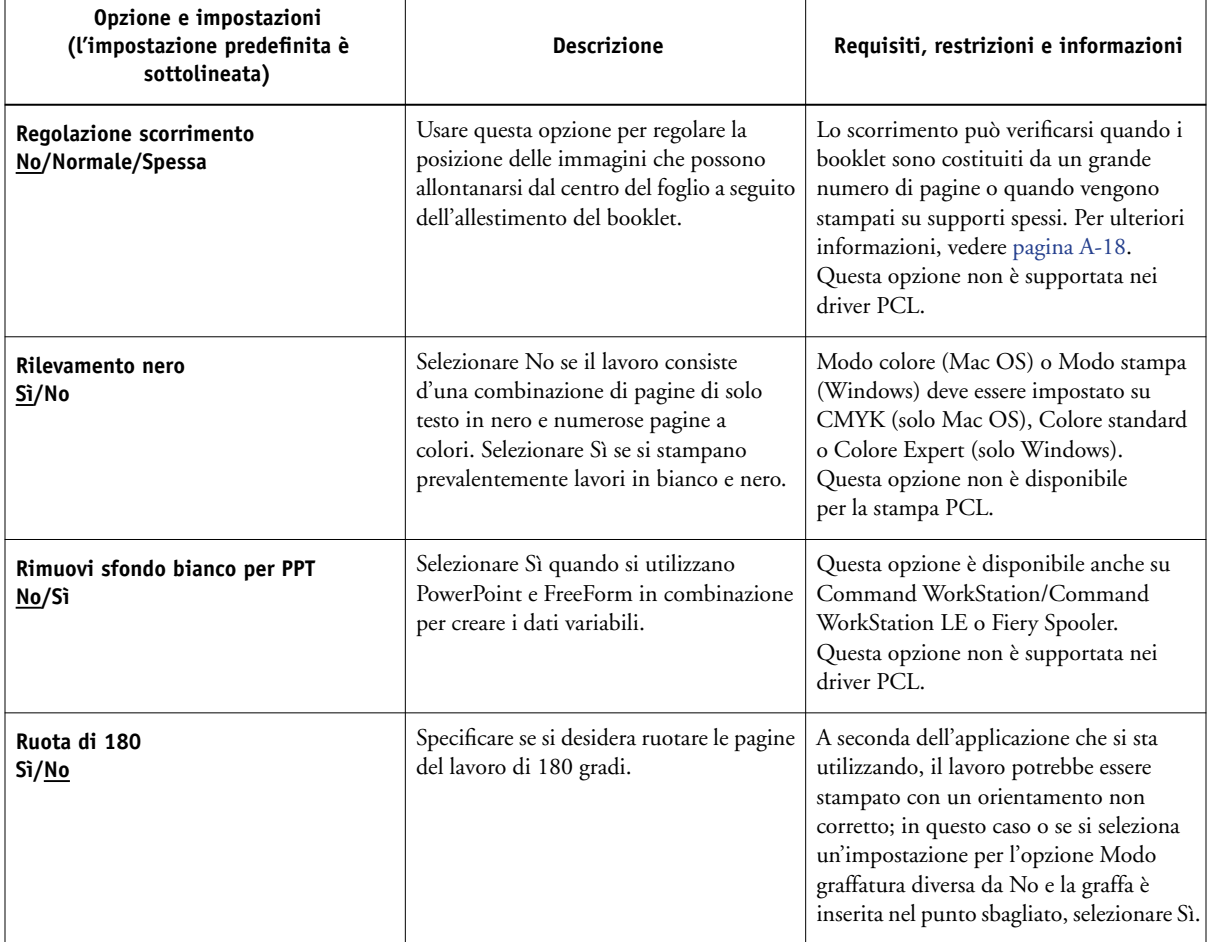

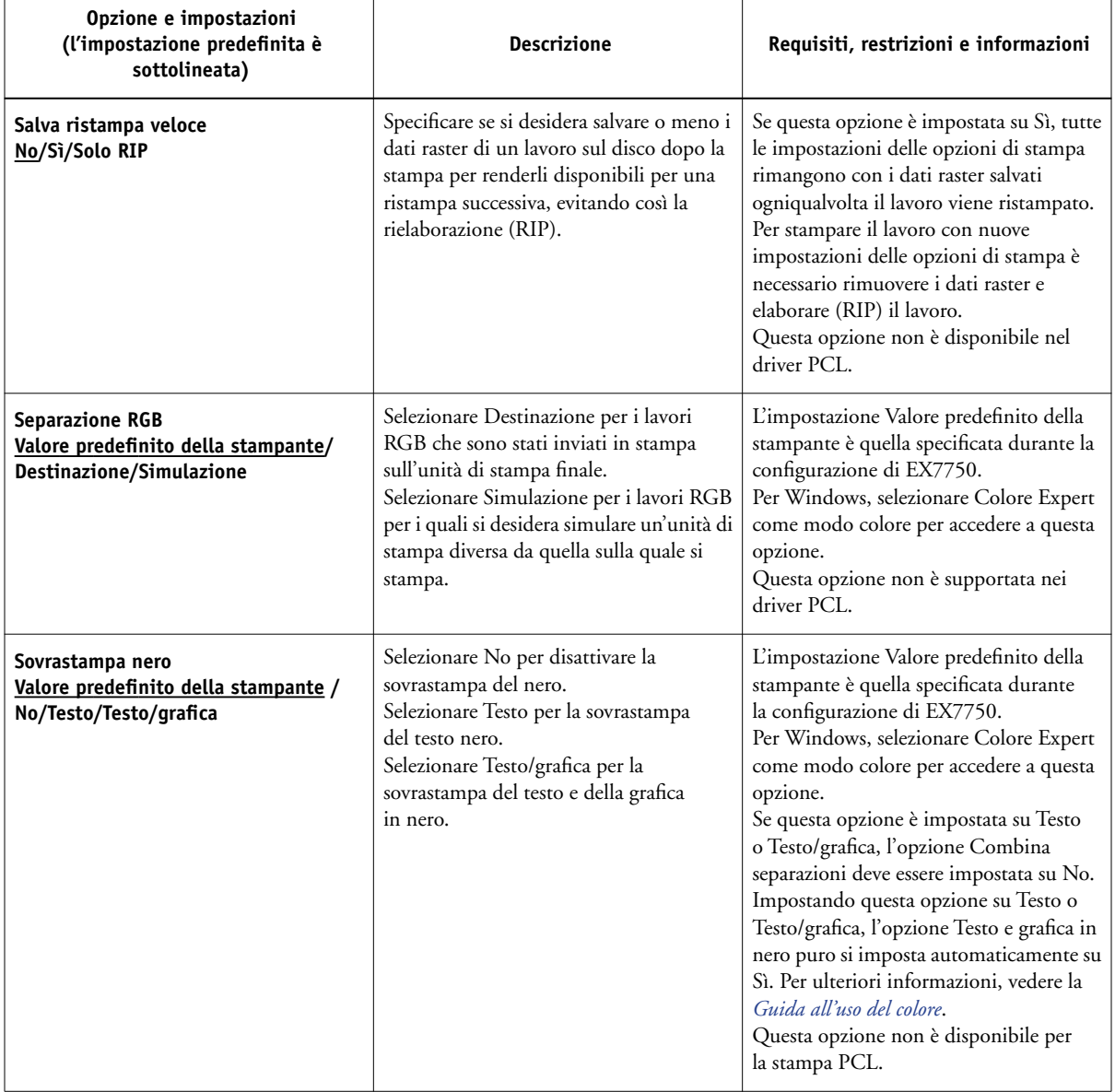
<span id="page-108-0"></span>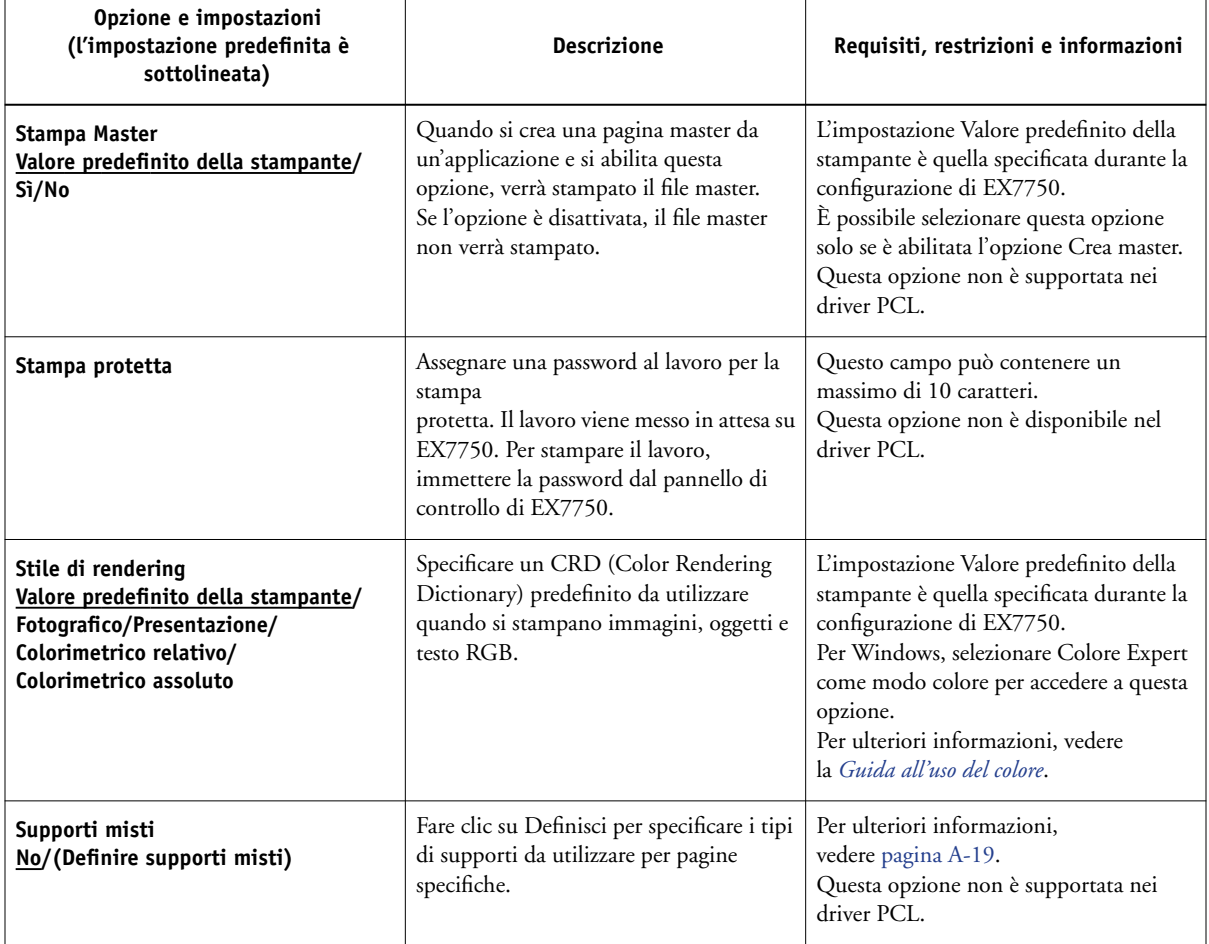

<span id="page-109-0"></span>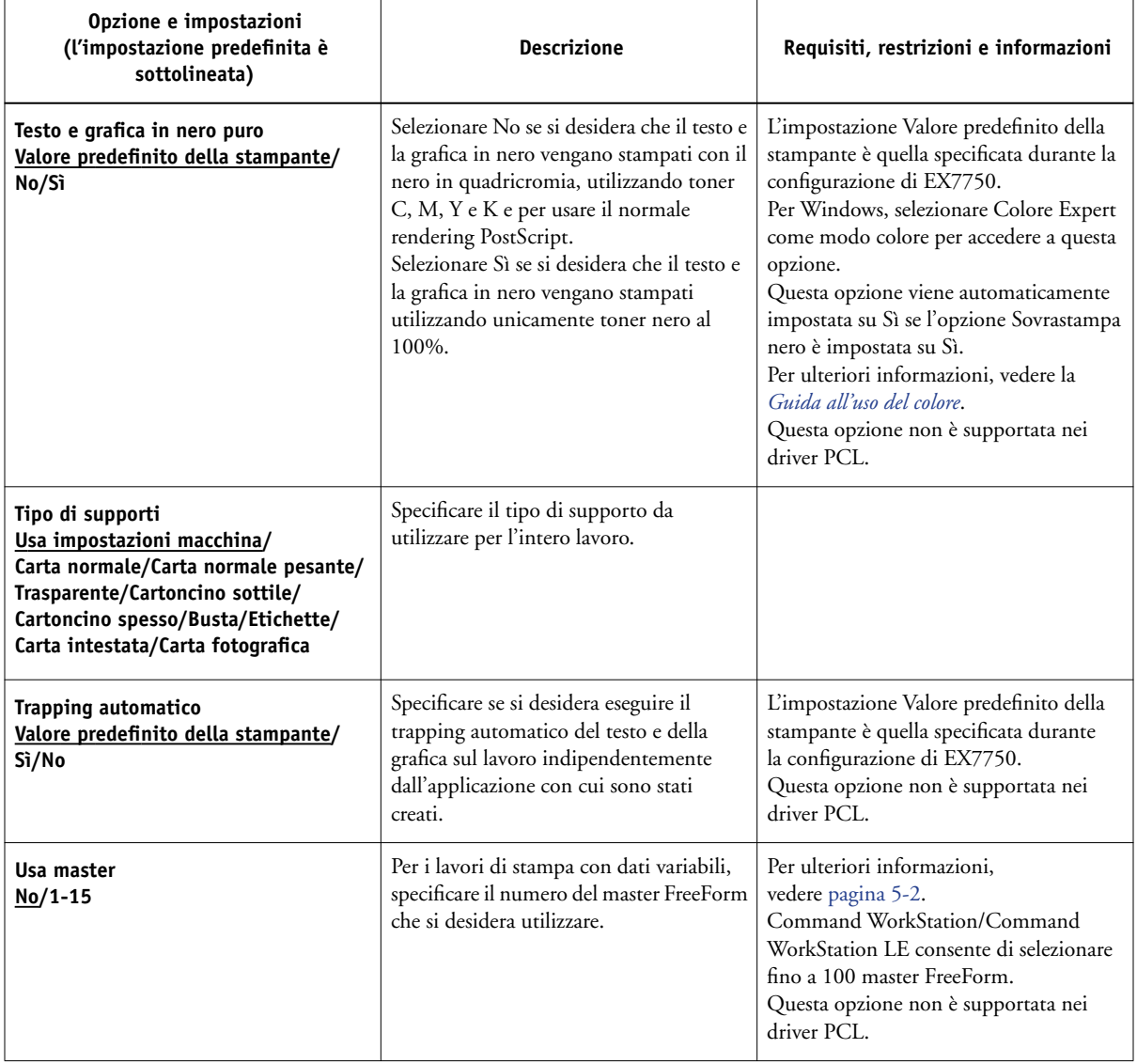

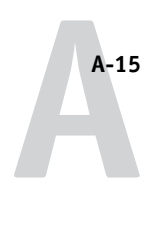

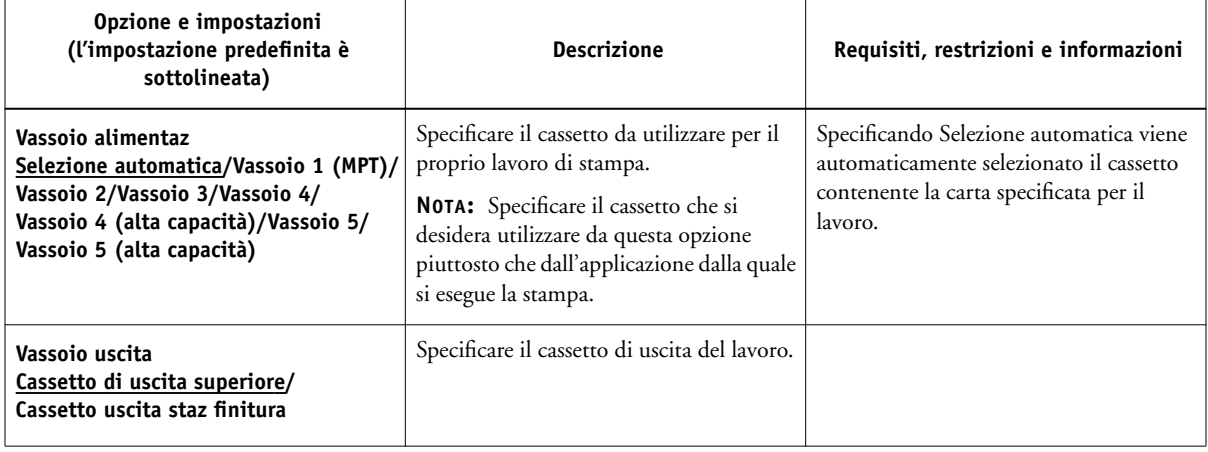

## **Ulteriori informazioni sulle opzioni di stampa**

Le sezioni che seguono forniscono altre informazioni sulle opzioni di stampa. Per ulteriori informazioni sulle impostazioni, i requisiti e le restrizioni relative a queste opzioni, consultare la tabella sopra riportata.

## **Creazione booklet**

Usare questa opzione per disporre le pagine del lavoro di stampa in layout speciali per la piegatura o il taglio dopo la stampa.

**No**—Il lavoro viene stampato senza che vengano applicate le funzioni di imposizione.

**Booklet Standard**—Selezionare questa opzione se si desidera che l'intero documento venga piegato e raccolto per la stampa in formato booklet.

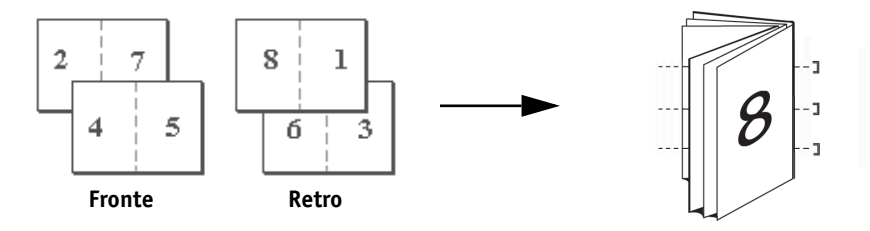

Con l'opzione Regolazione scorrimento, è anche possibile regolare lo spostamento dell'immagine che può verificarsi per la stampa di booklet. Per ulteriori informazioni, vedere [pagina A-18](#page-113-0).

**Rilegatura lato destro**—Selezionare questa opzione se si desidera che l'intero documento venga piegato e raccolto per la stampa in formato booklet. Il booklet si apre da sinistra a destra.

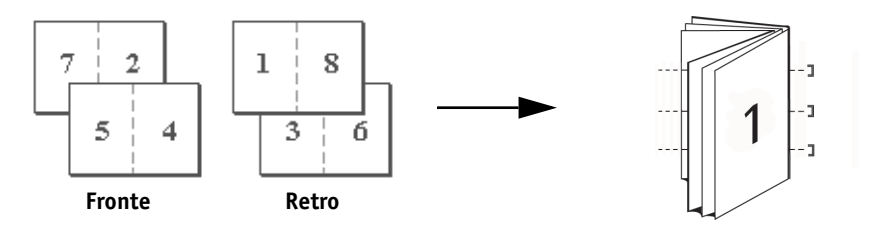

Come per l'opzione Booklet standard, con l'opzione Regolazione scorrimento è anche possibile regolare lo spostamento dell'immagine che può verificarsi per la stampa di booklet. Per ulteriori informazioni, vedere [pagina A-18.](#page-113-1)

**Senza cuciture**—Selezionare questa impostazione per stampare pagine in piegature separate che vengono raccolte per il formato booklet.

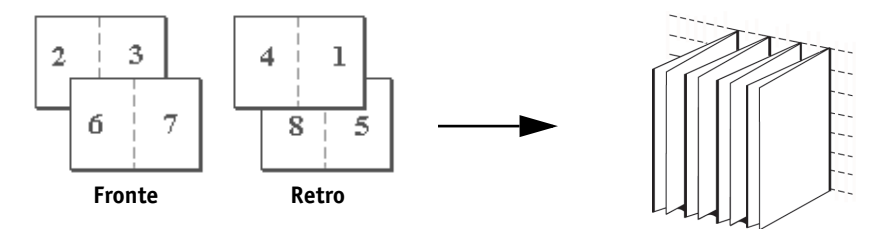

**Doppia stampa**—Scegliere questa impostazione per stampare un lavoro in modo che i dati della prima pagina vengano duplicati sul primo foglio. La seconda pagina verrà stampata due volte sul foglio successivo e cosi via.

#### **Facciata Fronte-retro**

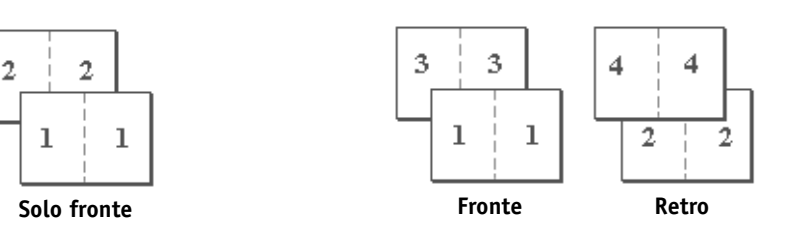

**Stampa veloce**—Selezionare questa impostazione per accelerare la stampa di un lavoro in modo che, quando i fogli vengono fascicolati e tagliati dalla posizione centrale, il lavoro sia numerato nell'ordine corretto e separato in due gruppi.

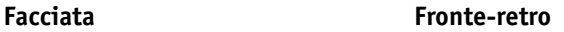

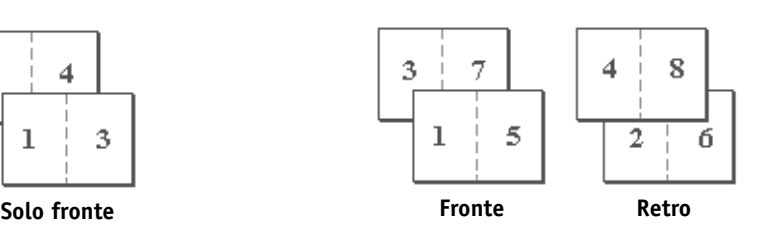

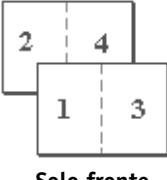

## **Fascicola in vassoio unico**

Usare questa opzione per specificare le opzioni di fascicolazione.

**No**—Le copie di un lavoro completo vengono depositate non fascicolate nel vassoio superiore.

**Sì**—Le copie di un lavoro completo vengono fascicolate e depositate nel vassoio superiore.

## <span id="page-113-1"></span>**Regolazione scorrimento**

Usare questa opzione per regolare la posizione delle immagini che possono allontanarsi dal centro del foglio a seguito dell'allestimento del booklet. Lo scorrimento può verificarsi quando i booklet sono costituiti da un grande numero di pagine o quando vengono stampati su supporti spessi.

**NOTA:** Per utilizzare questa opzione, è necessario impostare l'opzione Creazione booklet su Booklet standard o Rilegatura lato destro e l'opzione Fronte-retro su Rilegatura lato corto.

## <span id="page-113-2"></span>**Fronte-retro**

Tutte le opzioni per la stampa fronte-retro sono disponibili solo con la carta normale.

#### <span id="page-113-0"></span>**PER STAMPARE FRONTE-RETRO**

**1. Selezionare Stampa dall'applicazione utilizzata ed individuare l'opzione di stampa Fronte-retro.** 

<span id="page-113-3"></span>L'ubicazione delle opzioni di stampa di EX7750 varia a seconda del driver di stampa utilizzato.

**2. Selezionare una delle impostazioni disponibili per l'opzione Fronte-retro:**

**Rilegatura lato corto**—L'immagine sul lato 1 viene stampata in modo che il suo bordo superiore corrisponda al margine superiore dell'immagine stampata sul lato 2.

**Rilegatura lato lungo**—L'immagine sul lato 1 viene stampata in modo che il suo bordo superiore sia opposto al margine superiore dell'immagine stampata sul lato 2.

Nella tabella seguente sono riportate le impostazioni dell'opzione Fronte-retro con il corrispondente risultato di stampa:

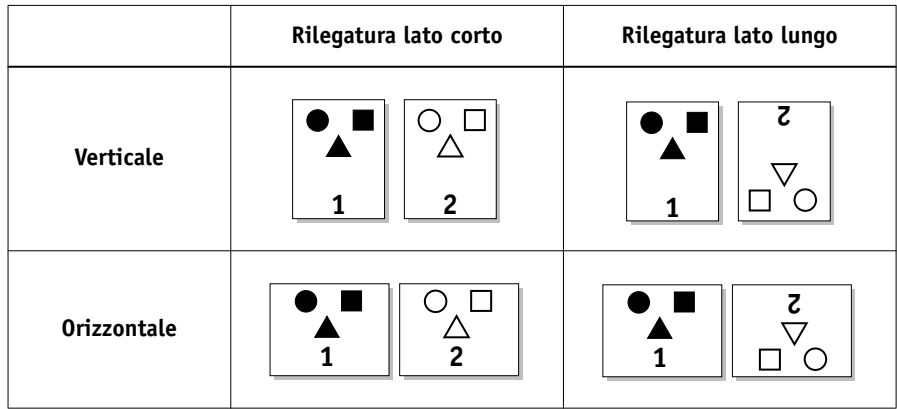

## <span id="page-114-0"></span>**Supporti misti**

Con l'opzione Supporti misti, è possibile stampare intervalli di pagine su diversi tipi di supporto. L'opzione di stampa Supporti misti può essere selezionata quando si stampa il lavoro con il driver di stampa EX7750 per Windows. Ad esempio, è possibile usare questa opzione per specificare dal driver di stampa un diverso tipo di supporto per la copertina, aggiungere pagine vuote e specificare le pagine in fronte-retro all'interno di un unico lavoro di stampa.

Nella procedura seguente viene descritto questo metodo di stampa.

**NOTA:** L'opzione di stampa Supporti misti non è disponibile nel driver di stampa per Mac OS.

#### **PER STAMPARE UTILIZZANDO I SUPPORTI MISTI SU COMPUTER WINDOWS**

- **1. Selezionare Stampa nella propria applicazione e fare clic su Proprietà.**
- **2. Fare clic sulla scheda Stampa Fiery.**
- **3. Fare clic sulla barra delle opzioni di stampa Alimentazione, quindi fare clic su Definisci.**

Viene visualizzata la finestra di dialogo Supporti misti.

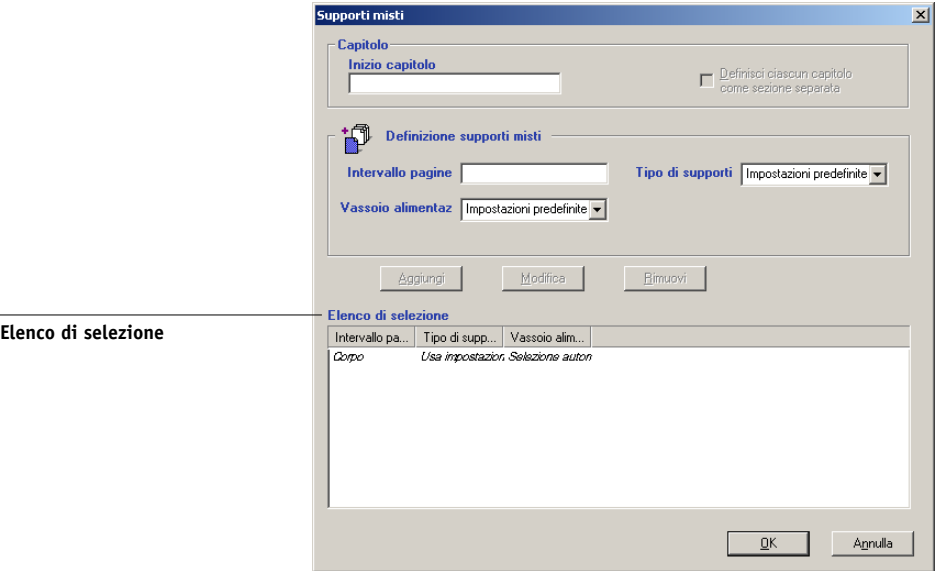

<span id="page-115-0"></span>**4. Per ogni intervallo di pagine, immettere i numeri delle pagine e specificare le opzioni per quell'intervallo.**

È possibile selezionare le impostazioni per le seguenti opzioni:

**Inizio capitolo**—Se i valori immessi in questo campo definiscono l'intervallo di pagine relativo all'inizio di un capitolo, immettere il numero di pagina iniziale. Se necessario, verrà inserita una pagina vuota prima di questa pagina per fare in modo che il capitolo inizi sulla pagina destra.

**Intervallo pagine**—Immettere un numero di pagina o un intervallo di pagine. Utilizzare un trattino per definire un intervallo di pagine in sequenza. Ad esempio, 1-3 stampa le prime tre pagine su un determinato tipo di supporto. Se tutte le pagine di più intervalli utilizzano lo stesso tipo di supporto, è possibile combinare questi intervalli con una virgola, ad esempio 4-5, 9-10.

**NOTA:** Non è possibile combinare una singola pagina con intervalli di pagine.

**Tipo di supporti**—Selezionare il tipo di supporti.

Prima di eseguire la stampa, accertarsi che il tipo di supporto specificato sia stato caricato nel cassetto selezionato.

**Vassoio alimentaz**—Selezionare il vassoio di alimentazione dall'elenco dei vassoi supportati.

**NOTA:** Se non vengono specificate le opzioni per le pagine che rientrano negli intervalli specificati o che non corrispondono a quelle specificate nell'elenco di selezione, tali pagine verranno stampate con le specifiche Corpo. Le specifiche per Corpo sono le impostazioni di stampa per tutti i documenti selezionati per il driver di stampa.

#### **5. Fare clic su Aggiungi.**

Le impostazioni specificate appaiono nell'elenco di selezione.

#### **6. Ripetere il [passo 4](#page-115-0) ed il 5 per ciascuna pagina o ciascun intervallo di pagine che si desidera stampare con l'opzione Supporti misti.**

Si può spostare l'ordine del lavoro di stampa facendo clic sulla pagina o sull'intervallo di pagine nell'elenco di selezione.

#### **PER MODIFICARE LE IMPOSTAZIONI PER I SUPPORTI MISTI**

- **1. Selezionare Stampa nella propria applicazione e fare clic su Proprietà.**
- **2. Fare clic sulla scheda Stampa Fiery.**
- **3. Fare clic sulla barra delle opzioni di stampa Alimentazione, quindi fare clic su Definisci.**

Viene visualizzata la finestra di dialogo Supporti misti.

- **4. Selezionare una voce da modificare nell'elenco di selezione.**
- **5. Specificare le nuove impostazioni come descritto a [pagina A-20](#page-115-0).**
- **6. Fare clic su Modifica.**
- **7. Fare clic su OK.**

#### **PER CANCELLARE LE IMPOSTAZIONI PER I SUPPORTI MISTI**

- **1. Selezionare Stampa nella propria applicazione e fare clic su Proprietà.**
- **2. Fare clic sulla scheda Stampa Fiery.**
- **3. Fare clic sulla barra delle opzioni di stampa Alimentazione, quindi fare clic su Definisci.**

Viene visualizzata la finestra di dialogo Supporti misti.

- **4. Selezionare la voce che si desidera cancellare nell'elenco di selezione.**
- **5. Fare clic su Rimuovi.**
- **6. Fare clic su OK.**

**B**-1 **B-1 Elenco dei font**

## **Appendice B: Elenco dei font**

In questa appendice vengono elencati i font di stampa incorporati forniti con EX7750.

## **Font di stampa PostScript**

<span id="page-118-1"></span>Nella seguente tabella vengono elencati i 136 font di stampa PostScript incorporati e gli 81 font PCL residenti su EX7750. Oltre ai font di seguito elencati, vengono forniti due font Adobe Multiple Master che vengono utilizzati per la sostituzione dei font nei file PDF.

**NOTA:** Per i computer Mac OS, installare i corrispondenti font video dal CD Software utente. Per le istruzioni, vedere la *Guida all'installazione del software*.

## <span id="page-118-0"></span>**Font Adobe Type 1**

EX7750 include 126 font Adobe Type 1:

- Nella colonna relativa a Mac OS sono elencati i nomi che appaiono nel menu Font su un computer Mac OS. Ad esempio, nella maggior parte delle applicazioni, per usare "Bodoni-Bold" selezionare Bodoni Bold dal menu Font.
- Nella colonna relativa a Windows sono elencati i nomi che appaiono nel menu Font su un computer Windows. Lo stile indica lo stile da selezionare nell'applicazione per accedere a un determinato font PostScript. Ad esempio, per usare il font "Bodoni-Bold", selezionare Bodoni dal menu Font e Bold dal menu Stile.

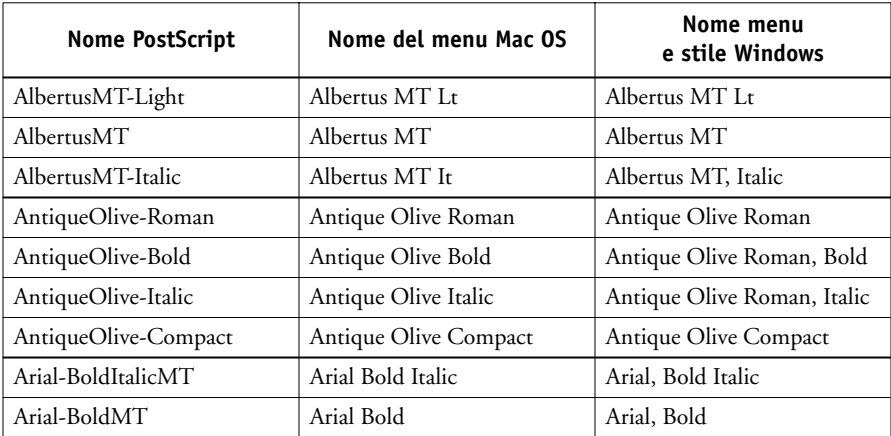

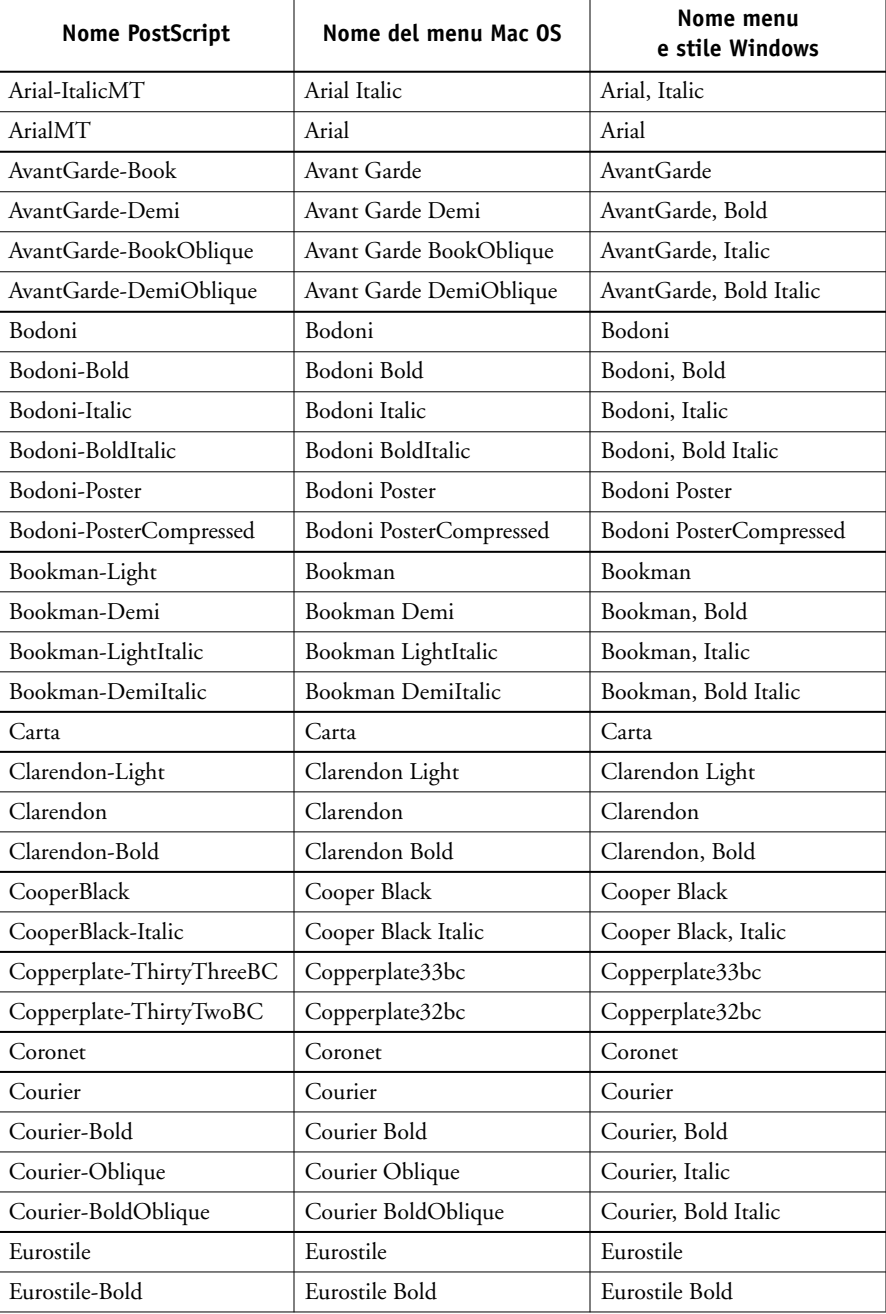

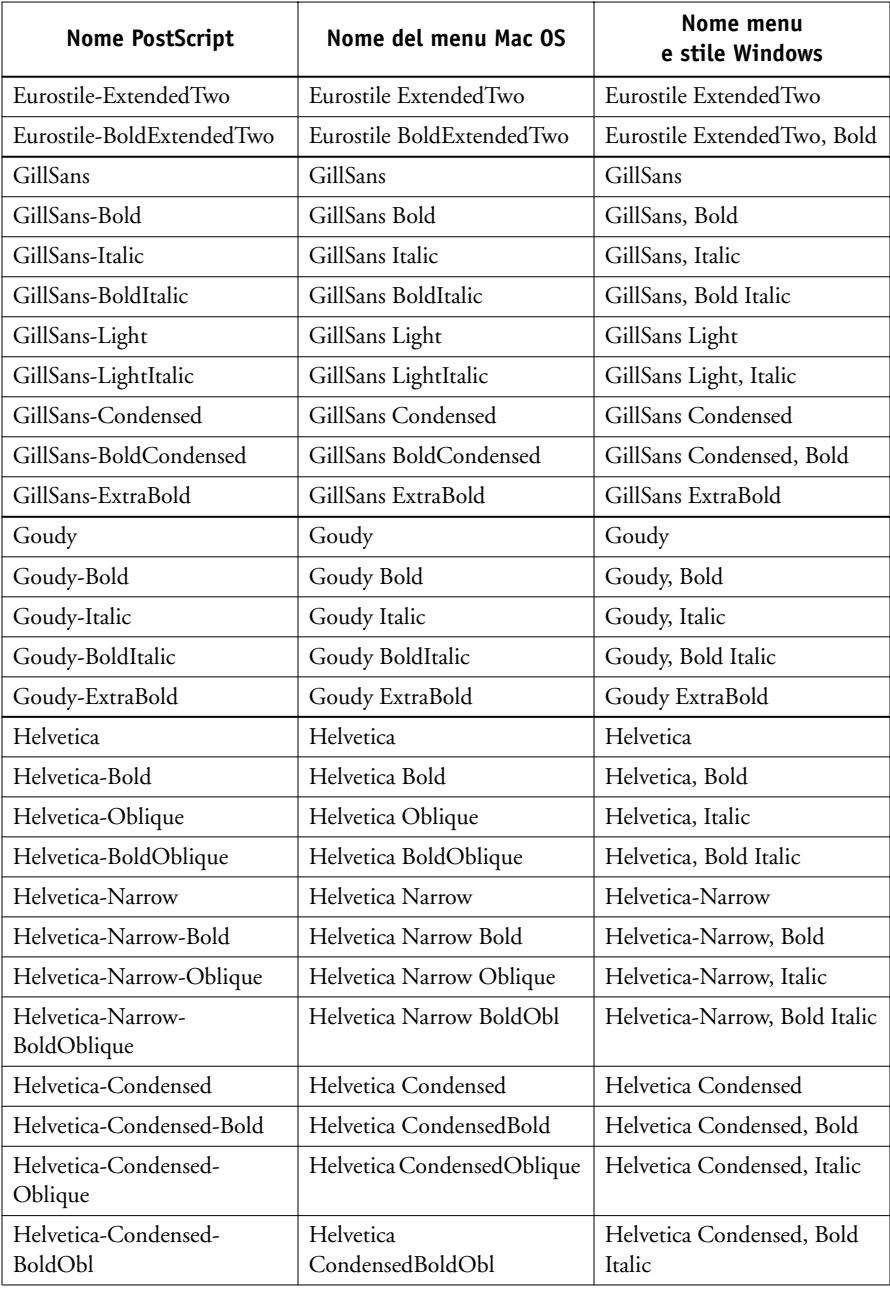

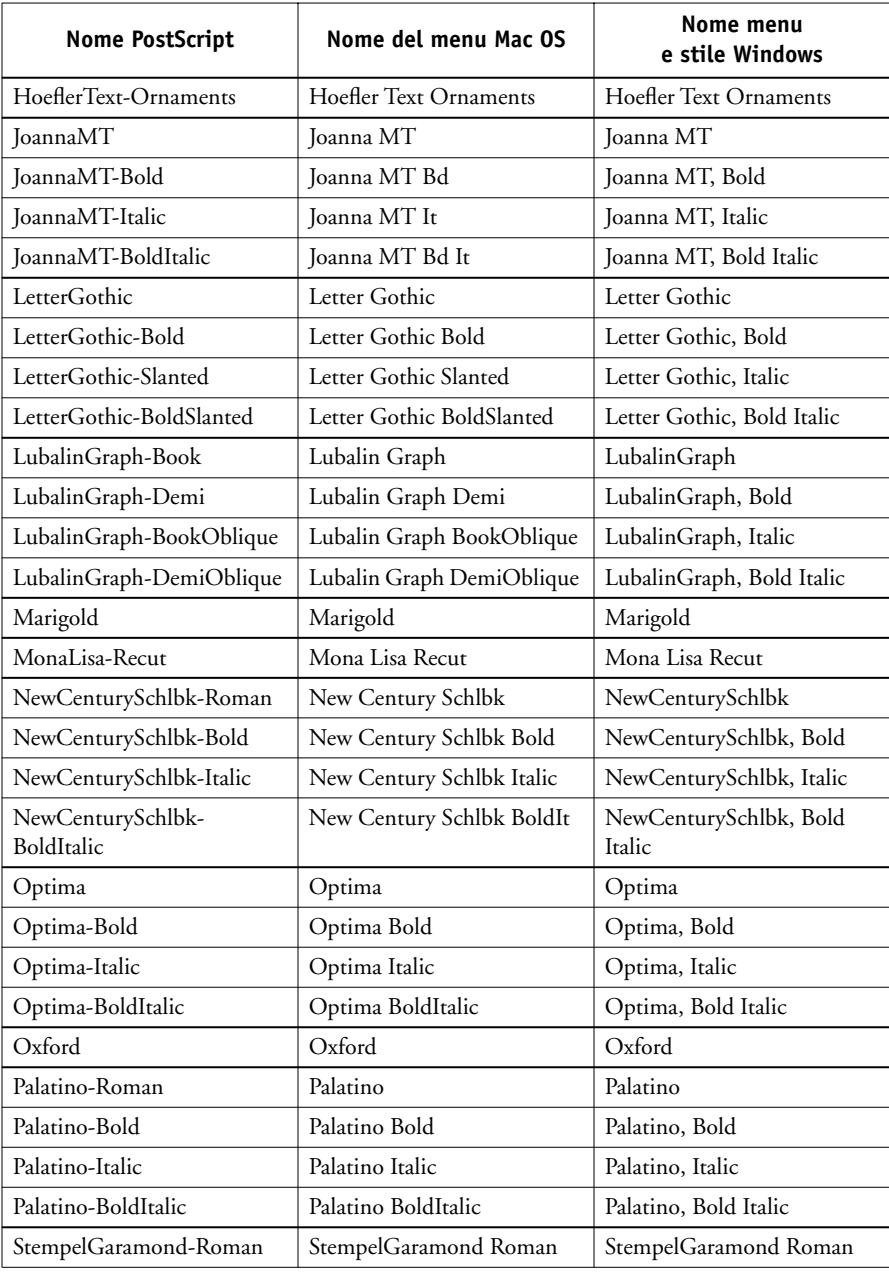

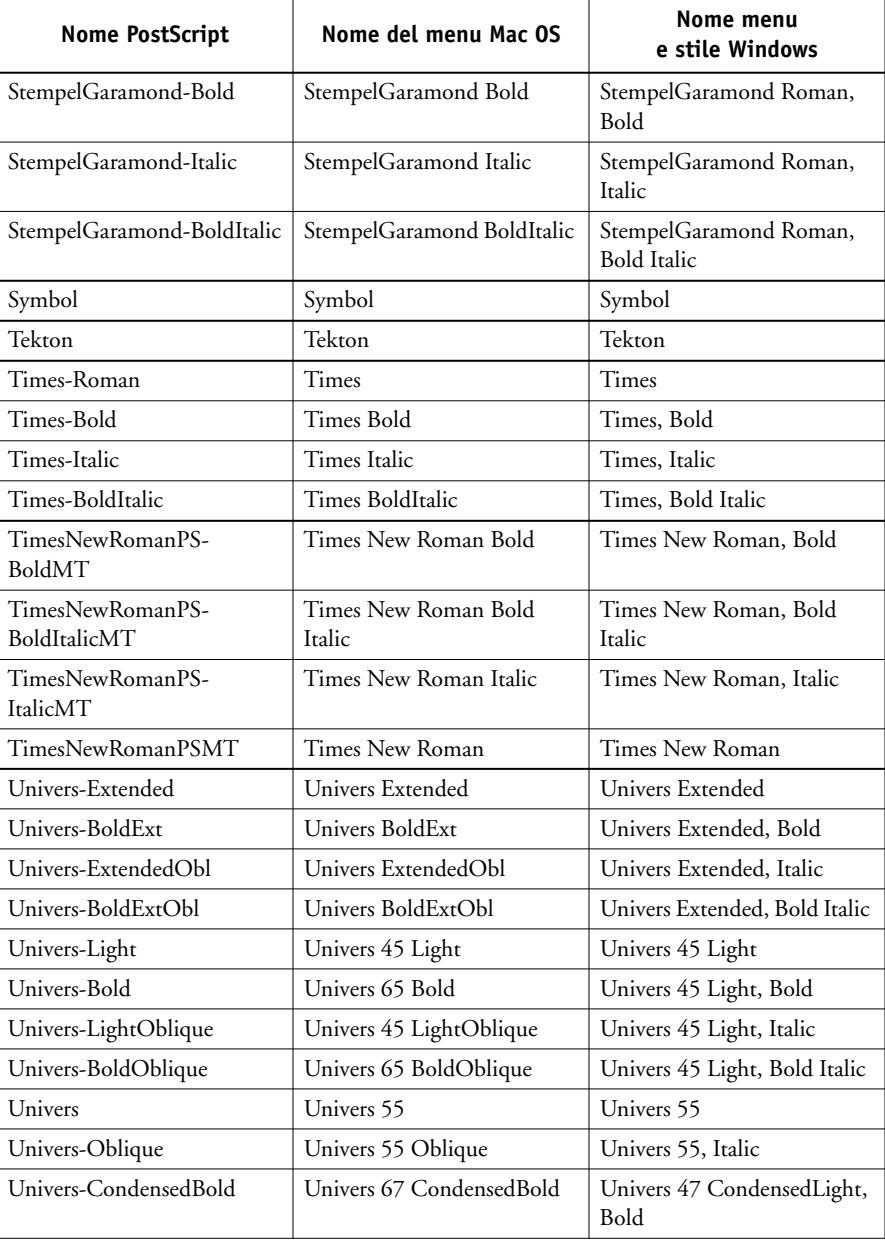

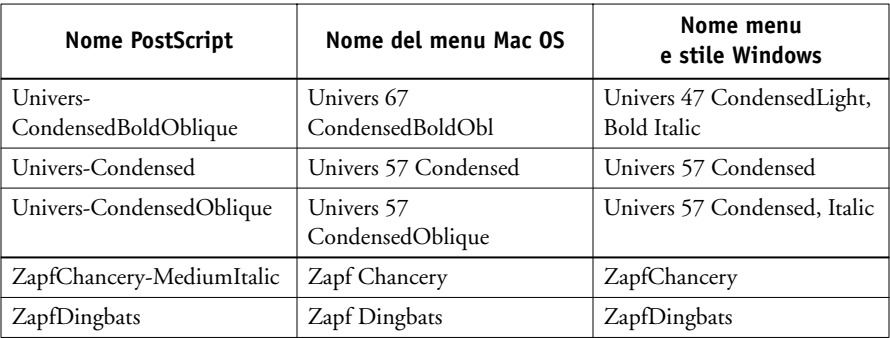

## <span id="page-123-1"></span><span id="page-123-0"></span>**Font TrueType**

EX7750 include 10 font TrueType:

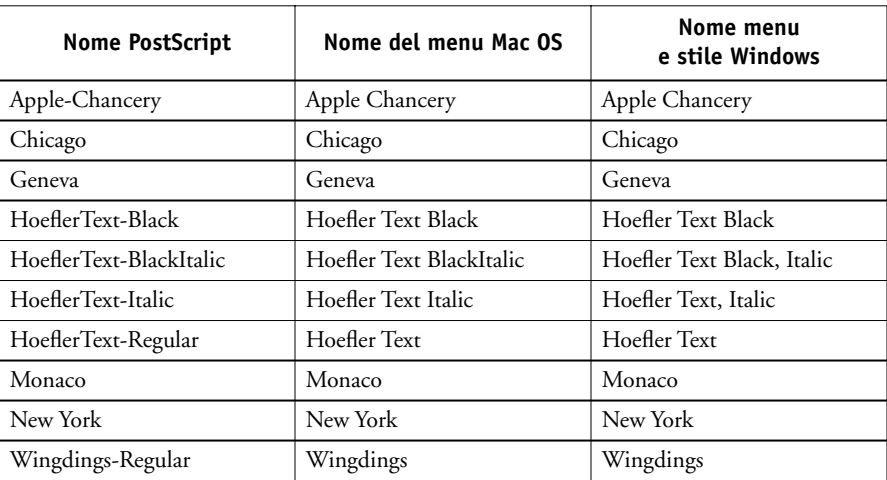

## **Font di stampa PCL**

I seguenti 81 font PCL sono residenti su Fiery:

- Albertus Medium, Albertus Extra Bold
- Antique Olive, Antique Olive Bold, Antique Olive Italic
- Arial, Arial Bold, Arial Italic, Arial Bold Italic

# **B**-7 **B-7 Elenco dei font**

- CG Omega, CG Omega Bold, CG Omega Italic, CG Omega Bold Italic, CG Times, CG Times Bold, CG Times Italic, CG Times Bold Italic
- Clarendon Condensed
- Coronet
- Courier, Courier Bold, Courier Italic, Courier Bold Italic, CourierPS, CourierPS Bold, CourierPS Oblique, CourierPS Bold Oblique
- Garamond Antiqua, Garamond Halbfett, Garamond Kursiv, Garamond Kursiv Halbfett
- Helvetica, Helvetica Bold, Helvetica Oblique, Helvetica Bold Oblique, Helvetica Narrow, Helvetica Narrow Oblique, Helvetica Narrow Bold, Helvetica Narrow Bold Oblique
- ITC Avant Garde Gothic Book, ITC Avant Garde Gothic Demi, ITC Avant Garde Gothic Book Oblique, ITC Avant Garde Gothic Demi Oblique, ITC Bookman Light, ITC Bookman Demi, ITC Bookman Light Italic, ITC Bookman Demi Italic, ITC Zapf Chancery Medium Italic, ITC Zapf Dingbats
- Letter Gothic, Letter Gothic Bold, Letter Gothic Italic
- Line Printer (font bitmap)
- Marigold
- New Century Schoolbook Roman, New Century Schoolbook Bold, New Century Schoolbook Italic, New Century Schoolbook Bold Italic
- Palatino Roman, Palatino Bold, Palatino Italic, Palatino Bold Italic
- Symbol, SymbolPS
- Times New, Times New Bold, Times New Italic, Times New Bold Italic, Times Roman, Times Bold, Times Italic, Times Bold Italic
- Univers Medium, Univers Bold, Univers Italic, Univers Bold Italic, Univers Medium Condensed, Univers Bold Condensed, Univers Medium Condensed Italic, Univers Bold Condensed Italic
- Wingdings

Questa pagina è stata lasciata intenzionalmente vuota.

# **C C-1 Soluzione dei problemi**

## **Appendice C: Soluzione dei problemi**

Questa appendice riporta suggerimenti per la soluzione di eventuali problemi.

## **Mantenimento delle prestazioni ottimali del sistema**

<span id="page-126-0"></span>EX7750 non richiede manutenzione. A parte i consueti interventi di manutenzione e di assistenza richiesti dalla stampante e la sostituzione dei materiali di consumo, è possibile migliorare le prestazioni generali del sistema adottando i seguenti accorgimenti:

• Controllare attentamente le informazioni relative alle proprietà del lavoro prima di stampare.

Per evitare di cambiare continuamente i tipi di carta, stampare insieme tutti i lavori che hanno specifiche uguali per l'output e per il tipo di supporto. Inoltre, stampare tutti i lavori di routine mentre si prepara la stampa dei lavori con istruzioni particolari o che richiedono un supporto speciale.

• Ridurre tutti i collegamenti non necessari a Command WorkStation/Command WorkStation LE.

Se si utilizza occasionalmente una seconda o una terza unità EX7750, le prestazioni miglioreranno se si effettua il logoff dal server non utilizzato.

• Evitare di stampare su EX7750 se appare il messaggio "Disco pieno".

Se viene visualizzato questo messaggio, cancellare i lavori che si prevede di non utilizzare. Per evitare che si verifichino queste condizioni, cancellare periodicamente i vecchi lavori. La data associata al lavoro corrisponde a quella originaria di invio del lavoro stesso.

## **Soluzione dei problemi**

Questa sezione fornisce dei suggerimenti per la soluzione di eventuali problemi che potrebbero verificarsi. Se le informazioni contenute in questa appendice non consentono di risolvere un problema, rivolgersi all'operatore o all'amministratore. Inoltre, assicurarsi che non vi siano applicazioni installate su EX7750, eccetto i programmi di utilità EX7750 forniti sul CD Software utente. Le applicazioni diverse dai programmi di utilità EX7750 non sono supportate e potrebbero causare problemi al sistema.

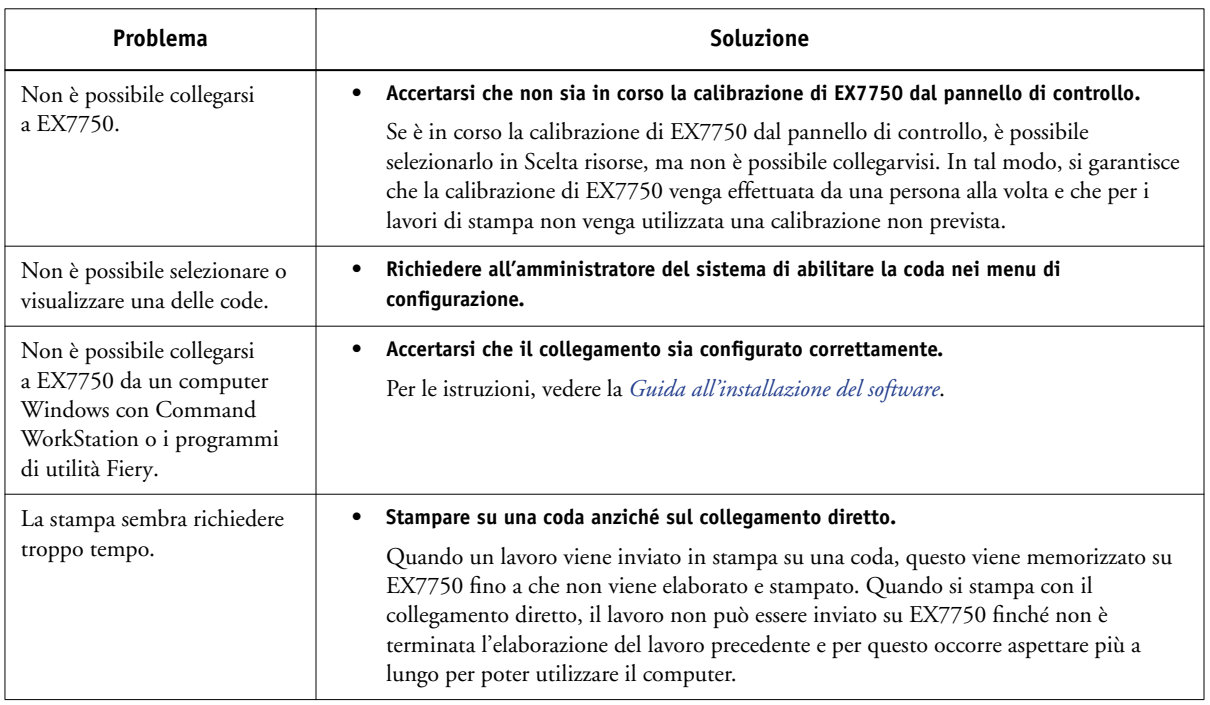

## <span id="page-127-0"></span>**Problemi generali di stampa**

**C** 

<span id="page-128-0"></span>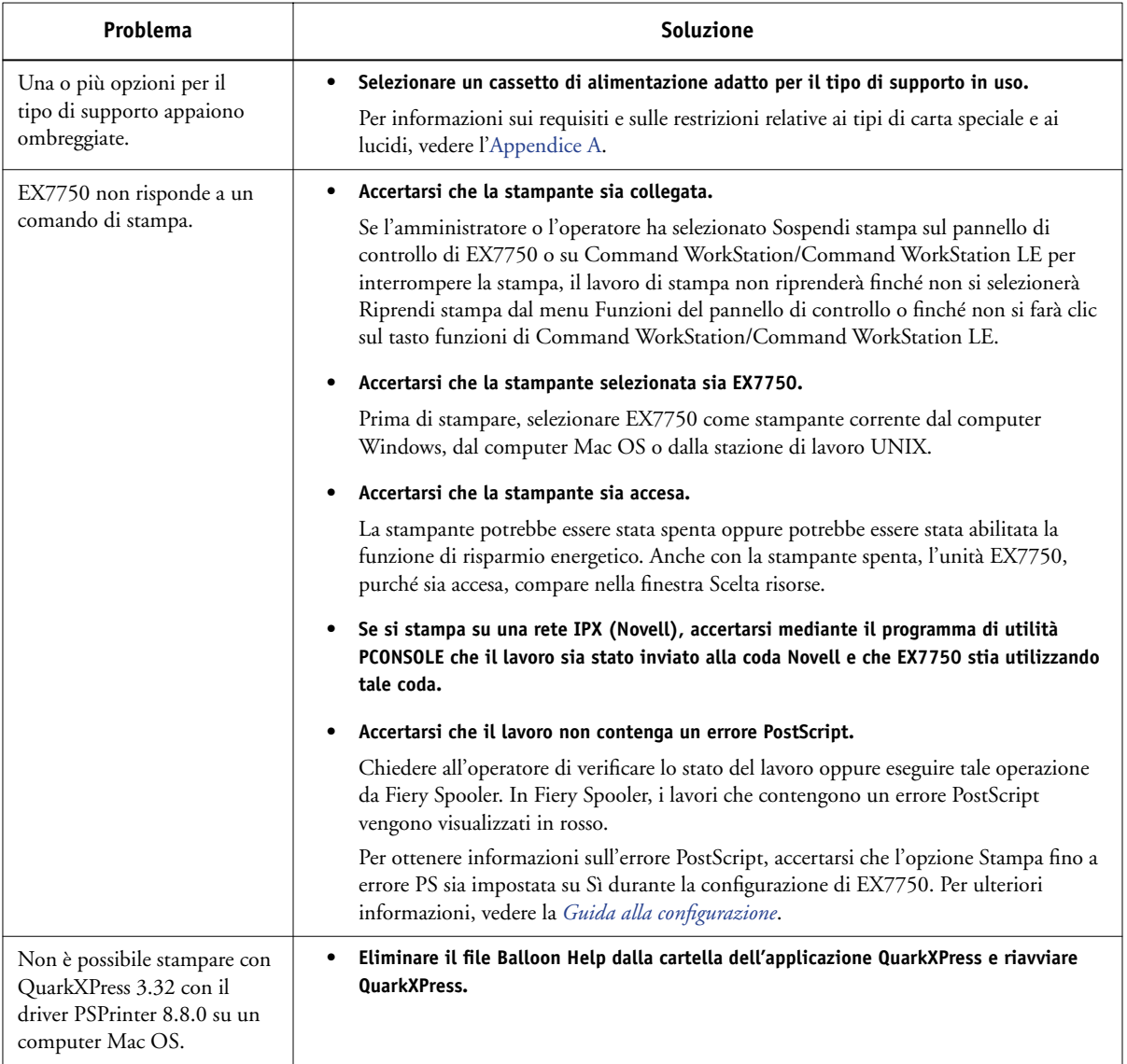

## <span id="page-129-0"></span>**Problemi relativi alla qualità della stampa**

Per le informazioni sulla stampa da applicazioni specifiche e su come ottimizzare l'output a colori, fare riferimento alla *[Guida all'uso del colore](#page-0-0)*.

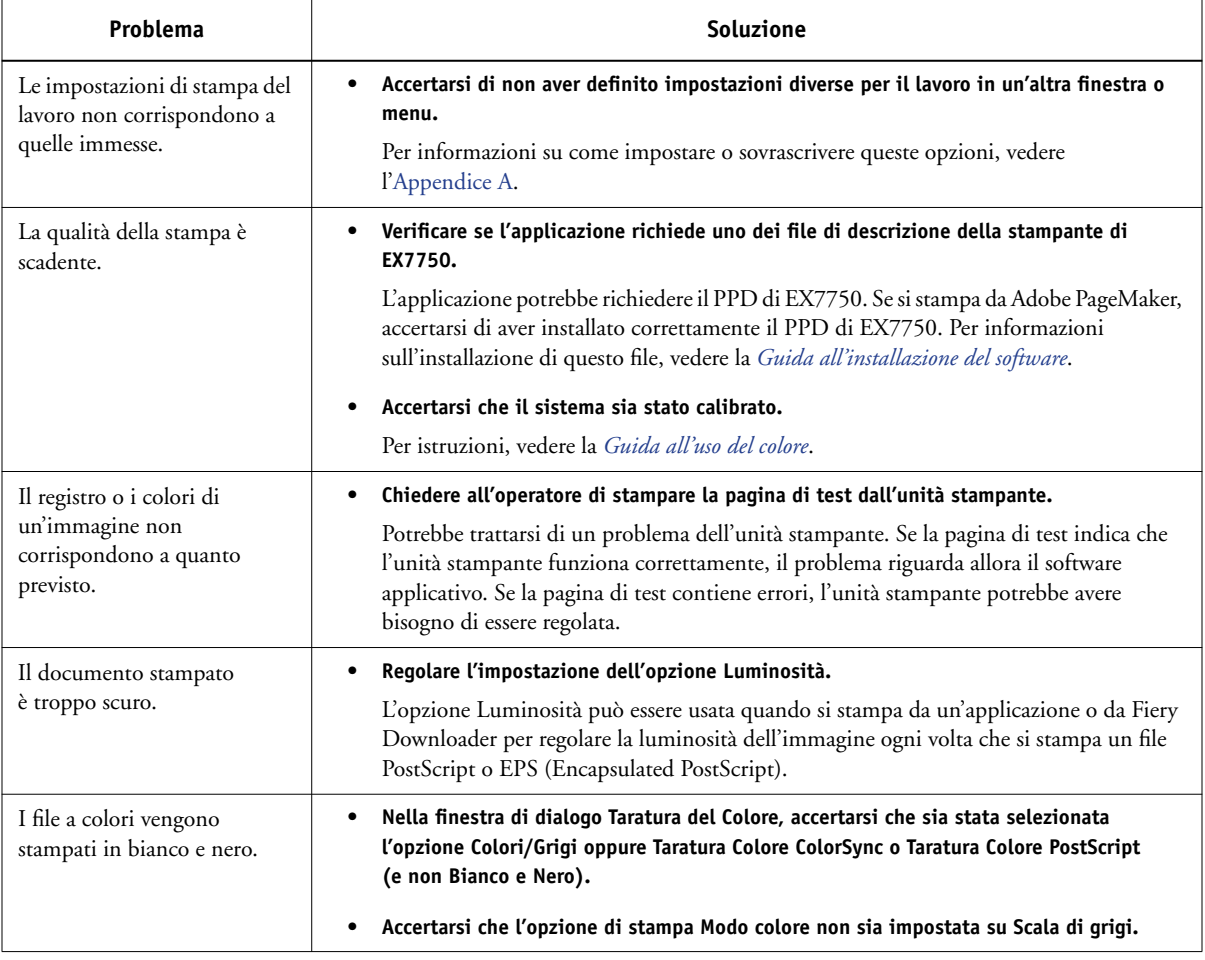

<span id="page-130-0"></span>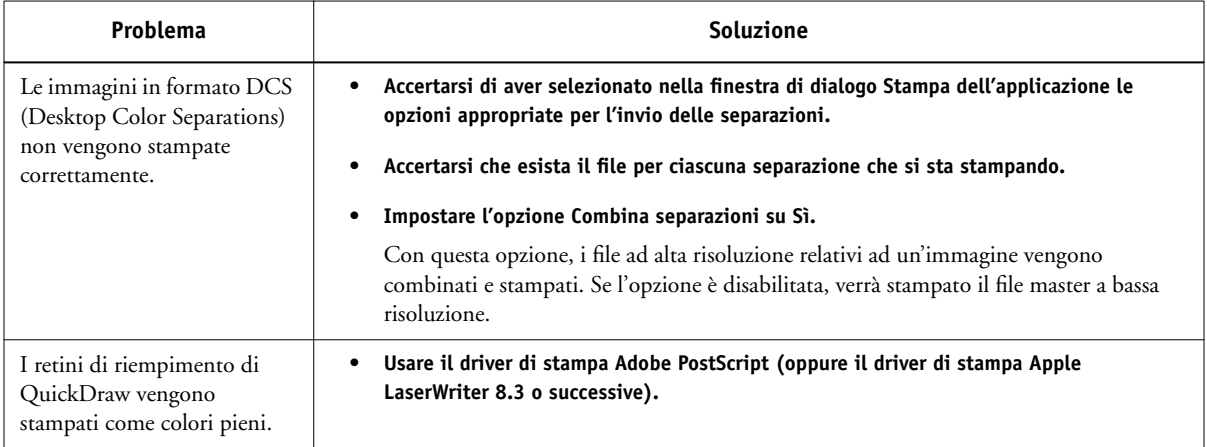

## <span id="page-130-1"></span>**Problemi relativi a Fiery Downloader**

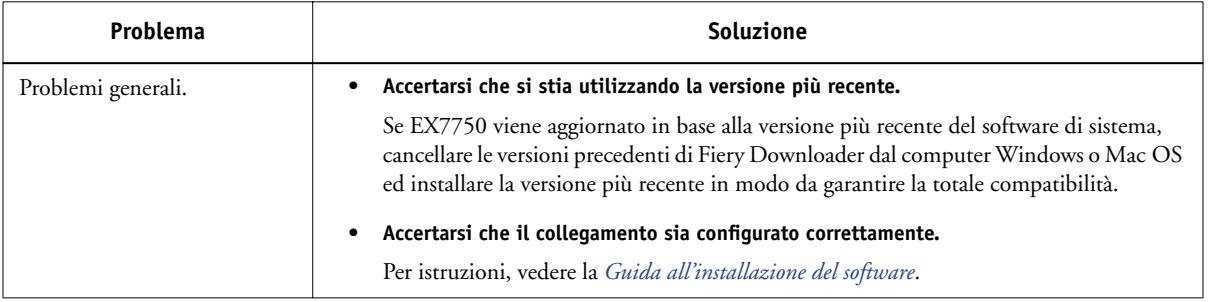

**C C-6 Soluzione dei problemi**

<span id="page-131-1"></span>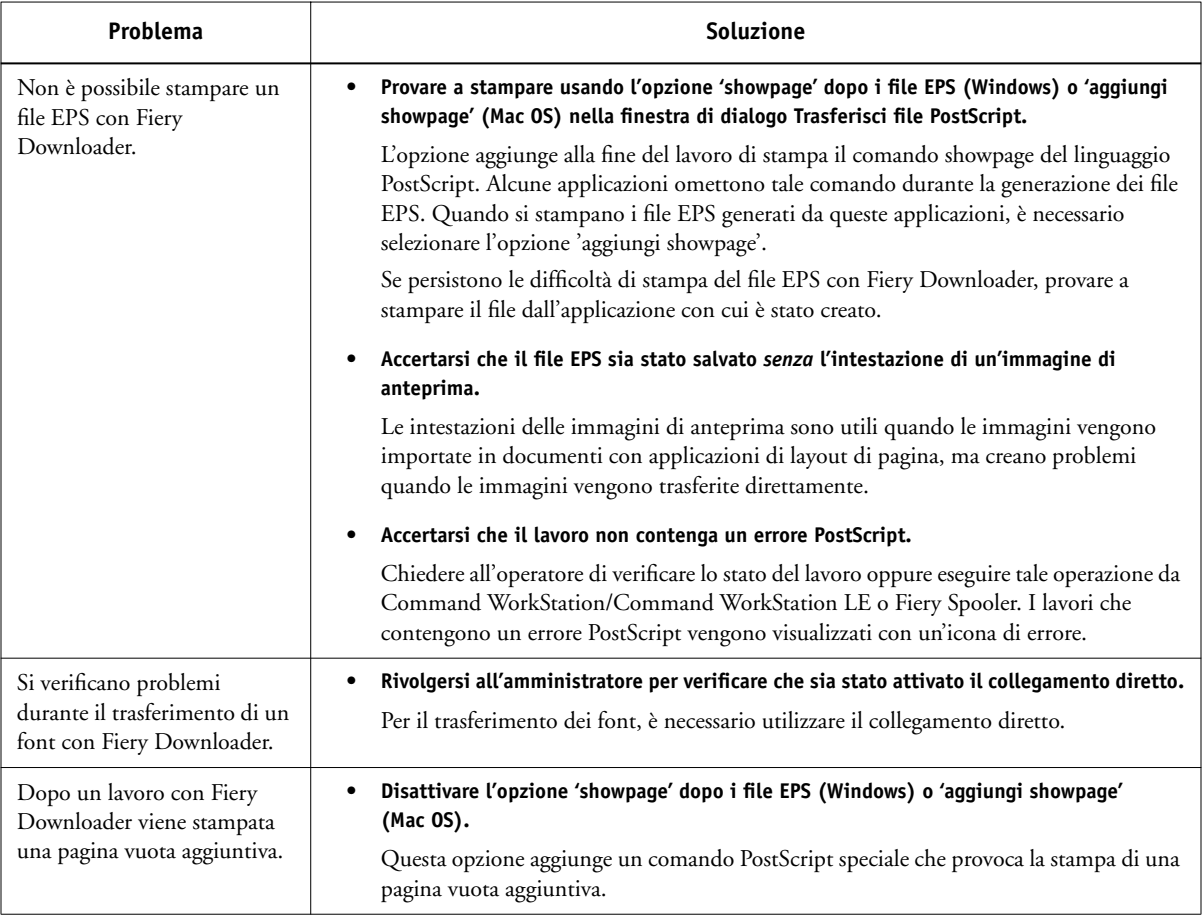

## <span id="page-131-2"></span><span id="page-131-0"></span>**Problemi relativi a Fiery WebTools**

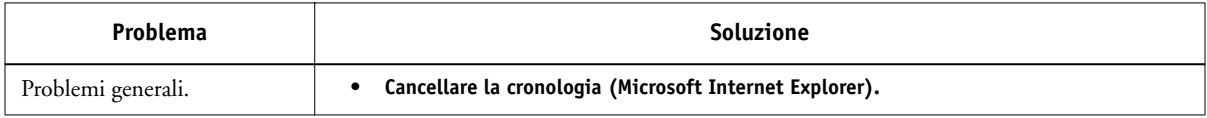

# **Indice analitico**

## **A**

Adobe Photoshop [funzioni di trasferimento 4-8](#page-67-0) [Adobe Type 1, font B-1](#page-118-0) Alimentazione, menu [Mac OS 2-4,](#page-41-0) [2-9](#page-46-0) [\(Altro\) Fosfori, opzione A-4](#page-99-0) [\(Altro\) Gamma, opzione A-4](#page-99-1) [\(Altro\) Punto di bianco, opzione A-4](#page-99-2) applicazioni per la gestione dei lavori [modifica delle impostazioni in](#page-19-0) Config stampante 1-6

## **B**

[BSD 3-2](#page-57-0)

## **C**

cassetto, selezione [Mac OS 2-4,](#page-41-1) [2-9](#page-46-1) [Windows 1-18,](#page-31-0) [1-21](#page-34-0) [coda di attesa 2-2](#page-39-0) collegamento diretto [necessario per il trasferimento](#page-131-0) dei font C-6 [non visualizzato in Scelta Risorse](#page-39-1)  di Mac OS 2-2 [trasferimento dei font 4-11](#page-70-0) ColorWise Pro Tools [modifica delle impostazioni](#page-97-0)  di stampa A-2 [Combina separazioni, opzione A-5](#page-100-0) Command WorkStation/ Command WorkStation LE [modifica del numero di](#page-75-0)  master FreeForm 5-4 configurazione della stampante [Mac OS 2-3 a](#page-40-0) [2-7](#page-44-0) [Windows 1-2 a](#page-15-0) [1-6](#page-19-1)

[Corrispondenza tinte piatte,](#page-100-1) opzione A-5 [Crea master, opzione 5-3](#page-74-0)

## **D**

[DCS \(Desktop Color Separations\) C-5](#page-130-0) [dei collegamenti 1-13](#page-26-0)

## **E**

[Elenco dei caratteri, pulsante 4-4](#page-63-0) elenco dei font [Adobe Type 1 B-1](#page-118-0) [PostScript B-1 a](#page-118-1) [B-6](#page-123-0) [stampa 4-3,](#page-62-0) [4-12](#page-71-0) [TrueType B-6](#page-123-1) [visualizzazione 4-3,](#page-62-0) [4-12](#page-71-0) EPS (Encapsulated PostScript), file [problemi di trasferimento C-6](#page-131-1) [trasferimento 4-1](#page-60-0)

## **F**

[Fascicola in vassoio unico, opzione A-6](#page-101-0) Fiery Downloader [area relativa al disco fisso 4-2,](#page-61-0) [4-3](#page-62-1) [area Stato RIP 4-2,](#page-61-1) [4-3](#page-62-2) [area Stato Stampa 4-2,](#page-61-2) [4-3](#page-62-3) [barra degli strumenti 4-3](#page-62-4) [barra di avanzamento del](#page-61-3)  [trasferimento 4-2,](#page-61-3) [4-3](#page-62-5) [coda 4-6](#page-65-0) [installazione dei font di stampa 4-11](#page-70-1) [modifica delle impostazioni A-2](#page-97-1) [opzione Luminosità 4-7](#page-66-0) [problemi C-5](#page-130-1) [scelta di una stampante 4-4](#page-63-1) [tipo di collegamento 4-6](#page-65-1) [trasferimento di file o font 4-4 a](#page-63-2) [4-8](#page-67-1) [uso 4-1](#page-60-1)

[Foglio di separazione,](#page-99-3)  [opzione A-4,](#page-99-3) [A-6](#page-101-1) font [Adobe Type 1 B-1](#page-118-0) [font di stampa sul server 4-12](#page-71-1) [installazione 4-11](#page-70-1) [sostituzione con i file PDF 4-11](#page-70-2) [trasferimento e gestione 4-1,](#page-60-2) [4-6](#page-65-2) [TrueType B-6](#page-123-1) formati carta personalizzati [definizione per computer Mac OS 2-8](#page-45-0) [definizione per Windows 2000/XP 1-18](#page-31-1) [definizione per Windows PCL 1-16](#page-29-0) [stampa da Windows 2000/XP 1-21](#page-34-1) [Fosfori, opzione A-4](#page-99-0) FreeForm [numero Master 5-4](#page-75-0) [Fronte-retro, opzione A-7,](#page-102-0) [A-18](#page-113-2)

## **G**

[Gamma, opzione A-4](#page-99-1)

## **I**

[installazione dei font di stampa 4-11](#page-70-1) [Intervallo pagine, opzione A-2](#page-97-2) [Istruzioni, campo 1-5,](#page-18-0) [2-6,](#page-43-0) [2-15](#page-52-0)

## **J**

Job Monitor [apertura 6-5](#page-88-0) [avvio 6-5](#page-88-0)

## **L**

[lp, comando 3-2](#page-57-1) [lpq, comando 3-1,](#page-56-0) [3-2,](#page-57-2) [3-3](#page-58-0) [lpr, comando 3-1,](#page-56-1) [3-2](#page-57-3) [lprm, comando 3-1,](#page-56-2) [3-3](#page-58-1) [lpstat, comando 3-2](#page-57-4) [Luminosità, opzione A-2,](#page-97-3) [A-7](#page-102-1)

### **M**

Mac OS [Campo note 2-6](#page-43-1) [configurazione di una stampante](#page-40-0)  [PostScript 2-3 a](#page-40-0) [2-7](#page-44-0) [font video 4-11](#page-70-3) [menu Alimentazione 2-4,](#page-41-0) [2-9](#page-46-0) [menu Opzioni Specifiche 2-6](#page-43-2) [selezione dei cassetti 2-4,](#page-41-1) [2-9](#page-46-1) [stampa 2-1](#page-38-0) Mac OS X [campo note 2-15](#page-52-1) [Metodo di simulazione CMYK, opzione A-7](#page-102-2) [modifica delle impostazioni di stampa A-2](#page-97-4) [impostazioni di stampa A-2](#page-97-4) [opzione \(Altro\) Fosfori A-4](#page-99-0) [opzione \(Altro\) Gamma A-4](#page-99-1) [opzione \(Altro\) Punto di bianco A-4](#page-99-2) [opzione Combina separazioni A-5](#page-100-0) [opzione Corrispondenza tinte piatte A-5](#page-100-1) [opzione Fascicola in vassoio unico A-6](#page-101-0) [opzione Foglio di separazione A-4,](#page-99-3) [A-6](#page-101-1) [opzione Fronte-retro A-7,](#page-102-0) [A-18](#page-113-2) [opzione Luminosità A-7](#page-102-1) [opzione Metodo di simulazione](#page-102-2)  CMYK A-7 [opzione Modo colore A-8](#page-103-0) [opzione Modo graffatura A-8](#page-103-1) [opzione Profilo di simulazione](#page-105-0)  CMYK A-10 [opzione Profilo origine RGB A-10](#page-105-1) [opzione Regolazione scorrimento A-11](#page-106-0) [opzione Rilevamento nero A-11](#page-106-1) [opzione Stile di rendering A-13](#page-108-0) [opzione Testo e grafica in nero](#page-109-0)  puro A-14 [Modo colore, opzione A-8](#page-103-0) [Modo graffatura, opzione A-8](#page-103-1) [Mostra, menu \(Mac OS\) 4-5](#page-64-0)

### **N**

[Nome gruppo, campo 1-4](#page-17-0) [nomefile, campo 4-6](#page-65-3) [Note, campo 1-5](#page-18-1) [Mac OS 2-6](#page-43-1) [Mac OS X 2-15](#page-52-1) [Windows 1-5](#page-18-2)

## **O**

opzioni di stampa [Mac OS 2-3 a](#page-40-0) [2-7](#page-44-0) [Windows 1-2 a](#page-15-0) [1-6](#page-19-1) [Opzioni Specifiche, menu 2-6](#page-43-2)

## **P**

[Password gruppo, campo 1-4,](#page-17-1) [2-6,](#page-43-3) [2-14](#page-51-0) [PCL Printer Description, file A-1](#page-96-1) PCL, driver di stampa [Windows 1-1](#page-14-0) PDF, file [sostituzione dei font 4-11](#page-70-2) [trasferimento 4-1](#page-60-3) [porta File, salvataggio dei file 1-23](#page-36-0) PostScript [elenco dei font B-1 a](#page-118-1) [B-6](#page-123-0) [trasferimento dei file 4-1](#page-60-4) [PostScript Printer Description,](#page-96-2)  [file](#page-96-2) *vedere* PPD PostScript, driver di stampa [Mac OS 2-1](#page-38-1) [spiegazione A-1](#page-96-3) [Windows 1-1](#page-14-1) PPD (PostScript Printer Description), file [impostazioni delle opzioni di stampa](#page-38-2) con Mac OS 2-1 [opzioni A-2](#page-97-4) [prestazioni, ottimizzazioni C-1](#page-126-0) [Printer Control Language,](#page-96-4) *vedere* PCL

[Profilo di simulazione CMYK, opzione A-10](#page-105-0) [Profilo origine RGB, opzione A-10](#page-105-1) [Punto di bianco, opzione A-4](#page-99-2)

## **Q**

[qualità di stampa, problemi C-4](#page-129-0)

## **R**

[Regolazione scorrimento, opzione A-11](#page-106-0) [Rilevamento nero, opzione A-11](#page-106-1) [RIP, elaborazione A-1](#page-96-5) [Ruota di 180, opzione A-11](#page-106-2)

## **S**

[Separazione RGB, opzione A-12](#page-107-0) servizio e-mail di Fiery [controllo del lavoro 7-4](#page-93-0) [gestione dei lavori di stampa 7-4](#page-93-1) [informazioni 7-1](#page-90-0) [stampa con E-mail Port Monitor 7-4](#page-93-2) [stampa con un client e-mail 7-2](#page-91-0) [showpage dopo i file EPS, opzione 4-8](#page-67-2) [SMB, stampa 1-2](#page-15-1) [Solaris 2.x 3-2](#page-57-5) soluzione dei problemi [Fiery Downloader C-5](#page-130-1) [file EPS C-6](#page-131-1) [problemi generali di stampa C-2 a](#page-127-0) [C-3](#page-128-0) [qualità di stampa C-4](#page-129-0) [WebTools C-6](#page-131-2) stampa [elenco dei font 4-3](#page-62-0) [fronte-retro A-18](#page-113-3) [Mac OS 2-1](#page-38-0) [porta File 1-23](#page-36-0) [soluzione dei problemi C-2 a](#page-127-0) [C-3](#page-128-0) [Windows 1-1](#page-14-2) [Stampa, comando in Windows 1-1](#page-14-3) [Stile di rendering, opzione A-13](#page-108-0) [SunOS 4.1.x 3-2](#page-57-6)

## **T**

[TCP/IP, stampa 3-1](#page-56-3) [Testo e grafica in nero puro, opzione A-14](#page-109-0) [Tipo file, menu \(Windows\) 4-5](#page-64-1) [TrueType, font B-6](#page-123-1)

## **U**

UNIX [BSD \(Berkeley Software Distribution\),](#page-58-2)  variante 3-3 [eliminazione dei lavori dalla coda 3-3](#page-58-3) [stampa 3-1](#page-56-4) [System V 3-2](#page-57-7) [visualizzazione dei lavori in coda 3-2](#page-57-8) [Usa master, opzione 5-3](#page-74-1)

## **V**

valori predefiniti della stampante [dove impostarli A-2](#page-97-5) [Windows 1-6](#page-19-2)

#### **W**

[WebLink,](#page-87-0) *vedere* WebTools WebTools [accesso 6-1](#page-84-0) [home page 6-2](#page-85-0) [informazioni generali 6-4](#page-87-1) [problemi C-6](#page-131-2) [WebLink 6-4](#page-87-0) Windows [Campo note 1-5](#page-18-2) [driver di stampa PCL 1-1](#page-14-0) [driver di stampa PostScript 1-1](#page-14-1) [impostazioni delle opzioni di](#page-15-0)  [stampa 1-2 a](#page-15-0) [1-6](#page-19-1) [selezione dei cassetti 1-18,](#page-31-0) [1-21](#page-34-0) [stampa 1-1](#page-14-2) [valori predefiniti della stampante 1-6](#page-19-2)